# **RangeMax Dual Band Wireless-N Modem Router DGND3300 User Manual**

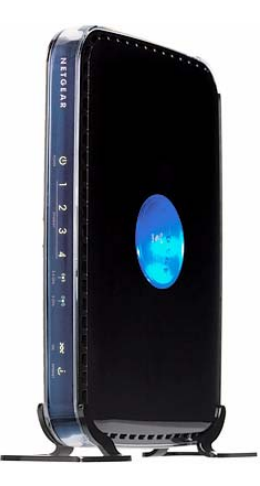

# NETGEAR

**NETGEAR**, Inc. 350 E. Plumeria Drive San Jose, CA 95134 USA

202-10463-01 December 2008 v1.0

©2008 by NETGEAR, Inc. All rights reserved.

#### **Product Registration, Support, and Documentation**

Register your product at *<http://www.NETGEAR.com/register>*. Registration is required before you can use our telephone support service. Product updates and Web support are always available by going to: *<http://www.netgear.com/support>*.

Setup documentation is available on the CD, on the support website, and on the documentation website. When the wireless router is connected to the Internet, click the Knowledgebase or the Documentation link under Web Support in the main menu to view support information.

#### **Trademarks**

NETGEAR and the NETGEAR logo are registered trademarks, and RangeMax and Smart Wizard are trademarks of NETGEAR. Inc. in the United States and/or other countries. Microsoft, Windows, and Windows NT are registered trademarks and Windows Vista is a trademark of Microsoft Corporation. Other brand and product names are registered trademarks or trademarks of their respective holders.

#### **Statement of Conditions**

In the interest of improving internal design, operational function, and/or reliability, NETGEAR reserves the right to make changes to the products described in this document without notice.

NETGEAR does not assume any liability that may occur due to the use or application of the product(s) or circuit layout(s) described herein.

#### **Certificate of the Manufacturer/Importer**

It is hereby certified that the RangeMax Dual Band Wireless-N Modem Router has been suppressed in accordance with the conditions set out in the BMPT-AmtsblVfg 243/1991 and Vfg 46/1992. The operation of some equipment (for example, test transmitters) in accordance with the regulations may, however, be subject to certain restrictions. Please refer to the notes in the operating instructions.

Federal Office for Telecommunications Approvals has been notified of the placing of this equipment on the market and has been granted the right to test the series for compliance with the regulations.

#### **Bestätigung des Herstellers/Importeurs**

Es wird hiermit bestätigt, daß das RangeMax Dual Band Wireless-N Modem Router gemäß der im BMPT-AmtsblVfg 243/1991 und Vfg 46/1992 aufgeführten Bestimmungen entstört ist. Das vorschriftsmäßige Betreiben einiger Geräte (z.B. Testsender) kann jedoch gewissen Beschränkungen unterliegen. Lesen Sie dazu bitte die Anmerkungen in der Betriebsanleitung.

Das Bundesamt für Zulassungen in der Telekommunikation wurde davon unterrichtet, daß dieses Gerät auf den Markt gebracht wurde und es ist berechtigt, die Serie auf die Erfüllung der Vorschriften hin zu überprüfen.

### **Regulatory Compliance Information**

This section includes user requirements for operating this product in accordance with National laws for usage of radio spectrum and operation of radio devices. Failure of the end-user to comply with the applicable requirements may result in unlawful operation and adverse action against the end-user by the applicable National regulatory authority.

**NOTE:** This product's firmware limits operation to only the channels allowed in a particular Region or Country. Therefore, all options described in this user's guide may not be available in your version of the product.

# Europe – EU Declaration of Conformity  $\bigcap$

Marking by the above symbol indicates compliance with the Essential Requirements of the R&TTE Directive of the European Union (1999/5/EC). This equipment meets the following conformance standards:

EN300 328, EN301 893, EN301 489-17, EN60950

A printed copy of the EU Declaration of Conformity certificate for this product is provided in the DGND3300 product package.

#### **Europe – Declaration of Conformity in Languages of the European Community**

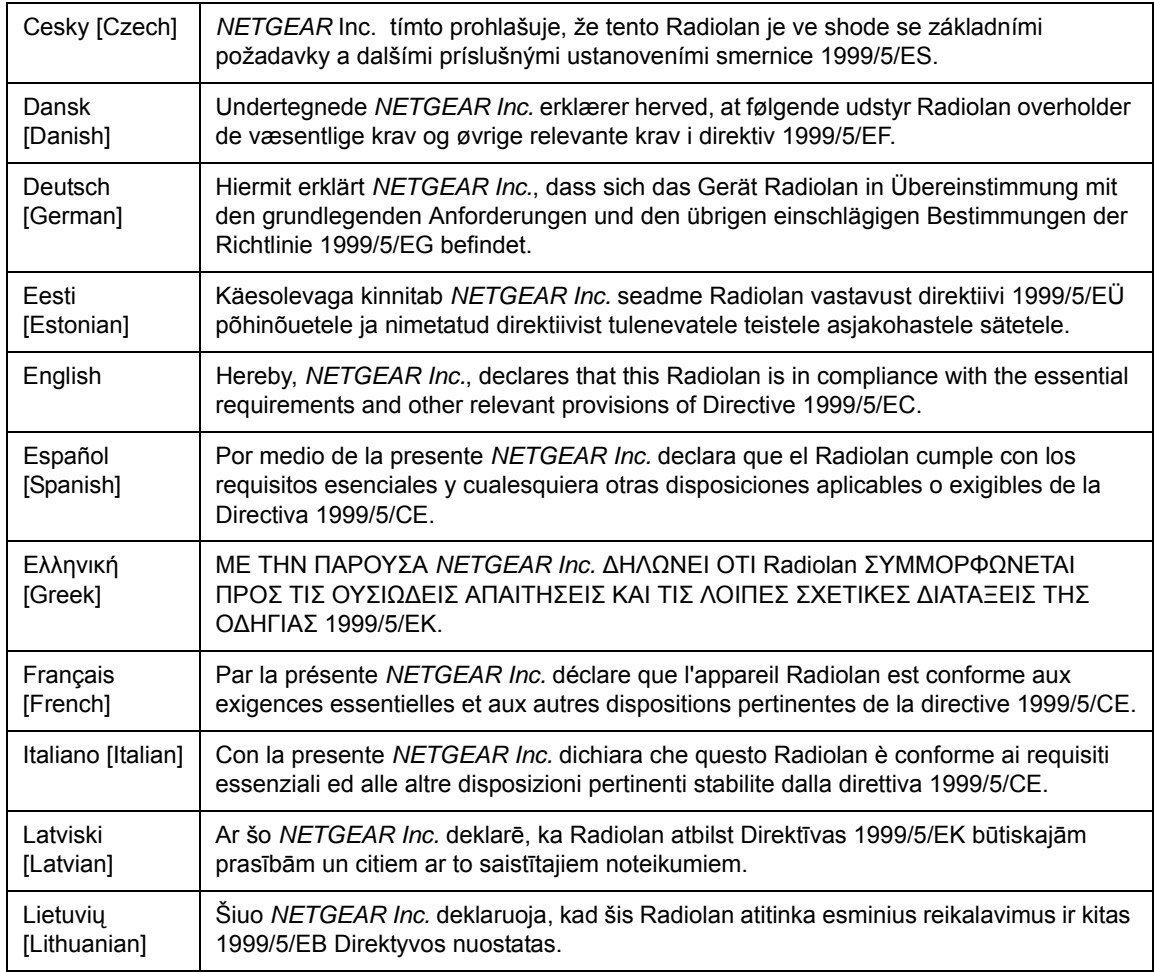

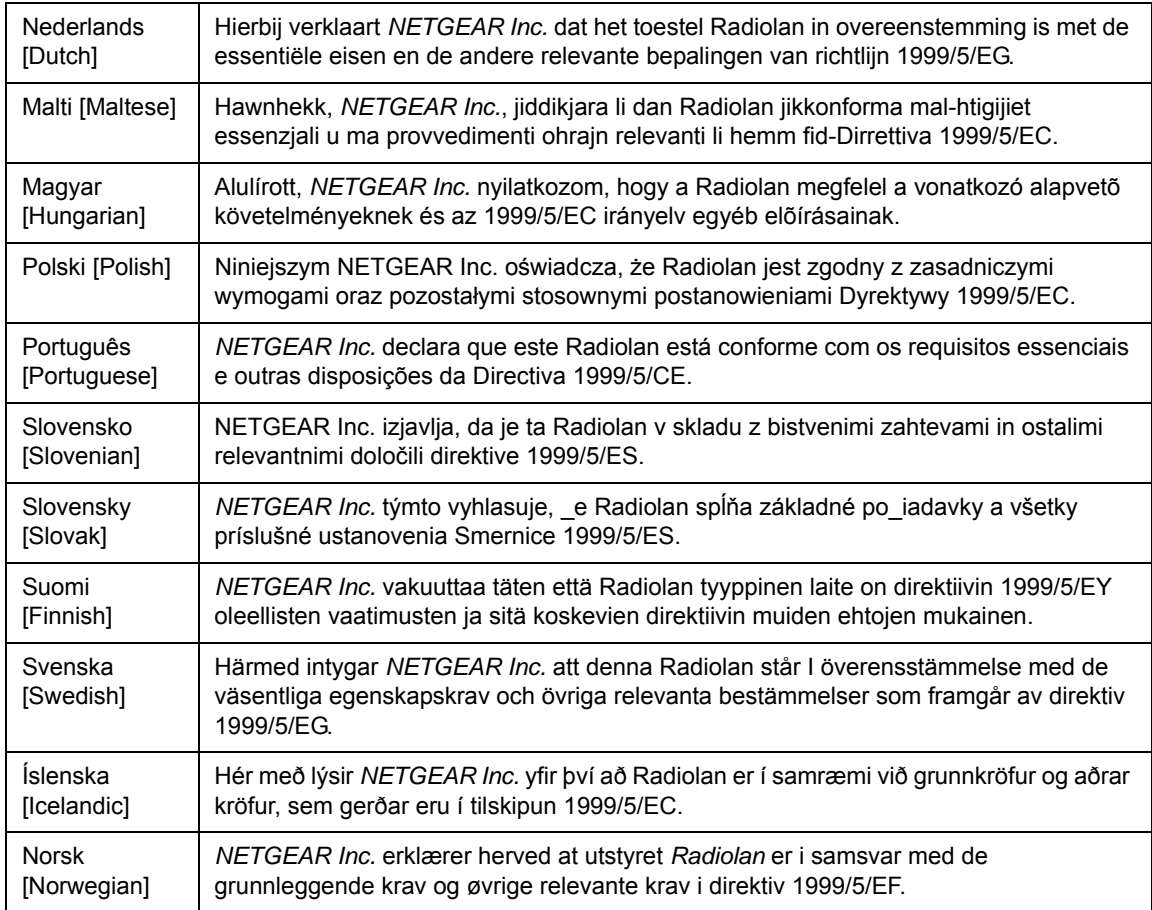

### **FCC Requirements for Operation in the United States**

#### **FCC Information to User**

This product does not contain any user serviceable components and is to be used with approved antennas only. Any product changes or modifications will invalidate all applicable regulatory certifications and approvals

#### **FCC Guidelines for Human Exposure**

This equipment complies with FCC radiation exposure limits set forth for an uncontrolled environment. This equipment should be installed and operated with minimum distance of 20 cm between the radiator and your body.

This transmitter must not be co-located or operating in conjunction with any other antenna or transmitter.

#### **FCC Declaration Of Conformity**

We NETGEAR, Inc., 4500 Great America Parkway, Santa Clara, CA 95054, declare under our sole responsibility that the model DGND3300 RangeMax Dual Band Wireless-N Modem Router complies with Part 15 of FCC Rules. Operation is subject to the following two conditions:

- This device may not cause harmful interference, and
- This device must accept any interference received, including interference that may cause undesired operation.

#### **FCC Radio Frequency Interference Warnings & Instructions**

This equipment has been tested and found to comply with the limits for a Class B digital device, pursuant to Part 15 of the FCC Rules. These limits are designed to provide reasonable protection against harmful interference in a residential installation. This equipment uses and can radiate radio frequency energy and, if not installed and used in accordance with the instructions, may cause harmful interference to radio communications. However, there is no guarantee that interference will not occur in a particular installation. If this equipment does cause harmful interference to radio or television reception, which can be determined by turning the equipment off and on, the user is encouraged to try to correct the interference by one or more of the following methods:

- Reorient or relocate the receiving antenna
- Increase the separation between the equipment and the receiver
- Connect the equipment into an electrical outlet on a circuit different from that which the radio receiver is connected
- Consult the dealer or an experienced radio/TV technician for help.

RangeMax Dual Band Wireless-N Modem Router

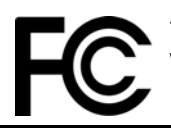

FOR HOME OR OFFICE USE Tested to Comply with FCC Standards

Modifications made to the product, unless expressly approved by NETGEAR, Inc., could void the user's right to operate the equipment.

#### **Maximum Wireless Signal Rate Derived from IEEE Standard 802.11 Specifications**

Actual data throughput will vary. Network conditions and environmental factors, including volume of network traffic, building materials and construction, and network overhead, lower actual data throughput rate.

- Note: Within the 5.15-5.25 GHz band, U-NII devices will be restricted to indoor operations to reduce any potential for harmful interference to co-channel MSS operations.
- Note: This equipment marketed in the USA is restricted by firmware to only operate on 2.4 GHz channel 1-11.

### **Product and Publication Details**

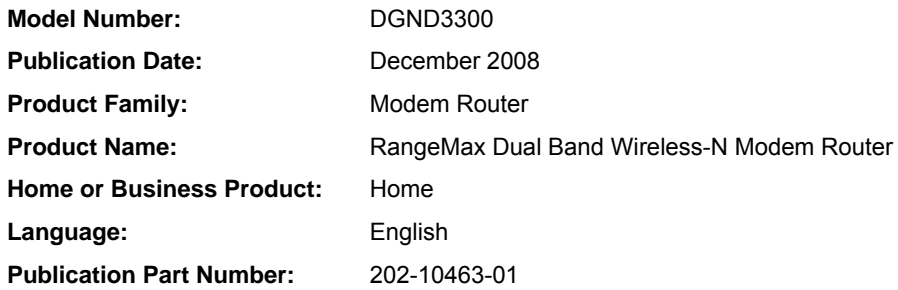

# **Contents**

### **[About This Manual](#page-10-0)**

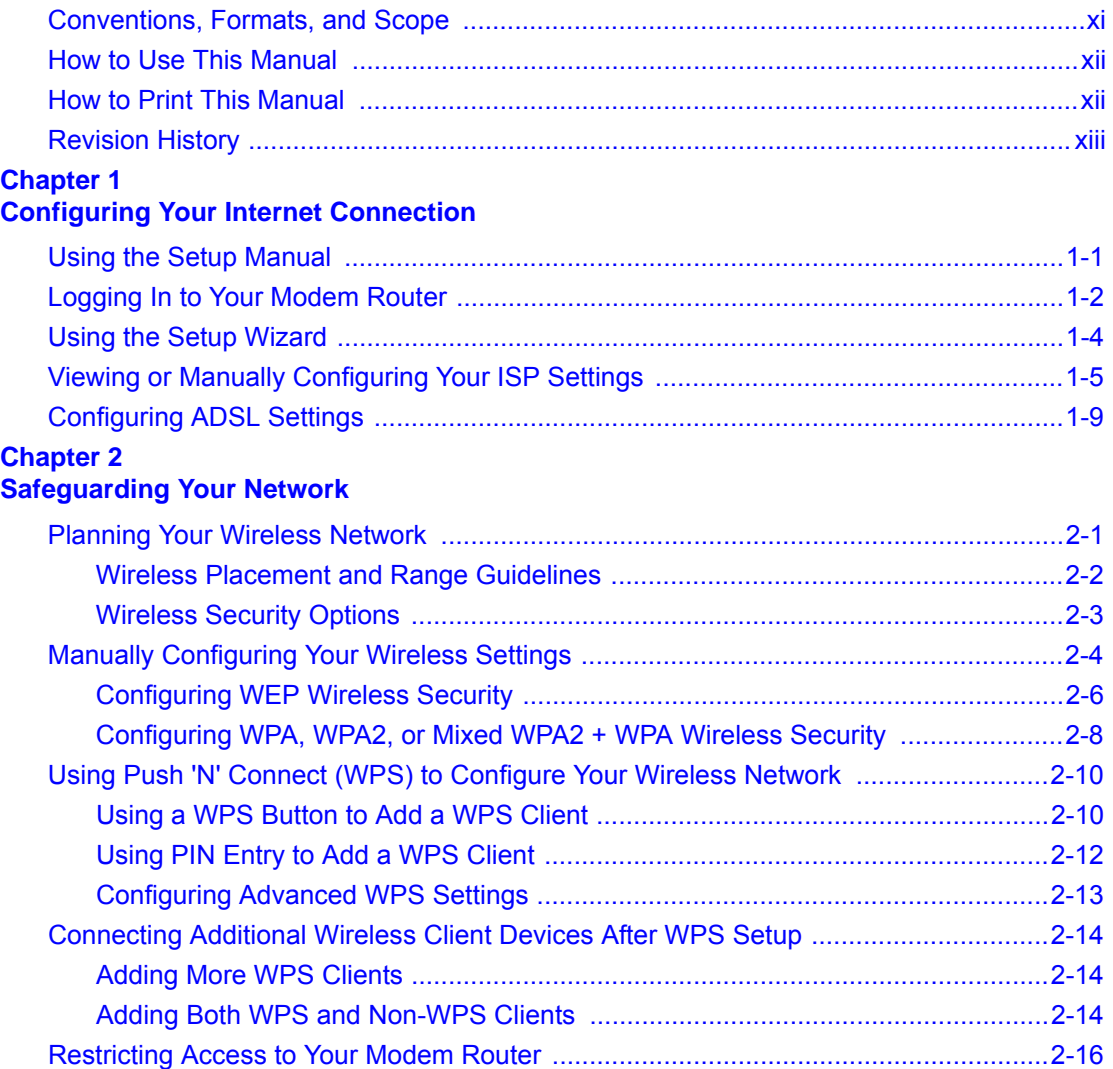

#### **Chapter 3 [Protecting Your Network](#page-42-0)**

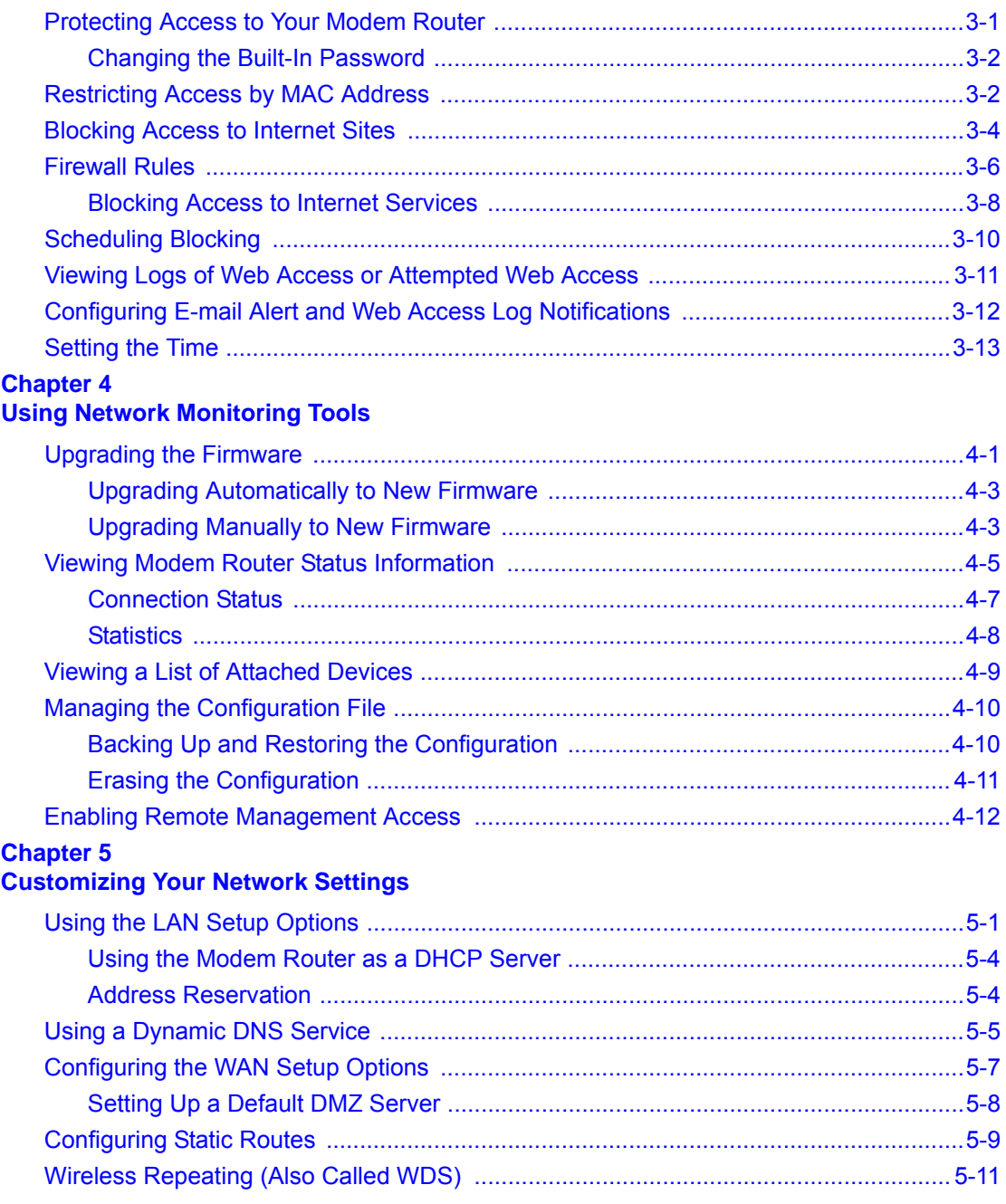

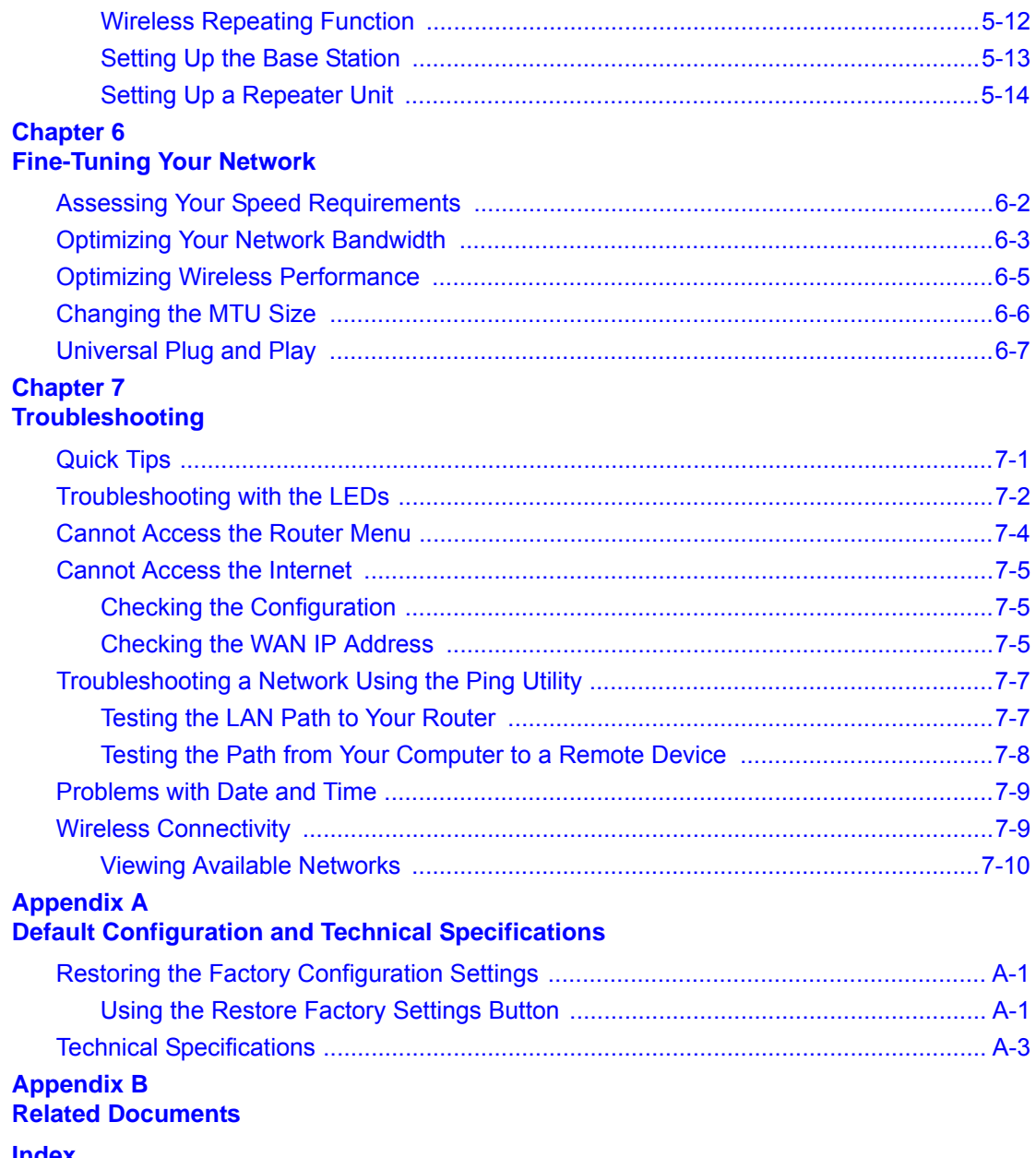

**[Index](#page-108-0)**

## **About This Manual**

<span id="page-10-0"></span>The user manual provides information for configuring the features of the NETGEAR® RangeMax Dual Band Wireless-N Modem Router beyond initial configuration settings. Initial configuration instructions can be found in the . You should have basic to intermediate computer and Internet skills.

### <span id="page-10-1"></span>**Conventions, Formats, and Scope**

The conventions, formats, and scope of this manual are described in the following paragraphs:

• **Typographical conventions**. This manual uses the following typographical conventions:

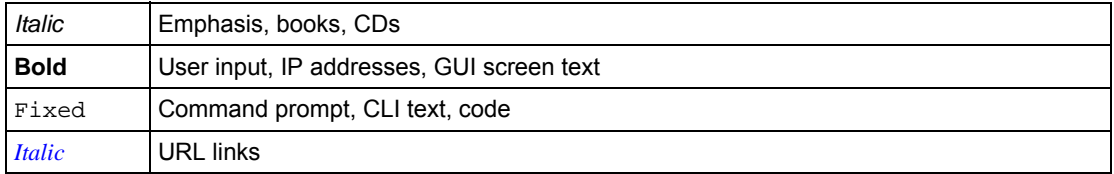

• **Formats**. This manual uses the following formats to highlight special messages:

Note: This format is used to highlight information of importance or special interest.

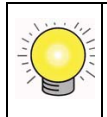

**Tip:** This format is used to highlight a procedure that will save time or resources.

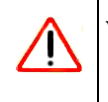

**Warning:** Ignoring this type of note might result in a malfunction or damage to the equipment, a breach of security, or a loss of data.

• **Scope**. This manual is written for the Dual Band Wireless-N Modem Router according to these specifications:

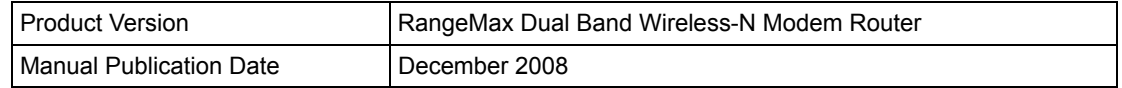

For more information about network, Internet, firewall, and VPN technologies, see the links to the NETGEAR website in [Appendix B, "Related Documents.](#page-106-1)"

**Note:** Product updates are available on the NETGEAR, Inc. website at *[http://www.netgear.com/support.](http://www.netgear.com/support)*

### <span id="page-11-0"></span>**How to Use This Manual**

The HTML version of this manual includes the following:

- Buttons,  $\vert \rangle$  and  $\vert$   $\langle \vert$ , for browsing forward or backward through the manual one page at a time.
- A  $\equiv$  button that displays the table of contents and an  $\frac{1}{2}$   $\equiv$  button that displays an index. Double-click a link in the table of contents or index to navigate directly to where the topic is described in the manual.
- A button to access the full NETGEAR, Inc. online knowledge base for the product model.
- Links to PDF versions of the full manual and individual chapters.

### <span id="page-11-1"></span>**How to Print This Manual**

To print this manual, you can choose one of the following options, according to your needs.

- **Printing a page from HTML**. Each page in the HTML version of the manual is dedicated to a major topic. Select File > Print from the browser menu to print the page contents.
	- **Printing from PDF**. Your computer must have the free Adobe Acrobat Reader installed for you to view and print PDF files. The Acrobat Reader is available on the Adobe website at *<http://www.adobe.com>*.
- **Printing a PDF chapter**. Use the **PDF of This Chapter** link at the top left of any page.
	- Click the **PDF of This Chapter** link at the top left of any page in the chapter you want to print. The PDF version of the chapter you were viewing opens in a browser window.
	- Click the print icon in the upper left of your browser window.
- **Printing a PDF version of the complete manual**. Use the **Complete PDF Manual** link at the top left of any page.
	- Click the **Complete PDF Manual** link at the top left of any page in the manual. The PDF version of the complete manual opens in a browser window.
	- Click the print icon in the upper left of your browser window.

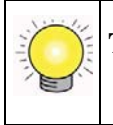

**Tip:** If your printer supports printing two pages on a single sheet of paper, you can save paper and printer ink by selecting this feature.

### <span id="page-12-0"></span>**Revision History**

NETGEAR, Inc. is constantly searching for ways to improve its products and documentation. The following table indicates any changes that might have been made since the Dual Band Wireless-N Modem Router was introduced.

#### **Table 1-1. Publication Revision History**

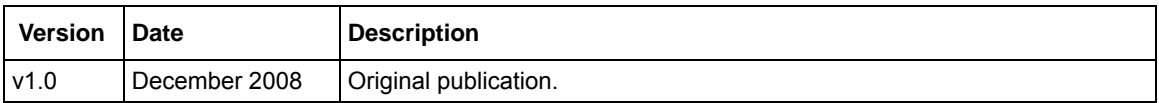

# **Chapter 1 Configuring Your Internet Connection**

<span id="page-14-0"></span>This chapter describes how to configure your Dual Band Wireless-N Modem Router Internet connection. When you install your modem router using the *Resource CD* as described in the *Modem Router Setup Manual,* these settings are configured automatically for you. This chapter provides instructions on how to log in to the modem router for further configuration.

**Note:** NETGEAR recommends using the Smart Wizard™ on the *Resource CD* for initial configuration, as described in the *Setup Manual*.

This chapter includes:

- ["Using the Setup Manual"](#page-14-1)
- ["Logging In to Your Modem Router" on page 1-2](#page-15-0)
- ["Using the Setup Wizard" on page 1-4](#page-17-0)
- ["Viewing or Manually Configuring Your ISP Settings" on page 1-5](#page-18-0)
- ["Configuring ADSL Settings" on page 1-9](#page-22-0)

### <span id="page-14-1"></span>**Using the Setup Manual**

For first-time installation of your wireless modem router, refer to the *Modem Router Setup Manual*. The Setup Manual explains how to launch the NETGEAR Smart Wizard on the *Resource CD* to step you through the procedure to connect your modem router and computers. The Smart Wizard will assist you in configuring your wireless settings and enabling wireless security for your network. After initial configuration using the Setup Manual, you can use the information in this Reference Manual to configure additional features of your wireless modem router.

For installation instructions in a language other than English, see the language options on the *Resource CD*.

### <span id="page-15-0"></span>**Logging In to Your Modem Router**

You can log in to the modem router to view or change its settings.

**Note:** Your computer must be configured for DHCP. For help with configuring DHCP, see the documentation that came with your computer or see the link to the online document in ["Preparing Your Network" in Appendix B](#page-106-2).

When you have logged in, if you do not click **Logout**, the modem router waits for 5 minutes after no activity before it automatically logs you out.

To log in to the modem router:

→

**1.** Type **http://www./routerlogin.net**, or **http://www.routerlogin.com,** or the modem router's LAN IP address (default is 192.168.1.1) in the address field of your browser, and then press Enter. A login window displays:

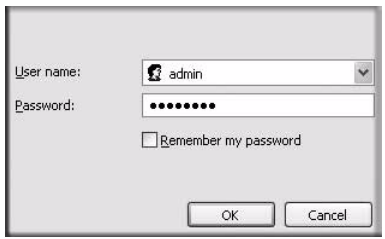

#### **Figure 1-1**

**2.** Enter **admin** for the modem router user name and your password (or the default, **password**). For information about how to change the password, see ["Changing the Built-In Password" on](#page-43-2)  [page 3-2](#page-43-2).

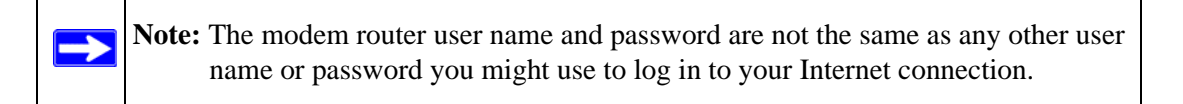

The Checking for Firmware Updates screen displays unless you previously cleared the **Check for Updated Firmware Upon Log-in** check box.

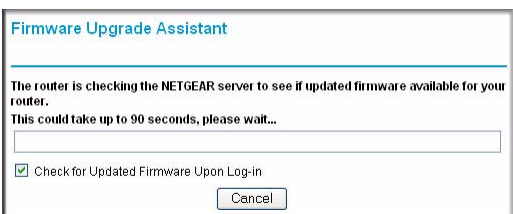

#### **Figure 1-2**

If the modem router discovers a newer version of the firmware, you are asked if you want to upgrade to the new firmware (see ["Upgrading the Firmware" on page 4-1](#page-56-2) for details). If no new firmware is available, the following message displays.

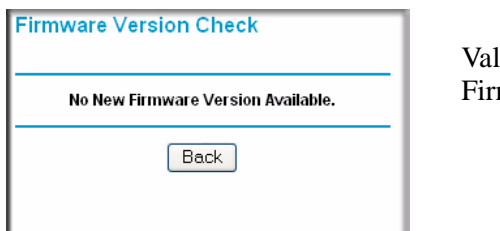

idate. Should heading say mware Upgrade Assistant?

### **Figure 1-3**

The Setup Wizard screen displays:

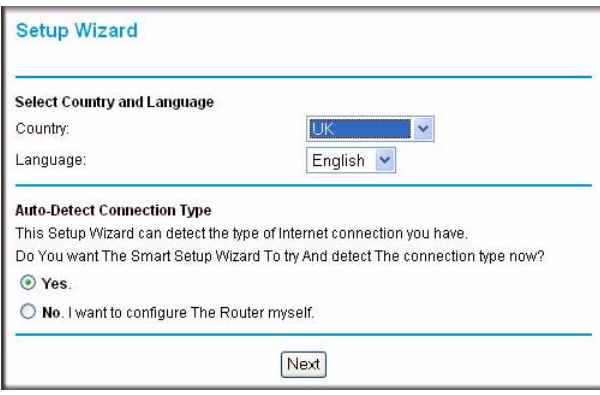

**Figure 1-4**

You can use the Setup Wizard to automatically detect your Internet connection as described in ["Using the Setup Wizard" on page 1-4](#page-17-0), or you can bypass the Setup Wizard and manually configure your Internet connection as described in ["Viewing or Manually Configuring Your](#page-18-0)  [ISP Settings" on page 1-5.](#page-18-0)

### <span id="page-17-0"></span>**Using the Setup Wizard**

You can manually configure your Internet connection using the Basic Settings screen, or you can allow the Setup Wizard to detect your Internet connection. The Setup Wizard searches your Internet connection for servers and protocols to determine your ISP configuration. This feature is not the same as the Smart Wizard on the *Resource CD* that is used for installation.

To use the Setup Wizard:

**1.** To go to the Setup Wizard screen, from the top of the main menu, select **Setup Wizard**.

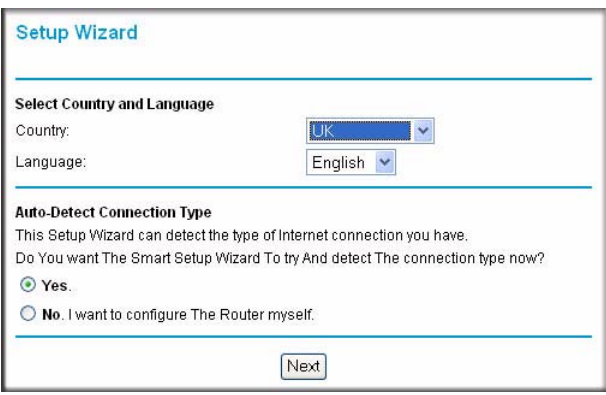

**Figure 1-5**

- **2.** Select **Yes** for the Auto-Detect Connection Type, and then click **Next** to proceed.
- **3.** Enter your ISP settings, as needed.
- **4.** At the end of the Setup Wizard, click **Test** to verify your Internet connection. If you have trouble connecting to the Internet, see [Chapter 7, "Troubleshooting](#page-92-2)."

### <span id="page-18-0"></span>**Viewing or Manually Configuring Your ISP Settings**

To view or configure the basic settings:

- **1.** Log in to the modem router as described in ["Logging In to Your Modem Router" on page 1-2.](#page-15-0)
- **2.** Select Basic Settings from the modem router menu to display the Basic Settings screen:

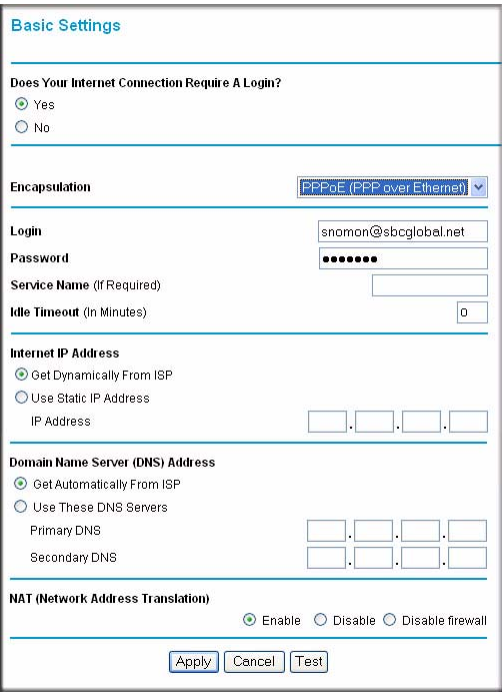

**Figure 1-6**

- **3.** Select **Yes** or **No** depending on whether your ISP requires a login. This selection changes the fields available on the Basic Settings screen.
	- **Yes**. If your ISP requires a login, select the encapsulation method. Enter the login name. If you want to change the login time-out, enter a new value in minutes.
	- **No**. If your ISP does not require a login, enter the account name, if required, and the domain name, if required.
- **4.** Enter the settings for the IP address and DNS server. If you enter or change a DNS address, restart the computers on your network so that these settings take effect.
- **5.** If no login is required, you can specify the MAC Address setting.
- **6.** Click **Apply** to save your settings.
- **7.** Click **Test** to test your Internet connection. If the NETGEAR website does not appear within one minute, refer to.

When your Internet connection is working you do not need to launch the ISP's login program on your computer to access the Internet. When you start an Internet application, your modem router automatically logs you in

The fields that are displayed depend on whether or not your Internet connection requires a login.

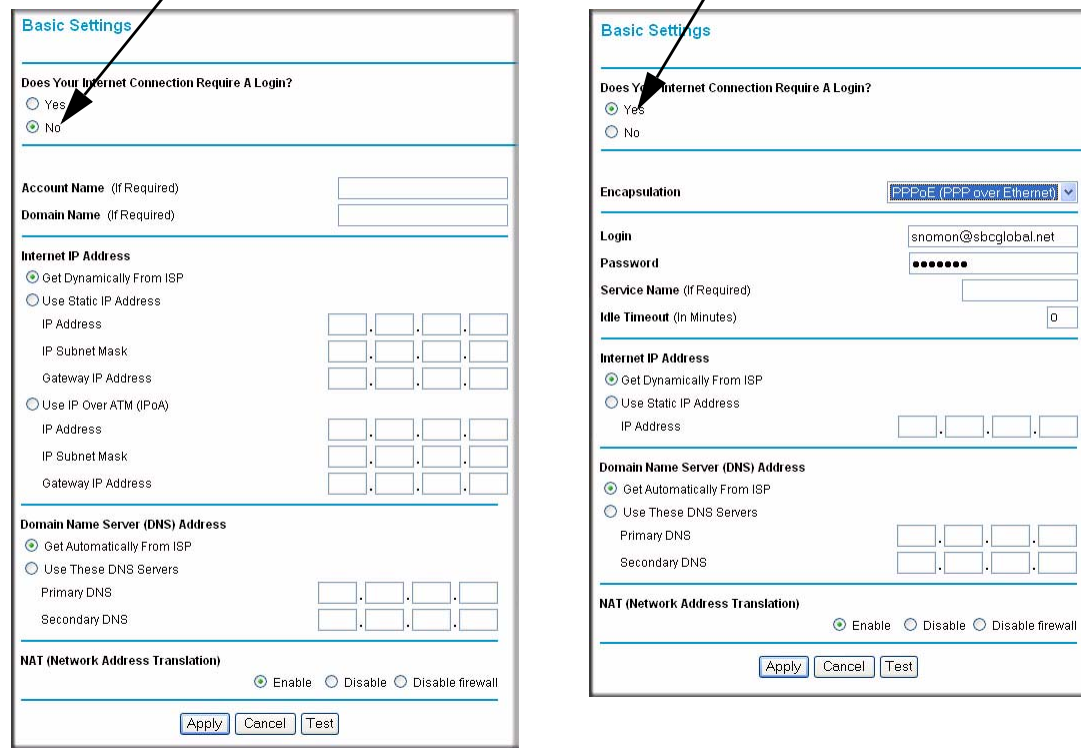

### **ISP** *does not* **require login ISP** *does* **require login**

### **Figure 1-7**

The following table explains the fields in the Basic Settings screen.

 $\boxed{\rm o}$ 

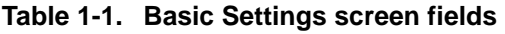

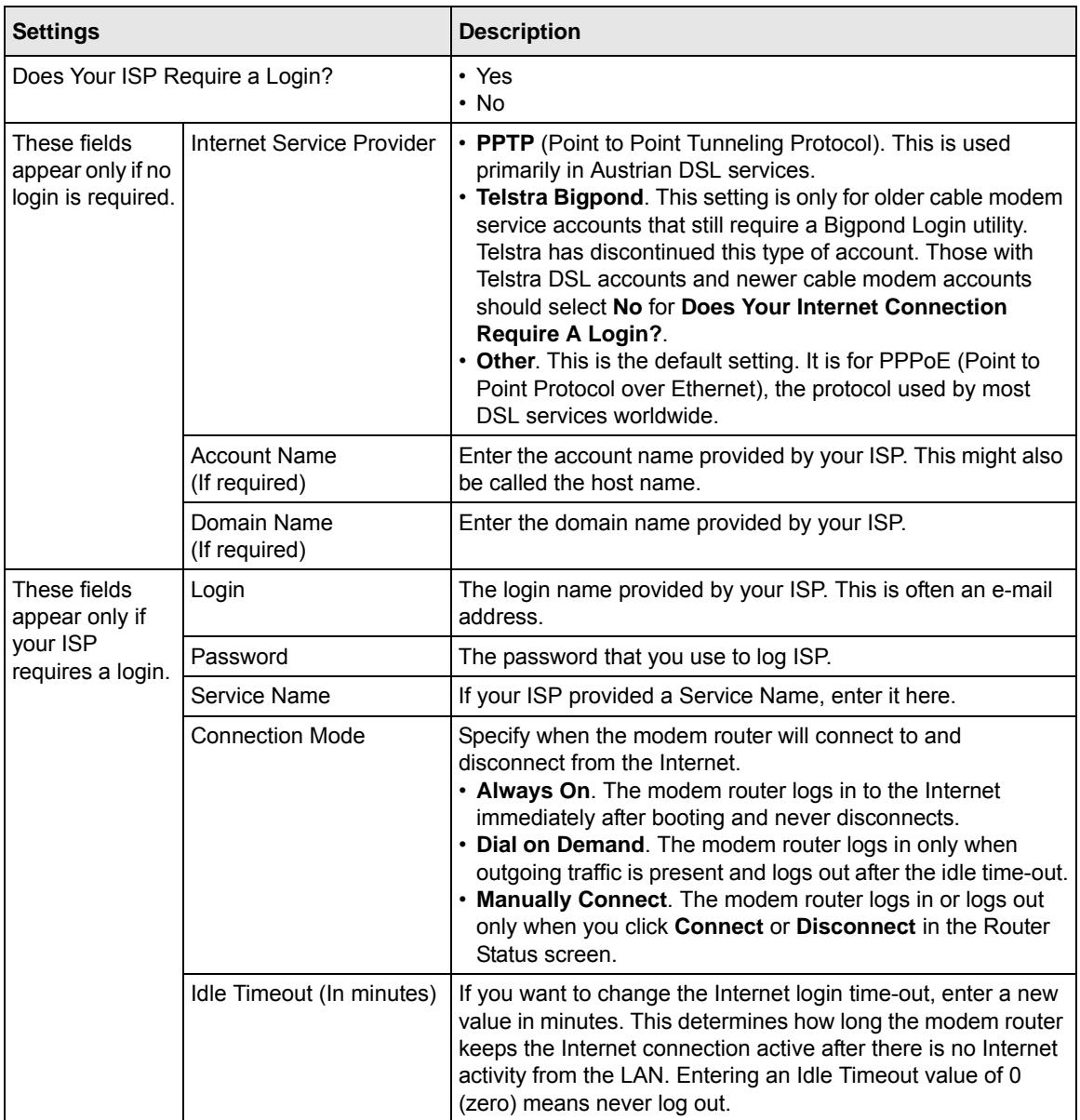

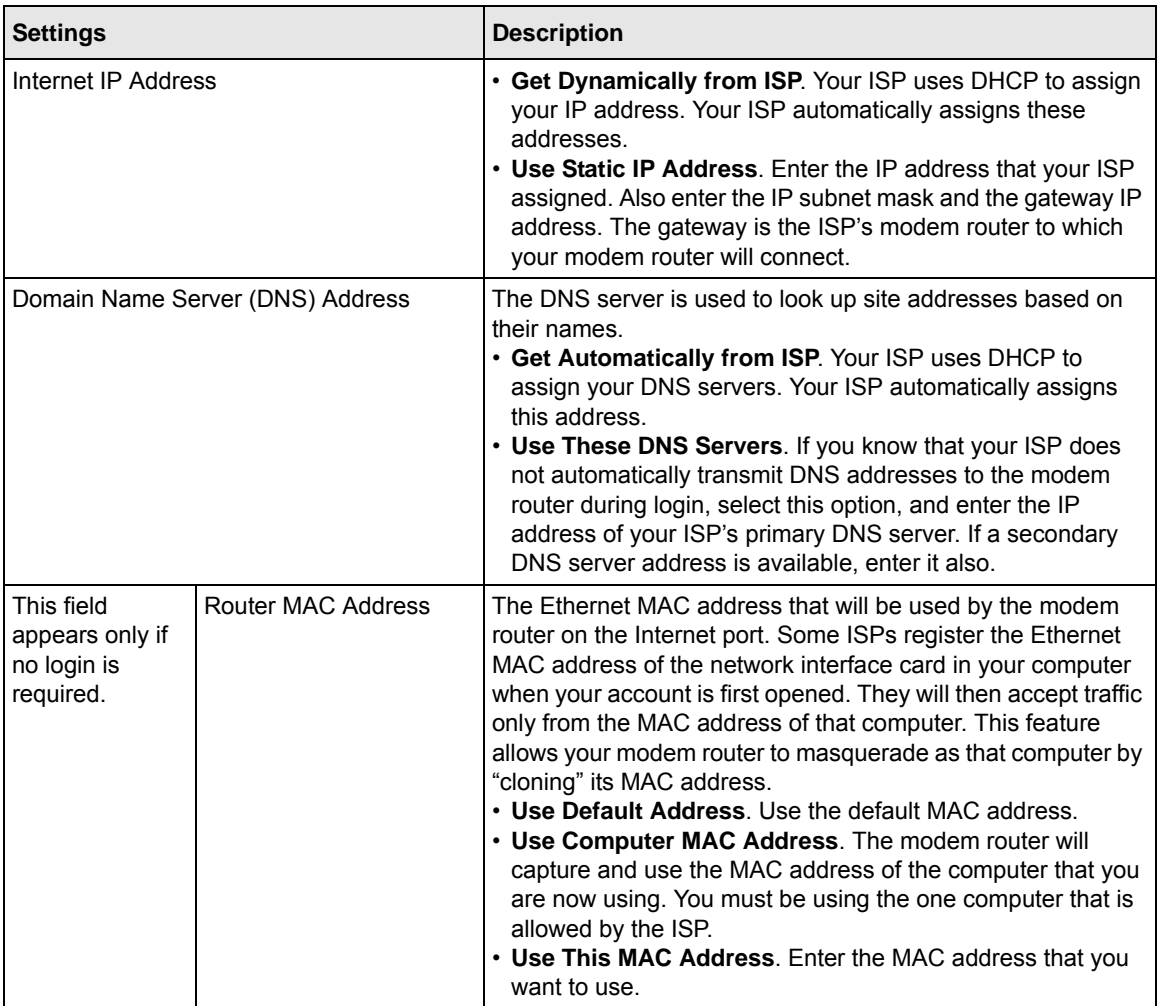

### **Table 1-1. Basic Settings screen fields (continued)**

### <span id="page-22-0"></span>**Configuring ADSL Settings**

**Note:** For information about how to install ADSL filters, see the *Modem Router Setup Manual*.

The default ADSL settings of your modem router work fine for most ISPs. However, some ISPs use a specific multiplexing method and virtual circuit number for the virtual path identifier (VPI) and virtual channel identifier (VCI).

**Note:** You must use the Setup Wizard to select the correct country for the default ADSL settings to work.

If your ISP provided you with a multiplexing method or VPI/VCI number, then enter the setting:

**1.** From the main menu, select ADSL Settings.The ADSL Settings screen displays.

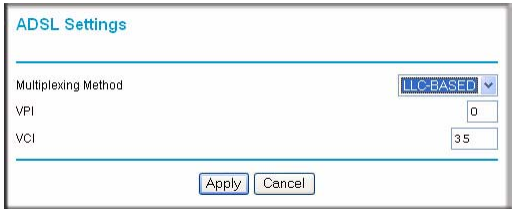

**Figure 1-8**

- **2.** In the **Multiplexing Method** drop-down list, select **LLC-based** or **VC-based**.
- **3.** For the VPI, type a number between 0 and 255. The default is 8.
- **4.** For the VCI, type a number between 32 and 65535. The default is 35.
- **5.** Click **Apply**.

# **Chapter 2 Safeguarding Your Network**

<span id="page-24-0"></span>For a wireless connection, the SSID, also called the wireless network name, and the wireless security setting must be the same for the modem router and wireless computers or wireless adapters. NETGEAR strongly recommends that you use wireless security.

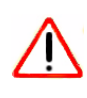

**Warning:** Computers can connect wirelessly at a range of several hundred feet. This can allow others outside of your immediate area to access your network.

This chapter includes:

- ["Planning Your Wireless Network](#page-24-1)
- ["Manually Configuring Your Wireless Settings" on page 2-4](#page-27-0)
- ["Using Push 'N' Connect \(WPS\) to Configure Your Wireless Network" on page 2-10](#page-33-0)
- ["Connecting Additional Wireless Client Devices After WPS Setup" on page 2-14](#page-37-0)
- ["Restricting Access to Your Modem Router" on page 2-16](#page-39-0)

### <span id="page-24-1"></span>**Planning Your Wireless Network**

For compliance and compatibility between similar products in your area, the operating channel and region must be set correctly.

To configure the wireless network, you can either specify the wireless settings, or you can use Wi-Fi Protected Setup (WPS) to automatically set the SSID and implement WPA/WPA2 security.

- To manually configure the wireless settings, you must know the following:
	- SSID. The default 11N SSID for the modem router is **NETGEAR-DualBand-N**. The default 11G SSID is **NETGEAR-2.4-G**.
	- The wireless mode (802.11g, or 802.11b) that each wireless adapter supports.
	- Wireless security option. To successfully implement wireless security, check each wireless adapter to determine which wireless security option it supports.

See ["Manually Configuring Your Wireless Settings" on page 2-4.](#page-27-0)

• Push 'N' Connect (WPS) automatically implements wireless security on the modem router while, at the same time, allowing you to automatically implement wireless security on any WPS-enabled devices (such as wireless computers and wireless adapter cards). You activate WPS by pressing a WPS button on the modem router, clicking an onscreen WPS button, or entering a PIN number. This generates a new SSID and implements WPA/WPA2 security.

> **Note:** NETGEAR's Push 'N' Connect feature is based on the Wi-Fi Protected Setup (WPS) standard (for more information, see *<http://www.wi-fi.org>*). All other Wi-Fi-certified and WPS-capable products should be compatible with NETGEAR products that implement Push 'N' Connect.

To set up your wireless network using the WPS feature:

- Use the WPS button on the side of the modem router (there is also an onscreen WPS button), or enter the PIN of the wireless device.
- Make sure that all wireless computers and wireless adapters on the network are Wi-Fi certified and WPA or WPA 2 capable, and that they support WPS configuration.

See ["Using Push 'N' Connect \(WPS\) to Configure Your Wireless Network" on page 2-10](#page-33-0).

### <span id="page-25-0"></span>**Wireless Placement and Range Guidelines**

The range of your wireless connection can vary significantly based on the physical placement of the modem router. The latency, data throughput performance, and notebook power consumption of wireless adapters also vary depending on your configuration choices.

For best results, place your modem router according to the following guidelines:

- Near the center of the area in which your PCs will operate.
- In an elevated location such as a high shelf where the wirelessly connected PCs have line-ofsight access (even if through walls).
- Away from sources of interference, such as PCs, microwave ovens, and 2.4 GHz cordless phones.
- Away from large metal surfaces.
- Put the antenna in a vertical position to provide the best side-to-side coverage. Put the antenna in a horizontal position to provide the best up-and-down coverage.

• If using multiple access points, it is better if adjacent access points use different radio frequency channels to reduce interference. The recommended channel spacing between adjacent access points is 5 channels (for example, use Channels 1 and 6, or 6 and 11).

The time it takes to establish a wireless connection can vary depending on both your security settings and placement. WEP connections can take slightly longer to establish. Also, WEP encryption can consume more battery power on a notebook computer.

### <span id="page-26-0"></span>**Wireless Security Options**

Indoors, computers can connect over 802.11g wireless networks at a maximum range of up to 300 feet. Such distances can allow for others outside your immediate area to access your network.

Unlike wired network data, your wireless data transmissions can extend beyond your walls and can be received by anyone with a compatible adapter. For this reason, use the security features of your wireless equipment. The Dual Band Wireless-N Modem Router provides highly effective security features which are covered in detail in this chapter. Deploy the security features appropriate to your needs.

There are several ways you can enhance the security of your wireless network:

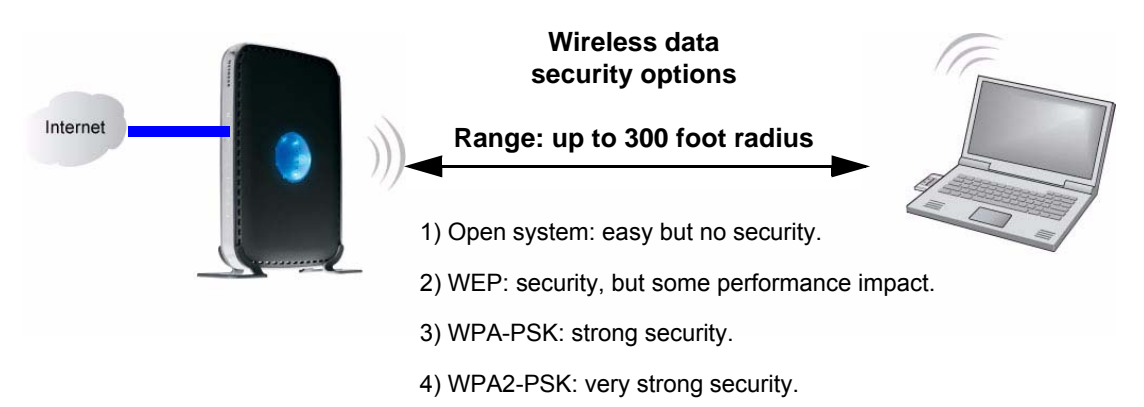

### **Figure 2-1**

- **WEP.** Wired Equivalent Privacy (WEP) data encryption provides data security. WEP Shared Key authentication and WEP data encryption block all but the most determined eavesdropper. This data encryption mode has been superseded by WPA-PSK and WPA2-PSK.
- **WPA-PSK (TKIP), WPA2-PSK (AES)**. Wi-Fi Protected Access (WPA) using a pre-shared key to perform authentication and generate the initial data encryption keys. The very strong authentication along with dynamic per frame re-keying of WPA makes it virtually impossible to compromise.

For more information about wireless technology, see the link to the online document in ["Wireless](#page-106-3)  [Networking Basics" in Appendix B](#page-106-3).

### <span id="page-27-0"></span>**Manually Configuring Your Wireless Settings**

You can view or manually configure the wireless settings for the modem router in the Wireless Settings screen. If you want to make changes, make sure to note the current settings first.

**Note:** If you use a wireless computer to change the wireless network name (SSID) or wireless security settings, you will be disconnected when you click **Apply**. To avoid this problem, use a computer with a wired connection to access the modem router.

To view or manually configure the wireless settings:

- **1.** Log in to the modem router at its default LAN address of **http://192.168.0.1** with its default user name of **admin**, and default password of **password**, or using whatever user name, password, and LAN address you have chosen for the modem router.
- **2.** Select **Wireless Settings** from the main menu to display the Wireless Settings screen:

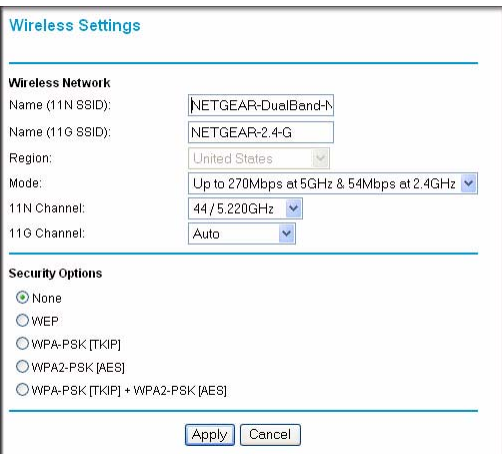

#### **Figure 2-2**

The settings for this screen are explained in [Table 2-1 on page 2-5](#page-28-0).

**3.** Select the region in which the modem router will operate.

- **4.** For initial configuration and test, leave the other settings unchanged.
- **5.** To save your changes, click **Apply**.
- **6.** Configure and test your computers for wireless connectivity.

Program the wireless adapter of your computers to have the same SSID and wireless security settings as your modem router. Check that they have a wireless link and are able to obtain an IP address by DHCP from the modem router. If there is interference, adjust the channel.

| <b>Settings</b>                    | <b>Description</b>                                                                                                    |
|------------------------------------|----------------------------------------------------------------------------------------------------|
| Name (11N SSID)<br>Name (11G SSID) | This is the wireless network name. Enter a 32-character (maximum) name in this<br>field. This field is case-sensitive.<br>In a setting where there is more than one wireless network, different wireless<br>network names provide a means for separating the traffic. Any device that you<br>want to participate in a wireless network must use the SSID.                                                                                                    |
| Region                             | The location where the router is used.                                                                                                    |
| Mode                               | Specify which 802.11 data communications protocol is used. You can select one<br>of the following modes:<br>• Up to 270 Mbps at 2.4 GHz. Performance mode, using channel expansion to<br>achieve the 270 Mbps data rate. The Dual Band Wireless-N Modem Router<br>uses the channel you selected as the primary channel and expands to the<br>secondary channel (primary channel +4 or -4) to achieve a 40 MHz frame-by-<br>frame bandwidth. The Dual Band Wireless-N Modem Router detects channel<br>usage and disables frame-by-frame expansion if the expansion would result in<br>interference with the data transmission of other access points or clients.<br>• Up to 270 Mbps at 5 GHz and 54 Mbps at 2.4 GHz. This is the default mode.<br>• Up to 130 Mbps at 2.4 GHz. Neighbor friendly mode, for reduced interference<br>with neighboring wireless networks. Provides two transmission streams with<br>different data on the same channel at the same time, but also allows 802.11b<br>and 802.11g wireless devices.<br>• Up to 130 Mbps at 5 GHz and 54 Mbps at 2.4 GHz. Legacy mode, for<br>compatibility with the slower 802.11b and 802.11g wireless devices. |
| 11 N Channel<br>11 G Channel       | The wireless channel fields determine the operating frequency used for the 11N<br>or 11G wireless networks. Do not change the wireless channel unless you<br>experience interference (shown by lost connections or slow data transfers). If<br>this happens, you might need to experiment with different channels to see which<br>is the best.                                                                                                    |

<span id="page-28-0"></span>**Table 2-1. Wireless Settings**

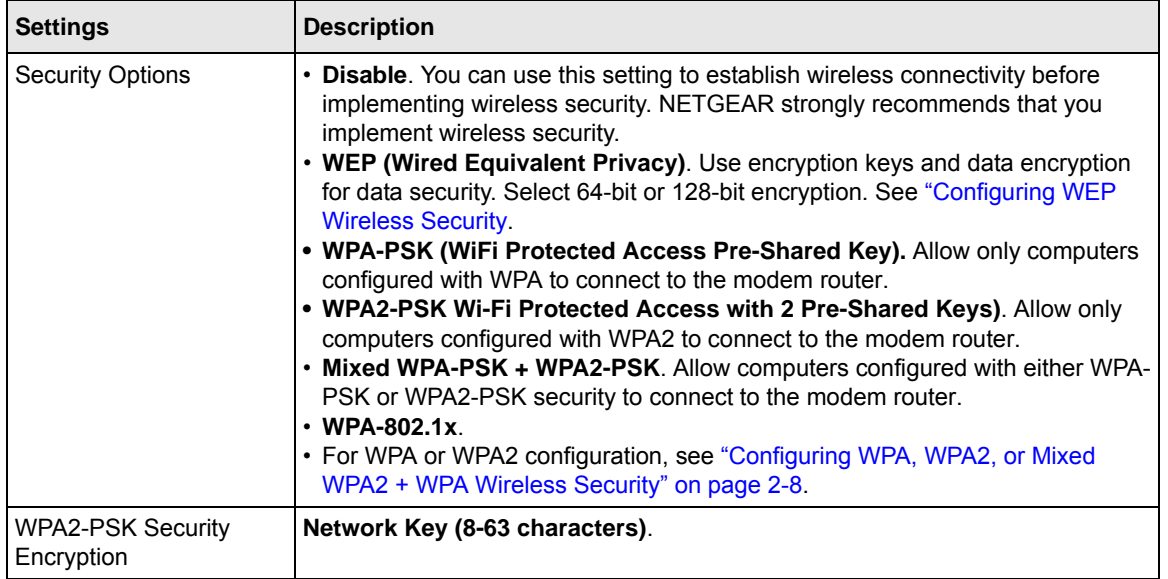

#### **Table 2-1. Wireless Settings (continued)**

### <span id="page-29-0"></span>**Configuring WEP Wireless Security**

### **Note:** If you use a wireless computer to configure wireless security settings, you will be disconnected when you click **Apply**. Reconfigure your wireless computer to match the new settings, or access the modem router from a wired computer to make further changes.

To configure WEP data encryption:

- **1.** Log in to the modem router at its default LAN address of **http://192.168.0.1** with its default user name of **admin**, and default password of **password**, or using whatever user name, password, and LAN address you have chosen for the modem router.
- **2.** From the main menu, select **Wireless Settings** to display the Wireless Settings screen.

**3.** In the Security Options section, select the **WEP** radio button:

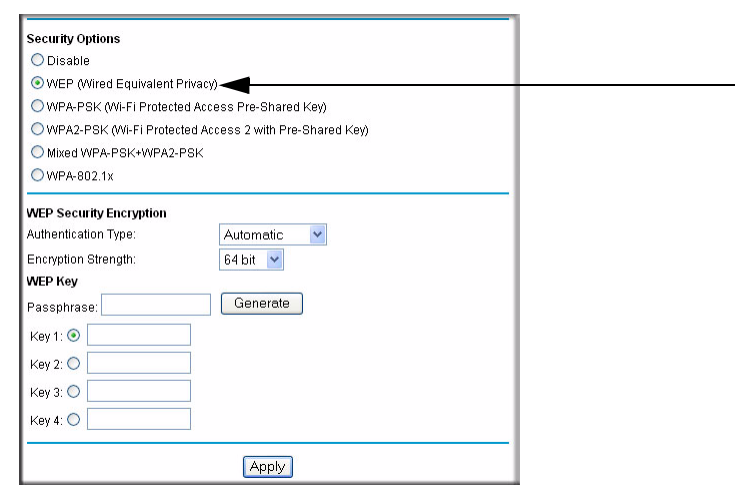

**Figure 2-3**

**4.** Select the **Authentication Type**: **Automatic**, **Open System**, or **Shared Key**. The default is Open System.

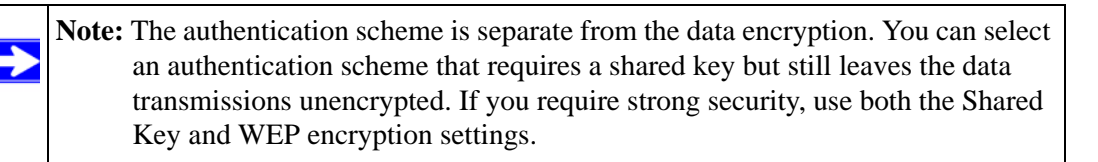

- **5.** Select the **Encryption Strength** setting:
	- **WEP 64-bit encryption**. Enter 10 hexadecimal digits (any combination of 0–9, a–f, or  $A-F$ ).
	- **WEP 128-bit encryption**. Enter 26 hexadecimal digits (any combination of 0–9, a–f, or  $A-F$ ).
- **6.** Enter the encryption keys. You can manually or automatically program the four data encryption keys. These values must be identical on all computers and access points in your network:

**Passphrase.** To use a passphrase to generate the keys, enter a passphrase, and click **Generate**. This automatically creates the keys. Wireless stations must use the passphrase or keys to access the modem router.

**Note:** Not all wireless adapters support passphrase key generation.

- **Key 1-Key4**. These values are *not* case-sensitive. You can manually enter the four data encryption keys. These values must be identical on all computers and access points in your network. Enter 10 hexadecimal digits (any combination of 0–9, a–f, or A–F).
- **7.** Select which of the four keys will be the default.

Data transmissions are always encrypted using the default key. The other keys can be used only to decrypt received data. The four entries are disabled if WPA-PSK or WPA authentication is selected.

**8.** Click **Apply** to save your settings.

### <span id="page-31-0"></span>**Configuring WPA, WPA2, or Mixed WPA2 + WPA Wireless Security**

To set up wireless security, you can either manually configure it in the Wireless Settings screen, or you can use Wi-Fi Protected Setup (WPS) to automatically set the SSID and implement WPA/ WPA2 security (see ["Using Push 'N' Connect \(WPS\) to Configure Your Wireless Network" on](#page-33-0)  [page 2-10.](#page-33-0)

Both WPA and WPA2 provide strong data security. WPA with TKIP is a software implementation that can be used on Windows systems with Service Pack 2 or later; WPA2 with AES is a hardware implementation; see your device documentation before implementing it. Consult the product documentation for your wireless adapter for instructions for configuring WPA settings.

**Note:** If you use a wireless computer to configure wireless security settings, you will be disconnected when you click Apply. If this happens, reconfigure your wireless computer to match the new settings, or access the modem router from a wired computer to make further changes.

To configure WPA or WPA2 in the modem router:

- **1.** Log in to the modem router at its default LAN address of **http://192.168.0.1** with its default user name of **admin** and default password of **password**, or using whatever user name, password, and LAN address you have chosen for the modem router.
- **2.** Select **Wireless Settings** from the main menu.
- **3.** On the Wireless Setting screen, select the radio button for the WPA or WPA2 option of your choice.

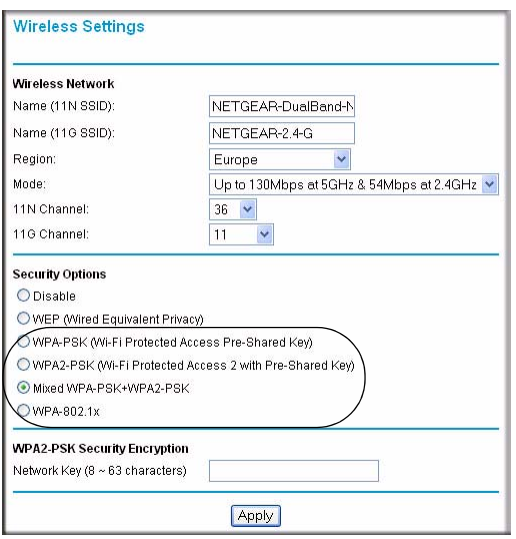

**Figure 2-4**

- **4.** The settings displayed on the screen depend on which security option you select.
- **5.** For WPA-PSK or WPA2-PSK, enter the passphrase.
- **6.** If prompted, enter the settings for the Radius server. For WPA-802.1x or WPA2-802.1x, these settings are required for communication with the primary Radius server.
	- **Primary Radius Server IP Address**. The IP address of the Radius server. The default is 0.0.0.0
	- **Radius Port**. Port number of the Radius server. The default is 1812.
	- **Shared Key**. This is shared between the wireless access point and the Radius server during authentication.
- **7.** To save your settings, click **Apply**.

### <span id="page-33-0"></span>**Using Push 'N' Connect (WPS) to Configure Your Wireless Network**

If your wireless clients support Wi-Fi Protected Setup (WPS), you can use this feature to configure the modem router's SSID and security settings and, at the same time, connect the wireless client securely and easily to the modem router. Look for the symbol on your client device (computers that will connect wirelessly to the modem router are clients). WPS automatically configures the network name (SSID) and wireless security settings for the modem router (if the modem router is in its default state) and broadcasts these settings to the wireless client.

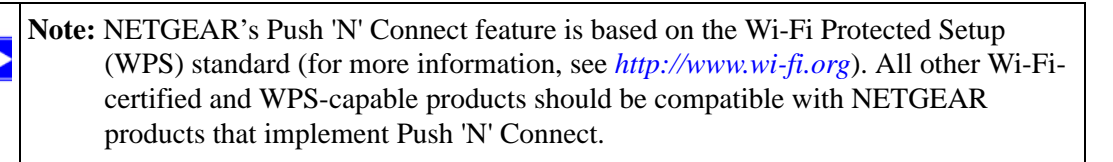

Some considerations regarding WPS are:

- WPS supports only WPA-PSK and WPA2-PSK wireless security. WEP security is not supported by WPS.
- If your wireless network will include a combination of WPS capable devices and non-WPS capable devices, NETGEAR suggests that you set up your wireless network and security settings manually first, and use WPS only for adding additional WPS capable devices. See ["Adding Both WPS and Non-WPS Clients" on page 2-14.](#page-37-2)

A WPS client can be added using the Push Button method or the PIN method.

- **Using the Push Button**. This is the preferred method. See the following section, ["Using a](#page-33-1)  [WPS Button to Add a WPS Client.](#page-33-1)
- **Entering a PIN.** For information about using the PIN method, see "Using PIN Entry to Add a [WPS Client" on page 2-12](#page-35-0).

### <span id="page-33-1"></span>**Using a WPS Button to Add a WPS Client**

Any wireless computer or wireless adapter that will connect to the modem router wirelessly is a client. The client must support a WPS button, and must have a WPS configuration utility, such as the NETGEAR Smart Wizard or Atheros Jumpstart.

To use the modem router WPS button to add a WPS client:

- 1. Log in to the modem router at its default LAN address of **http://192.168.0.1** with its default user name of **admin** and default password of **password**, or using whatever LAN address and password you have set up.
- 2. On the modem router main menu, select Add a WPS Client, and then click **Next**. The following screen displays:

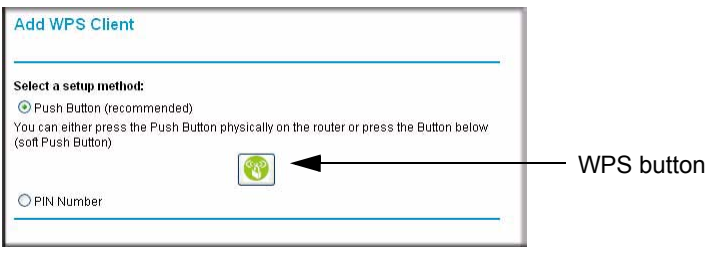

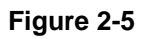

By default, the **Push Button (recommended)** radio button is selected.

3. Either press the WPS button on the side of the modem router, or click the onscreen button.

The modem router tries to communicate with the client for 2 minutes.

- 4. Go to the client wireless computer, and run a WPS configuration utility. Follow the utility's instructions to click a WPS button.
- 5. Go back to the modem router screen to check for a message.

The modem router WPS screen displays a message confirming that the client was added to the wireless network. The modem router generates an SSID, and implements WPA/WPA2 wireless security. The modem router will keep these wireless settings unless you change them, or you clear the **Keep Existing Wireless Settings** check box in the Advanced Wireless Settings screen. See ["Restricting Access to Your Modem Router" on page 2-16](#page-39-0)

6. Note the new SSID and WPA/WPA2 password for the wireless network. You can view these settings in the Wireless Settings screen. See ["Manually Configuring Your Wireless Settings"](#page-27-0)  [on page 2-4.](#page-27-0)

To access the Internet from any computer connected to your modem router, launch a browser such as Microsoft Internet Explorer or Mozilla Firefox. You should see the modem router's Internet LED blink, indicating communication to the ISP.

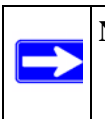

**Note:** If no WPS-capable client devices are located during the 2-minute time frame, the SSID will not be changed, and no security will be implemented on the modem router.

### <span id="page-35-0"></span>**Using PIN Entry to Add a WPS Client**

Any wireless computer or wireless adapter that will connect to the modem router wirelessly is a client. The client must support a WPS PIN, and must have a WPS configuration utility, such as the NETGEAR Smart Wizard or Atheros Jumpstart.

The first time you add a WPS client, make sure that the **Keep Existing Wireless Settings** check box on the WPS Settings screen is cleared. This is the default setting for the modem router, and allows it to generate the SSID and WPA/WPA2 security settings when it implements WPS. After WPS is implemented, the modem router automatically selects this check box so that your SSID and wireless security settings remain the same if other WPS-enabled devices are added later.

To use a PIN to add a WPS client:

- **1.** Log in to the modem router at its default LAN address of **http://192.168.0.1** with its default user name of **admin** and default password of **password**, or using whatever LAN address and password you have set up.
- **2.** On the modem router main menu, select Add a WPS Client (computers that will connect wirelessly to the modem router are clients), and then click **Next**. The Add WPS Client screen displays:

| <b>Add WPS Client</b>       |                                                                                                    |      |
|-----------------------------|----------------------------------------------------------------------------------------------------|------|
| Select a setup method:      |                                                                                                    |      |
| O Push Button (recommended) |                                                                                                    |      |
| <b>O</b> PIN Number         |                                                                                                    |      |
|                             | If your Adapter supports WPS, please click on "Generate a client Security Pin to input on<br>the AP/Router/Gateway" and put the generated client PIN number here. |      |
| Enter Client's PIN:         |                                                                                                    | Next |

**Figure 2-6**

- **3.** Select the **PIN Number** radio button.
- **4.** Go to the client wireless computer. Run a WPS configuration utility. Follow the utility's instructions to generate a PIN. Take note of the client PIN.
- **5.** From the modem router Add WPS Client screen, enter the client PIN number, and then click **Next**.
	- The modem router tries to communicate with the client for 4 minutes.
	- The modem router WPS screen displays a message confirming that the client was added to the wireless network. The modem router generates an SSID, and implements WPA/WPA2 wireless security.
6. Note the new SSID and WPA/WPA2 password for the wireless network. You can view these settings in the Wireless Settings screen. See ["Manually Configuring Your Wireless Settings"](#page-27-0)  [on page 2-4](#page-27-0)

To access the Internet from any computer connected to your modem router, launch a browser such as Microsoft Internet Explorer or Mozilla Firefox. You should see the modem router's Internet LED blink, indicating communication to the ISP.

**Note:** If no WPS-capable client devices are located during the 2-minute time frame, the SSID will not be changed and no security will be implemented on the modem router.

### **Configuring Advanced WPS Settings**

From the main menu, select Advanced Wireless Settings to display the following screen:

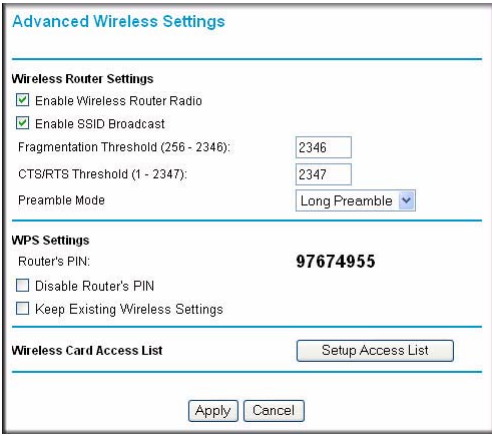

#### **Figure 2-7**

The WPS settings show the modem router PIN, **Disable Router's PIN**, and the **Keep Existing Wireless Settings** check box.

By default, the **Keep Existing Wireless Settings** check box is cleared. This allows the modem router to automatically generate the SSID and WPA/WPA2 security settings when it implements WPS. After WPS is implemented, the modem router automatically selects this check box so that your SSID and wireless security settings remain the same if you add WPS-enabled devices or if you manually add non WPS-capable devices later.

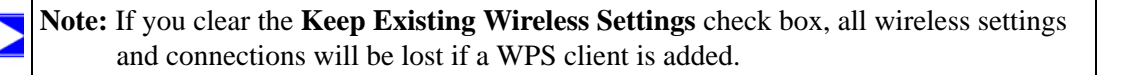

# **Connecting Additional Wireless Client Devices After WPS Setup**

You can add more WPS clients to your wireless network, or you can add a combination of WPSenabled clients and clients without WPS.

### **Adding More WPS Clients**

**Note:** Your wireless settings remain the same when you add another WPS-enabled client, as long as the **Keep Existing Wireless Settings** check box is selected in the Advanced Wireless screen (listed under the Advanced heading in the modem router main menu). If you clear this check box, when you add the client, a new SSID and passphrase will be generated, and all existing connected wireless clients will be disassociated and disconnected from the modem router.

To add a wireless client device that is WPS-enabled:

- **1.** Follow the procedures in ["Using a WPS Button to Add a WPS Client" on page 2-10](#page-33-0) or "Using [PIN Entry to Add a WPS Client" on page 2-12](#page-35-0).
- **2.** To view a list of all devices connected to your modem router (including wireless and Ethernetconnected), see ["Viewing a List of Attached Devices" on page 4-9.](#page-64-0)

## **Adding Both WPS and Non-WPS Clients**

For non-WPS clients, you cannot use the WPS setup procedures to add them to the wireless network. You must record, and then manually enter your security settings (see ["Manually](#page-27-0)  [Configuring Your Wireless Settings" on page 2-4](#page-27-0)).

To connect a combination of non-WPS enabled and WPS-Enabled clients to the modem router:

**1.** Restore the modem router to its factory default settings (press both the Wireless and WPS buttons on the side of the modem router for 5 seconds).

When the factory settings are restored, all existing wireless clients are disassociated and disconnected from the modem router.

- **2.** Configure the network names (SSIDs), select the WPA/PSK + WPA2/PSK radio button on the Wireless Settings screen (see ["Manually Configuring Your Wireless Settings" on page 2-4](#page-27-0)). and click **Apply**. On the WPA/PSK + WPA2/PSK screen, select a passphrase and click **Apply**. Record this information to add additional clients.
- **3.** For the non-WPS devices that you want to connect, open the networking utility and follow the utility's instructions to enter the security settings that you selected in Step 2 (the SSID, WPA/ PSK + WPA2/PSK security method, and passphrase).
- **4.** For the WPS devices that you want to connect, follow the procedure ["Using a WPS Button to](#page-33-0)  [Add a WPS Client" on page 2-10](#page-33-0) or ["Using PIN Entry to Add a WPS Client" on page 2-12](#page-35-0).

The settings that you configured in Step 2 are broadcast to the WPS devices so that they can connect to the modem router.

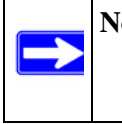

**Note:** To make sure that your new wireless settings remain in effect, verify that the **Keep Existing Wireless Settings** checkbox is selected in the WPS Settings screen.

**5.** To view a list of all devices connected to your modem router (including wireless and Ethernetconnected), see ["Viewing a List of Attached Devices" on page 4-9.](#page-64-0)

### **Restricting Access to Your Modem Router**

You can use the Advanced Wireless Settings screen to enable or disable the wireless router radio and the SSID broadcast. From the main menu, select **Advanced Wireless Settings** to display the following screen:

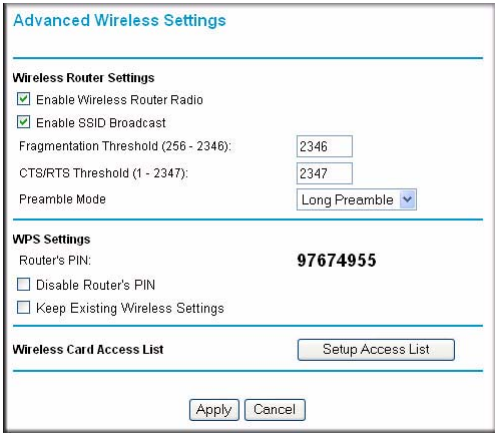

#### **Figure 2-8**

• **Enable Wireless Router Radio**.

You can completely turn off the wireless portion of the modem router. For example, if you use your notebook computer to wirelessly connect to your modem router, and you take a business trip, you can turn off the wireless portion of the modem router while you are traveling. Other members of your household who use computers connected to the modem router via Ethernet cables can still use the modem router. To do this, clear the **Enable Wireless Access Point** check box on the Advanced Wireless Settings screen, and then click **Apply**.

• **Enable SSID Broadcast**. Clear this check box to disable broadcast of the SSID, so that only devices that know the correct SSID can connect. Disabling SSID broadcast nullifies the wireless network discovery feature of some products such as Windows XP.

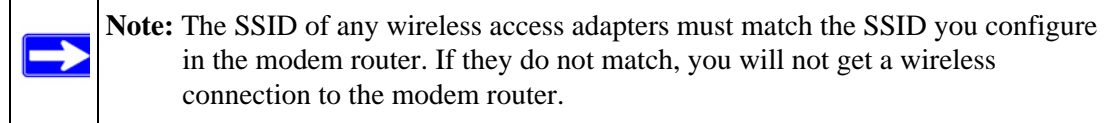

The Fragmentation Threshold, CTS/RTS Threshold, and Preamble Mode options are reserved for wireless testing and advanced configuration only. Do not change these settings.

- **WPS Settings**. These are Push 'N' connect settings used by the modem router when WPS clients are added.
	- **Router's PIN**. The number that the modem router broadcasts when adding a WPS client with the PIN method.
	- **Disable Router PIN**. Selecting this checkbox disables the modem router's PIN.
	- **Keep Existing Wireless Settings**. This checkbox is cleared by default so that the modem router network name (SSID) and security can be set automatically if Push 'N' Connect (WPS) is used to set up the network. When the first WPS client is added, this checkbox is automatically selected so that the SSID and security remain the same when additional clients are added.

For information about adding WPS clients, see ["Using Push 'N' Connect \(WPS\) to Configure](#page-33-1)  [Your Wireless Network" on page 2-10](#page-33-1).

• **Restricting access by MAC address**. You can use a Wireless Card Access List to restrict access. See ["Restricting Access by MAC Address" on page 3-2.](#page-43-0)

# **Chapter 3 Protecting Your Network**

This chapter describes how to use the content filtering and reporting features of the RangeMax Dual Band Wireless-N Modem Router to protect your network.

This chapter includes the following sections:

- ["Protecting Access to Your Modem Router](#page-42-0)
- ["Restricting Access by MAC Address" on page 3-2](#page-43-1)
- ["Blocking Access to Internet Sites" on page 3-4](#page-45-0)
- ["Blocking Access to Internet Services" on page 3-8](#page-49-0)
- ["Scheduling Blocking" on page 3-10](#page-51-0)
- ["Viewing Logs of Web Access or Attempted Web Access" on page 3-11](#page-52-0)
- ["Configuring E-mail Alert and Web Access Log Notifications" on page 3-12](#page-53-0)
- ["Setting the Time" on page 3-13](#page-54-0)

### <span id="page-42-0"></span>**Protecting Access to Your Modem Router**

For security reasons, the modem router has its own user name and password. Also, after a period of inactivity for a set length of time, the administrator login automatically disconnects. When prompted, enter **admin** for the modem router user name and **password** for the modem router password. You can use procedures in the following sections to change the modem router password and the amount of time for the administrator's login time-out.

**Note:** The user name and password are not the same as a user name or password you might use to log in to your Internet connection.

NETGEAR recommends that you change this password to a more secure password. The ideal password should contain no dictionary words from any language, and should be a mixture of both upper and lower case letters, numbers, and symbols. Your password can be up to 30 characters.

### **Changing the Built-In Password**

- **1.** Log in to the modem router at its default LAN address of **http://192.168.0.1** with its default user name of **admin**, default password of **password**, or using whatever password and LAN address you have chosen for the modem router.
- **2.** From the main menu, under the Maintenance heading, select **Set Password** to display the Set Password screen:
- **3.** To change the password, first enter the old password, and then enter the new password twice.
- **4.** Click **Apply** to save your changes.

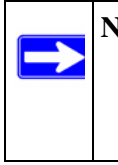

**Note:** After changing the password, you must log in again to continue the configuration. If you have backed up the modem router settings previously, you should do a new backup so that the saved settings file includes the new password.

# <span id="page-43-1"></span><span id="page-43-0"></span>**Restricting Access by MAC Address**

By default, any wireless PC that is configured with the correct SSID will be allowed access to your wireless network. For increased security, you can restrict access to the wireless network to only allow specific PCs based on their MAC addresses.

To restrict access based on MAC addresses:

**1.** Log in to the modem router at its default LAN address of **http://192.168.0.1** with its default user name of **admin**, and default password of **password**, or using whatever user name, password, and LAN address you have chosen for the modem router.

> **Note:** If you configure the router from a wireless computer, add your computer's MAC address to the access list. Otherwise you will lose your wireless connection when you click Apply. You must then access the modem router from a wired computer, or from a wireless computer that is on the access control list, to make any further changes.

**2.** From the main menu, under the Advanced heading, select Wireless Settings, and then click **Setup Access List** to display the Wireless Card Access List screen.

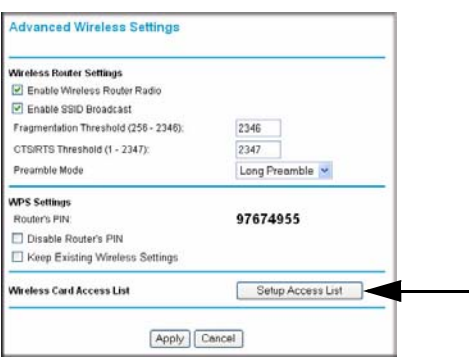

**Figure 3-1**

The **Wireless Station Access List** screen displays a list of wireless PC's that are allowed to connect to the modem router based on their MAC addresses. These wireless PCs must also have the correct SSID and wireless security settings to access the wireless network.

**3.** Select the **Turn Access Control On** checkbox.

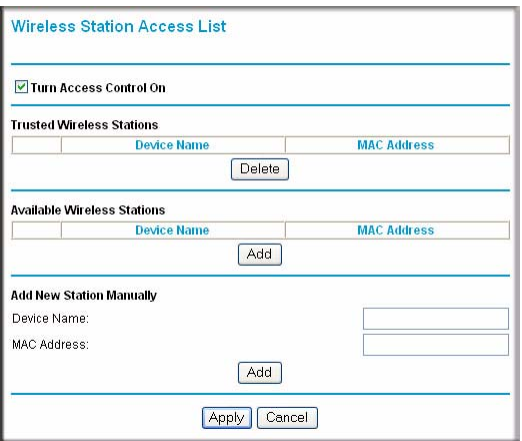

#### **Figure 3-2**

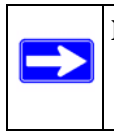

**Note:** If the **Turn Access Control On** checkbox is selected and the **Trusted Wireless Stations** list is blank; then no wireless PCs will be able to connect to your wireless network.

- **4.** You can select a wireless station from the Available Wireless Stations list, or you can enter its MAC address manually:
	- If the wireless station is shown in the Available Wireless Stations list, click its radio button to select it, and then click **Add**.
	- To manually specify the wireless station, in the Add New Station Manually section, enter the name of the wireless station and its MAC address.The MAC address is 12 hexadecimal digits and can usually be found on the bottom of the wireless device. Click **Add**.

The Wireless Station appears in the **Trusted Wireless Stations** list.

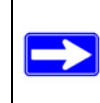

**Note:** You can use the **Delete** button to remove access by a wireless station.

**5.** When you are finished, click **Apply** to save your changes. Now, only devices on the Trusted Devices list will be allowed to wirelessly connect to the modem router.

## <span id="page-45-0"></span>**Blocking Access to Internet Sites**

The Dual Band Wireless-N Modem Router allows you to restrict access based on Web addresses and Web address keywords. Up to 255 entries are supported in the Keyword list.

Keyword application examples:

- If the keyword **XXX** is specified, the URL www.zzzyyqq.com/xxx.html is blocked.
- If the keyword **.com** is specified, only websites with other domain suffixes (such as .edu, .org, or .gov) can be viewed.

To block access to Internet sites:

**1.** Select **Block Sites** under Security in the main menu. The Block Sites screen displays.

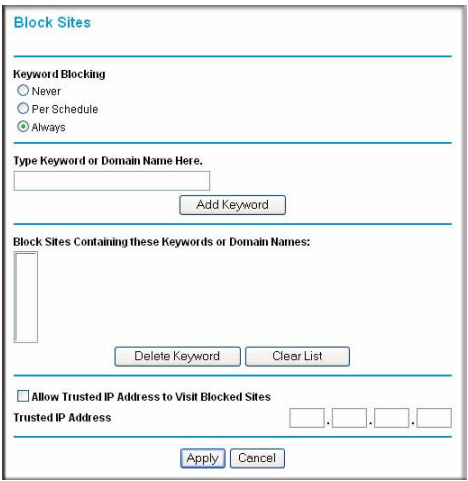

**Figure 3-3**

**2.** Enable keyword blocking by selecting either **Per Schedule** or **Always**.

To block by schedule, be sure to specify a time period in the Schedule screen. For information about scheduling, see ["Scheduling Blocking" on page 3-10](#page-51-0).

Block all access to Internet browsing during a scheduled period by entering a dot (**.**) as the keyword, and then set a schedule in the Schedule screen.

**3.** Add a keyword or domain by entering it in the keyword field and clicking **Add Keyword**. The keyword or domain name then appears the **Block sites containing these keywords or domain names** list.

Delete a keyword or domain name by selecting it from the list and clicking **Delete Keyword**.

**4.** You can specify one trusted user, which is a computer that is exempt from blocking and logging. Specify a trusted user by entering that computer's IP address in the **Trusted IP Address** fields.

Since the trusted user is identified by IP address, you should configure that computer with a fixed IP address.

**5.** Click **Apply** to save all your settings in the Block Sites screen.

## **Firewall Rules**

You can use this screen to create firewall rules to block or allow specific traffic. **This feature is for advanced administrators only!** Incorrect configuration will cause serious problems.

The Firewall Rules screen lists all existing rules for outbound traffic and inbound traffic. If you have not defined any rules, only the default rules are listed. You can add or edit rules. You can also use the **Move** and **Delete** buttons to move the selected rule to a new position in the table, or to delete the selected rule.

From the modem router menu, select Firewall Rules to display the following screen:.

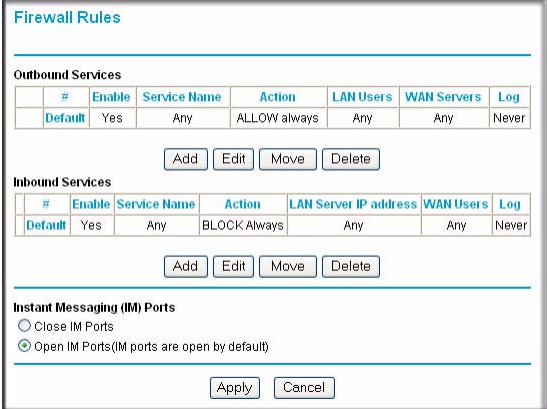

#### **Figure 3-4**

Ports to enable MSN and AOL Instant Messaging are open by default. To close these ports, select the **Close IM Ports** radio button, and then click **Apply** so that your changes take effect. When these ports are closed Instant Messaging will not function.

To add or edit a rule from the Firewall Rules screen:

**1.** To edit a rule, select its radio button. To add a rule, click **Add** (it does not matter which radio button is selected).

Depending on your selection, either the Outbound Services screen or Inbound Services screen is displayed.

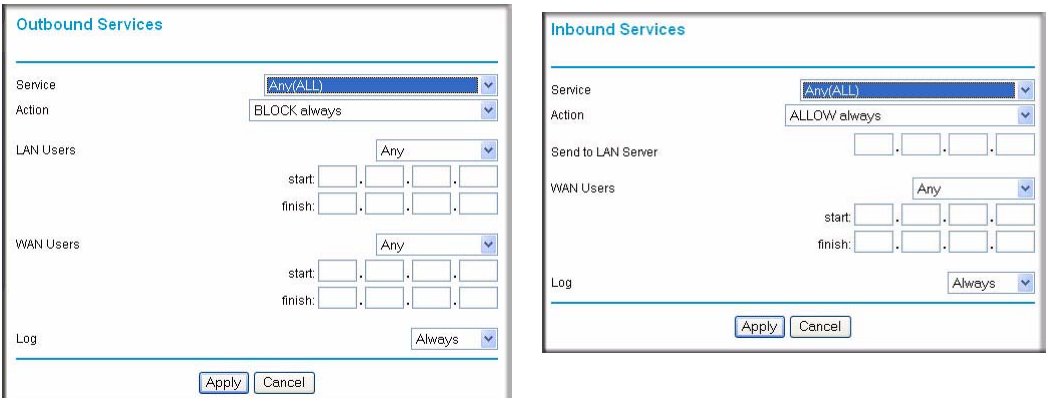

#### **Figure 3-5**

- **2.** Select the service that you want to add or edit.
- **3.** Enter the settings to specify the service (see [Table 3-1 on page 3-7\)](#page-48-0).
- **4.** Click **Apply** to have your changes take effect.

The new rule will be listed in the table when you return to the Firewall Rules screen.

<span id="page-48-0"></span>**Table 3-1. Adding or Editing Firewall Service Rules** 

| <b>Field</b> | <b>Outbound Rules</b>                                                                                                    | <b>Inbound Rules</b>                                                                                                    |
|--------------|----------------------------------------------------------------------------------------------------|----------------------------------------------------------------------------------------------------|
| Action       | • For Outbound rules, ALLOW rules are<br>only useful if the traffic is already covered<br>by a BLOCK rule. (That is, you want to<br>allow a subset of traffic that is currently<br>blocked by another rule.)<br>• To define the schedule used in these<br>selections, use the Schedule screen (see<br>"Scheduling Blocking" on page 3-10). | • For Inbound rules, BLOCK rules are only<br>useful if the traffic is already covered by<br>an ALLOW rule. (That is, you want to<br>block a subset of traffic that is currently<br>allowed by another rule.)<br>• To define the schedule used in these<br>selections, use the Schedule screen (see<br>"Scheduling Blocking" on page 3-10). |

| <b>Field</b>                                     | <b>Outbound Rules</b>                                                                                                    | <b>Inbound Rules</b>                                                                                                   |
|--------------------------------------------------|----------------------------------------------------------------------------------------------------|----------------------------------------------------------------------------------------------------|
| <b>LAN</b> users<br>(Outbound<br>Services only)  | These settings determine which computers<br>on your network are affected by this rule,<br>based on their source (LAN) IP address.<br>Select the desired option:<br>• Any. All local IP addresses are covered<br>by this rule.<br>• Address range. If this option is selected,<br>you must enter the Start and Finish<br>fields.<br>• Single address. Enter the required<br>address in the Start fields.                                        |                                                                                                    |
| Send to LAN<br>Server (Inbound<br>Services only) |                                                                                                    | Enter the IP address of the PC or Server on<br>your LAN that will receive the inbound traffic<br>covered by this rule. |
| <b>WAN Servers</b>                               | destination (WAN) IP address. Select the desired option:<br>• Any. All local IP addresses are covered by this rule.<br>• Address range. If this option is selected, you must enter the Start and Finish fields.<br>· Single address. Enter the required address in the Start fields.                                                                                                    | These settings determine which Internet locations are covered by the rule, based on their                              |
| Log                                              | This determines whether packets covered by this rule are logged. Select the desired<br>action:<br>• Always. Always log traffic considered by this rule, whether it matches or not. This is<br>useful when debugging your rules.<br>• Never. Never log traffic considered by this rule, whether it matches or not.<br>• Match. Log traffic only it matches this rule. (The action is determined by this rule.)<br>NOT determined by this rule.) | . Not Match. Log traffic that is considered by this rule, but does not match (The action is                            |

**Table 3-1. Adding or Editing Firewall Service Rules (continued)**

### <span id="page-49-0"></span>**Blocking Access to Internet Services**

The modem router allows you to block the use of certain Internet services by computers on your network. This is called service blocking or port filtering. Services are functions performed by server computers at the request of client computers. For example, Web servers serve Web pages, time servers serve time and date information, and game hosts serve data about other players' moves. When a computer on your network sends a request for service to a server computer on the Internet, the requested service is identified by a service or port number. This number appears as the destination port number in the transmitted IP packets. For example, a packet that is sent with destination port number 80 is an HTTP (Web server) request.

To block access to Internet services:

**1.** Select **Services** under Security in the main menu. The Services screen displays.

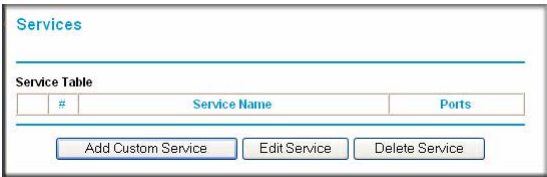

**Figure 3-6**

**2.** To add a service, click **Add Custom Service**. The following screen displays.

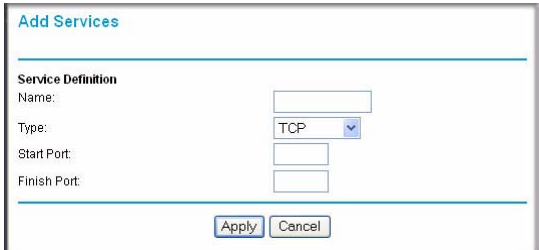

**Figure 3-7**

- **3.** Enter a name for the service.
- **4.** From the **Service Type** drop-down list, select the application or service to be allowed or blocked. If you know that the application uses either TCP or UDP, select the appropriate protocol. If you are not sure, select **Both**.
- **5.** You can block the specified service for a single computer, a range of computers with consecutive IP addresses, or all computers on your network. Enter the starting port and ending port numbers. If the application uses a single port number, enter that number in both fields.

You must determine which port number or range of numbers is used by the application. The service port numbers for many common protocols are defined by the Internet Engineering Task Force (IETF) and published in RFC1700, "Assigned Numbers." Service numbers for other applications are typically chosen from the range 1024 to 65535 by the authors of the application. You can often determine port number information by contacting the publisher of the application, by asking user groups or newsgroups, or by searching.

**6.** Click **Apply** so that your changes take effect.

# <span id="page-51-0"></span>**Scheduling Blocking**

To schedule blocking:

**1.** Select **Schedule** under Security in the main menu. The Schedule screen displays.

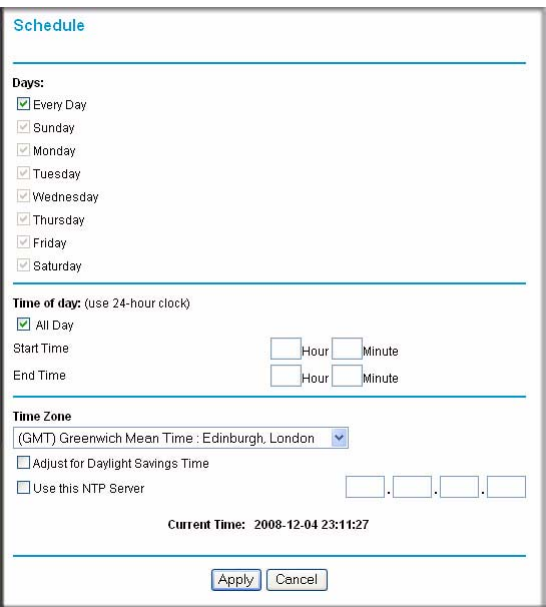

#### **Figure 3-8**

- **2.** Configure the schedule for blocking keywords and services.
	- **a. Days**. Select days on which you want to apply blocking by selecting the appropriate check boxes. Select **Every Day** to select the check boxes for all days. Click **Apply**.
	- **b. Time of Day**. Select a start and end time in 24-hour format. Select **All Day** for 24-hour blocking. Click **Apply**.

Be sure to select your time zone in the E-mail screen as described in ["Setting the Time" on](#page-54-0)  [page 3-13.](#page-54-0)

**3.** Click **Apply** to save your settings.

### <span id="page-52-0"></span>**Viewing Logs of Web Access or Attempted Web Access**

The log is a detailed record of the websites you have accessed or attempted to access. Up to 128 entries are stored in the log. Log entries appear only when keyword blocking is enabled and no log entries are made for the trusted user.

Select **Logs** under Security in the main menu. The Logs screen displays.

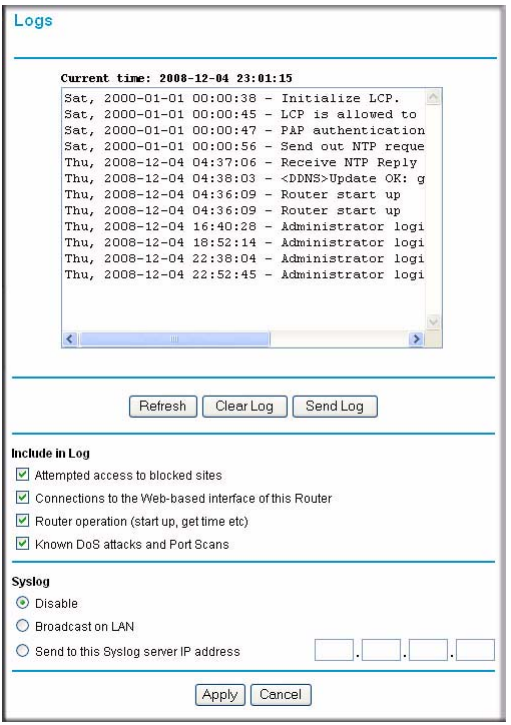

#### **Figure 3-9**

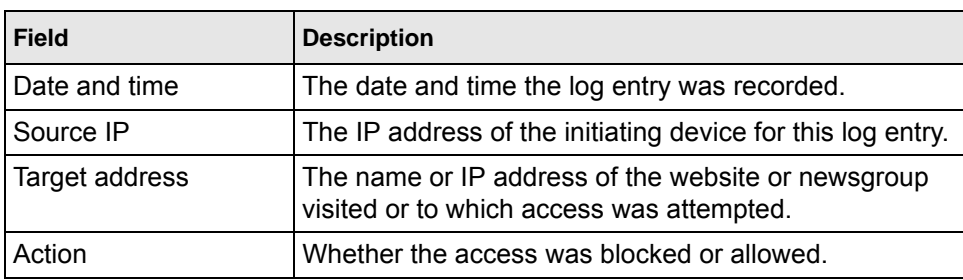

#### **Table 3-2. Log Entry Descriptions**

To refresh the log screen, click the **Refresh** button.

To clear the log entries, click the **Clear Log** button.

To e-mail the log immediately, click the **Send Log** button.

# <span id="page-53-0"></span>**Configuring E-mail Alert and Web Access Log Notifications**

To receive logs and alerts by e-mail, you must provide your e-mail account information.

To configure e-mail alert and web access log notifications:

**1.** Select **E-mail** under Security in the main menu. The E-mail screen displays.

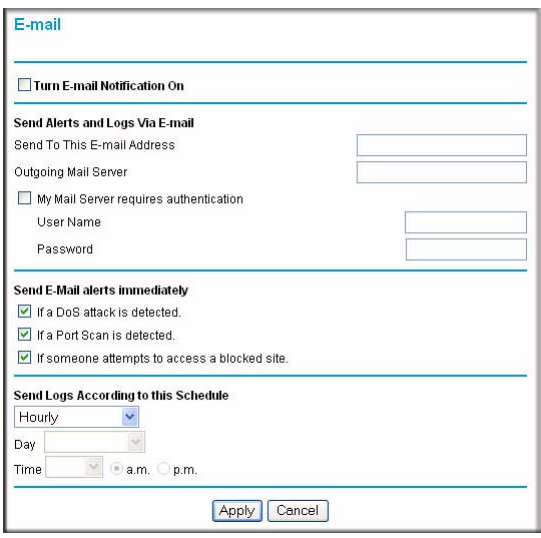

#### **Figure 3-10**

- **2.** To receive e-mail logs and alerts from the modem router, select the **Turn E-mail Notification On** check box.
	- **a.** Enter the name of your ISP's outgoing (SMTP) mail server (such as **mail.myISP.com**) in the **Your Outgoing Mail Server** field. You might be able to find this information in the configuration screen of your e-mail program. If you leave this field blank, log and alert messages will not be sent by e-mail.
	- **b.** Enter the e-mail address to which logs and alerts are sent in the **Send To This E-mail Address** field. This e-mail address will also be used as the From address. If you leave this field blank, log and alert messages will not be sent by e-mail.
- **3.** If your outgoing e-mail server requires authentication, select the **My Mail Server requires authentication** check box.
	- **a.** Enter your user name for the outgoing e-mail server in the **User Name** field.
	- **b.** Enter your password for the outgoing e-mail server in the **Password** field.
- **4.** You can specify that logs are automatically sent by e-mail with these options:
	- **Send alert immediately**. Select this check box for immediate notification of attempted access to a blocked site or service.
	- **Send Logs According to this Schedule**. Specifies how often to send the logs: Hourly, Daily, Weekly, or When Full.
		- **Day**. Specifies which day of the week to send the log. Relevant when the log is sent weekly or daily.
		- **Time**. Specifies the time of day to send the log. Relevant when the log is sent daily or weekly.

If you select the Weekly, Daily, or Hourly option and the log fills up before the specified period, the log is automatically e-mailed to the specified e-mail address. After the log is sent, the log is cleared from the router's memory. If the router cannot e-mail the log file, the log buffer might fill up. In this case, the modem router overwrites the log and discards its contents.

**5.** Click **Apply** to save your settings.

So that the log entries are correctly time-stamped and sent at the correct time, be sure to set the time as described in the next section.

# <span id="page-54-0"></span>**Setting the Time**

The Dual Band Wireless-N Modem Router uses the Network Time Protocol (NTP) to obtain the current time and date from one of several network time servers on the Internet. To localize the time for your log entries, you must specify your time zone:

- **Time Zone**. Select your local time zone. This setting is used for the blocking schedule and for time-stamping log entries.
- **Automatically Adjust for Daylight Savings Time**. Select this check box if your region supports daylight savings time. The modem router will automatically adjust the time at the start and end of the daylight savings time period.

# **Chapter 4 Using Network Monitoring Tools**

This chapter describes features to help you manage your RangeMax Dual Band Wireless-N Modem Router.

This chapter includes the following sections:

- ["Upgrading the Firmware"](#page-56-0)
- ["Enabling Remote Management Access"](#page-67-0)
- ["Viewing Modem Router Status Information" on page 4-5](#page-60-0)
- ["Viewing a List of Attached Devices" on page 4-9](#page-64-1)
- ["Managing the Configuration File" on page 4-10](#page-65-0)
- ["Enabling Remote Management Access" on page 4-12](#page-67-0)

# <span id="page-56-0"></span>**Upgrading the Firmware**

The routing software (also called firmware) of the Dual Band Wireless-N Modem Router is stored in flash memory, and can be upgraded as NETGEAR releases new firmware. Your modem router can download and install the new firmware, or you can download upgrade files from the NETGEAR website and manually send the upgrade file to the modem router using your browser.

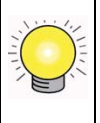

**Tip:** To ensure that you are always using the latest firmware, enable the Firmware Upgrade Assistant feature so that the modem router will automatically detect a new version of the firmware on the Internet and alert you to its availability.

The Checking for Firmware Updates screen appears at login unless you clear the **Check for Updated Firmware Upon Log-in** check box.

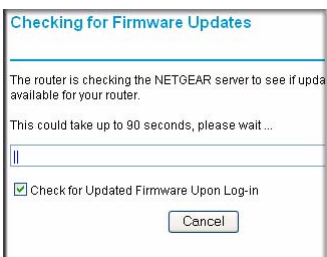

#### **Figure 4-1**

A screen is also provided for upgrading the modem router. From the main menu, under Maintenance, select **Router Upgrade** to display the Router Upgrade screen.

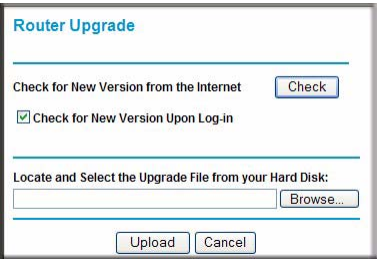

#### **Figure 4-2**

From this screen, you can check for new firmware versions by clicking the **Check** button. If a new version is found, you can download and install it in one step. To enable the Smart Wizard to automatically check for a new firmware version upon login, select the **Check for New Version Upon Log-in** check box .

Alternatively, you can manually install an upgrade file stored on your computer.

**Tip:** Before upgrading the firmware, back up your configuration settings (see "Backing") [Up and Restoring the Configuration" on page 4-10\)](#page-65-1). An upgrade might cause the modem router settings to revert to the factory defaults. If this happens, after completing the upgrade, you can restore your settings from the backup.

### **Upgrading Automatically to New Firmware**

If you have selected **Check for New Version Upon Log-in**, your modem router alerts you to the new firmware when you log in. Otherwise, you can click the **Check** button in the Router Upgrade screen to search for new firmware.

If the modem router discovers a newer version of firmware, the message on the left displays when you log in. If no new firmware is available, the message on the right displays.

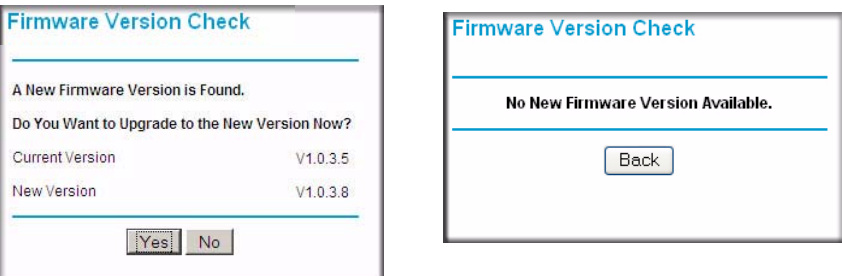

#### **Figure 4-3**

To automatically upgrade to the new firmware, click **Yes** to allow the modem router to download and install the new firmware file from NETGEAR.

**Warning:** When uploading firmware to the Dual Band Wireless-N Modem Router, *do not* interrupt the Web browser by closing the window, clicking a link, or loading a new page. If the browser is interrupted, it could corrupt the firmware.

When the upload is complete, your modem router automatically restarts. The upgrade process typically takes about one minute. Read the new firmware release notes to determine whether you must reconfigure the router after upgrading.

### **Upgrading Manually to New Firmware**

To manually select, download, and install new firmware to your modem router:

- **1.** Under Maintenance on the main menu, select Router Status. Note the version number of your modem router firmware.
- **2.** Go to the DGND3300 support page on the NETGEAR website at *<http://www.netgear.com/support>*.
- **3.** Check the most recent firmware version offered against the firmware version shown in the Router Status screen.
- **4.** If the version on the NETGEAR website is more recent, download the file to your computer.
- **5.** Under Maintenance on the main menu, select **Router Upgrade**.
- **6.** Click **Browse**, and locate the firmware image that you downloaded to your PC (the file ends in .img or .chk).
- **7.** Click **Upload** to send the firmware to the modem router**.**.

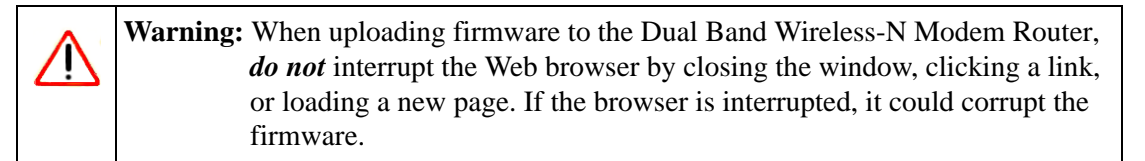

When the upload is complete, your router automatically restarts. The upgrade process typically takes about one minute. Read the new firmware release notes to determine whether you must reconfigure the router after upgrading.

### <span id="page-60-0"></span>**Viewing Modem Router Status Information**

To view modem router status and usage information, from the main menu, under the Maintenance heading, select Router Status. The Router Status screen displays.

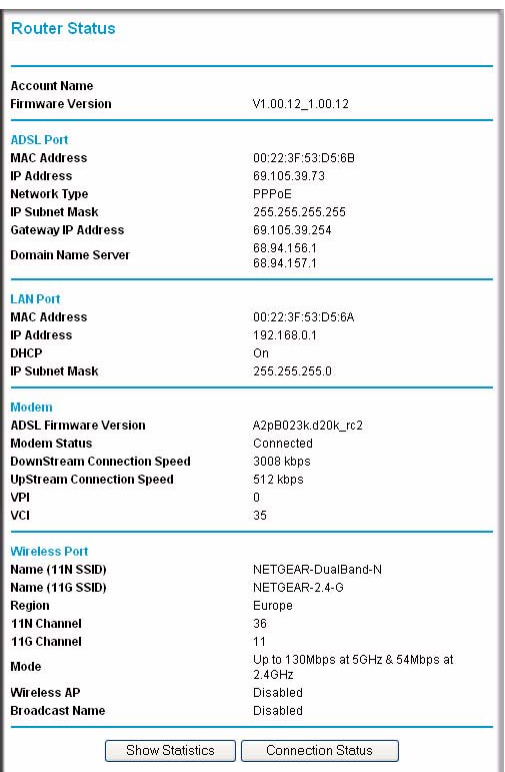

#### **Figure 4-4**

You can use the Show Statics and Connection Status buttons to view additional status information, as described in ["Connection Status" on page 4-7](#page-62-0) and ["Statistics" on page 4-8](#page-63-0). The following table explains Router Status screen fields.

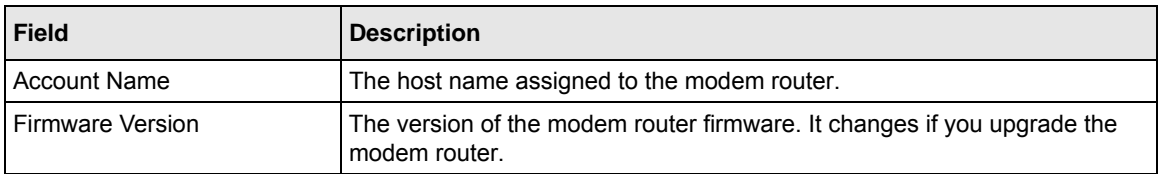

#### **Table 4-1. Modem Router Status Fields**

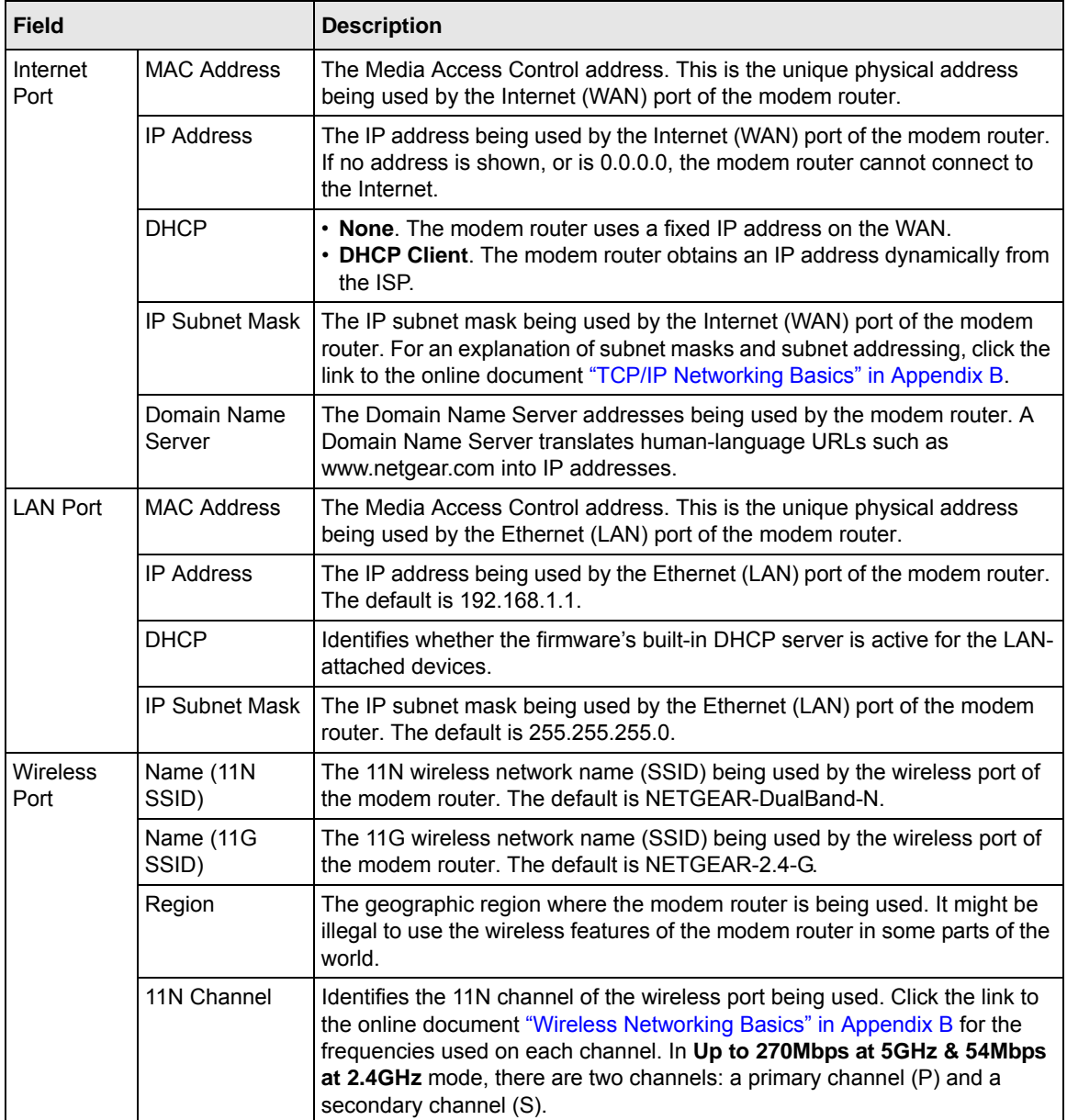

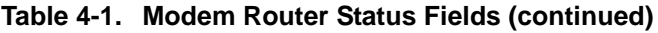

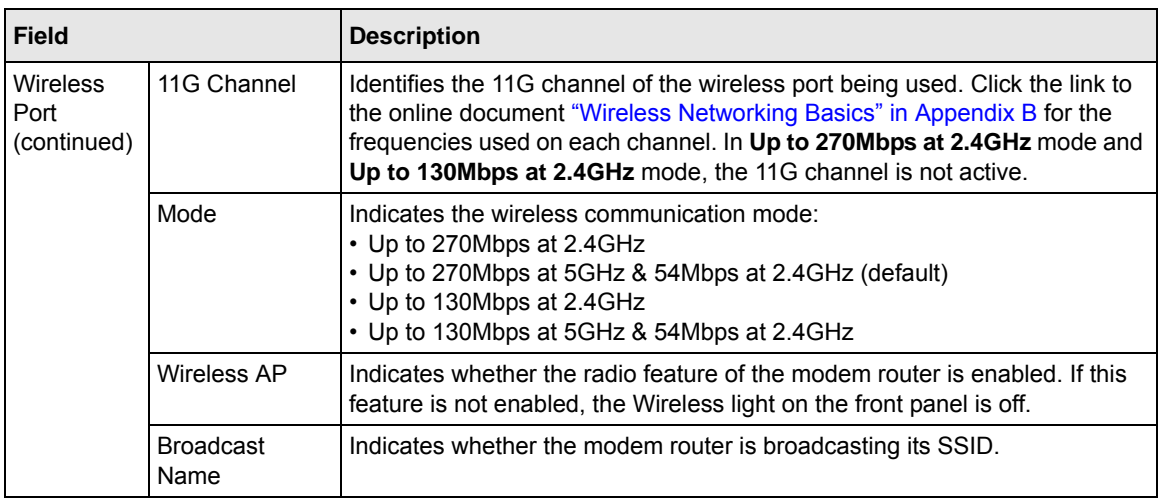

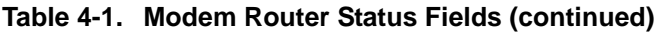

### <span id="page-62-0"></span>**Connection Status**

To view the connection status, on the Router Status screen, click **Connection Status**.

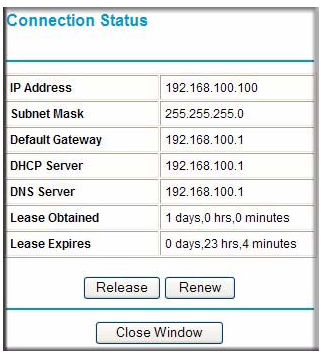

#### **Figure 4-5**

The following table describes the connection status settings.

#### **Table 4-2. Connection Status Settings**

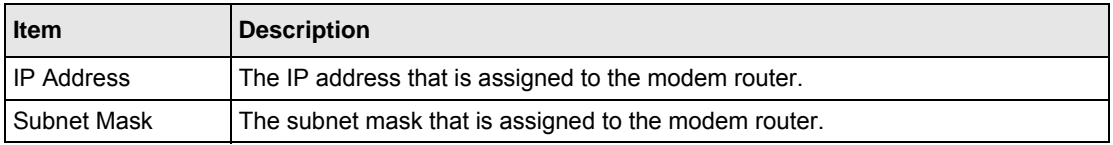

| <b>Item</b>        | <b>Description</b>                                                                                                    |
|--------------------|----------------------------------------------------------------------------------------------------|
| Default Gateway    | The IP address for the default gateway that the modem router communicates<br>with.                                                                                           |
| <b>DHCP Server</b> | The IP address for the Dynamic Host Configuration Protocol server that provides<br>the TCP/IP configuration for all the computers that are connected to the modem<br>router. |
| <b>DNS Server</b>  | The IP address of the Domain Name Service server that provides translation of<br>network names to IP addresses.                                                              |
| Lease Obtained     | The date and time that the lease was obtained.                                                                                                    |
| Lease Expires      | The date and time that the lease will expire.                                                                                                    |

**Table 4-2. Connection Status Settings (continued)**

- Click the **Release** button to release the connection status items (that is, all items return to 0).
- Click the **Renew** button to renew to the connection status items (that is, all items are refreshed).
- Click the **Close Window** button to close the Connection Status screen.

### <span id="page-63-0"></span>**Statistics**

To view statistics, on the Router Status screen, click **Show Statistics**.

| <b>Port</b>             | <b>Status</b> | <b>TxPkts</b> | <b>RxPkts</b> | <b>Collisions</b> | Tx B/s | <b>Rx Bis</b> | <b>Up Time</b> |
|-------------------------|---------------|---------------|---------------|-------------------|--------|---------------|----------------|
| <b>WAN</b>              | PPPoE         | 15590         | 13642         | n                 | 295    | 780           | 01:39:14       |
| LAN                     | 10M/100M      | 14792         | 15856         | n                 | 851    | 244           | 01:45:44       |
| <b>WLAN</b>             | 11M/54M       | 203           | 0             | $\theta$          | 0      | 0             | 00:00:00       |
| <b>Line Attenuation</b> |               |               | 49.0 db       |                   |        | 30.0 db       |                |
| <b>Connection Speed</b> |               |               | 3008 kbps     |                   |        | 512 kbps      |                |
| <b>Noise Margin</b>     |               |               | 15.2 db       |                   |        | 18.0 db       |                |

**Figure 4-6**

The following table describes the modem router statistics.

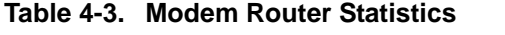

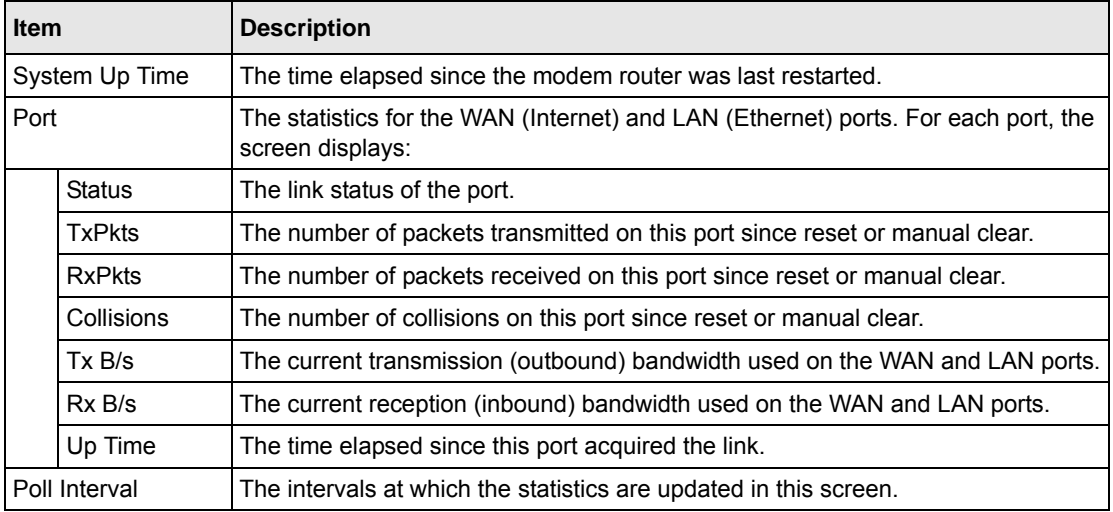

- To change the polling frequency, enter a time in seconds in the **Poll Interval** field, and click **Set Interval**.
- To stop the polling, click **Stop**.

### <span id="page-64-1"></span><span id="page-64-0"></span>**Viewing a List of Attached Devices**

The Attached Devices table lists all IP devices that the modem router has discovered on the local network. From the main menu, under Maintenance, select **Attached Devices** to view the table.

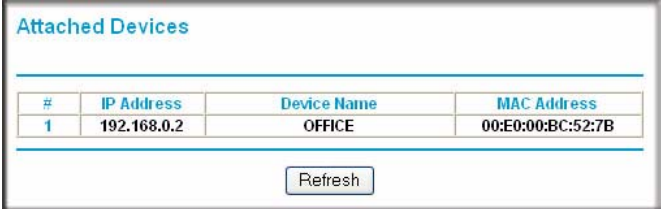

**Figure 4-7**

For each device, the table shows the IP address, NetBIOS host name or device name (if available), and the Ethernet MAC address. To force the modem router to look for attached devices, click **Refresh**.

**Note:** If the router is rebooted, the table data is lost until the modem router rediscovers the devices.

# <span id="page-65-0"></span>**Managing the Configuration File**

The configuration settings of the Dual Band Wireless-N Modem Router are stored within the modem router in a configuration file. You can back up (save) this file to your computer, restore it, or reset it to the factory default settings. From the main menu, under Maintenance, select Backup Settings.

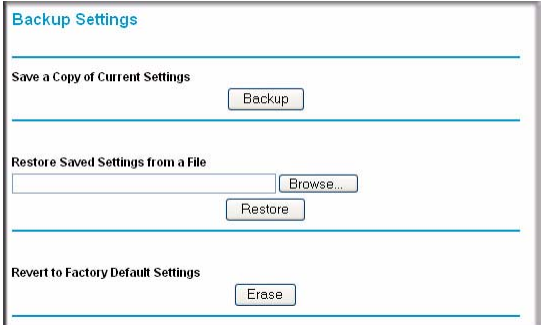

#### **Figure 4-8**

The following sections describe the available options.

### <span id="page-65-1"></span>**Backing Up and Restoring the Configuration**

The Restore and Backup options in the Backup Settings screen let you save and retrieve a file containing your router's configuration settings.

To save your settings, click **Back Up**. Your browser extracts the configuration file from the router and prompts you for a location on your computer to store the file. You can give the file a meaningful name at this time, such as comcast.cfg.

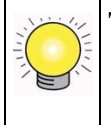

**Tip:** Before saving your configuration file, change the administrator password to the default, **password**. Then change it again after you have saved the configuration file. If you forget the password, you will need to reset the configuration to factory defaults.

To restore your settings from a saved configuration file, enter the full path to the file on your computer, or click **Browse** to browse to the file. When you have located it, click **Restore** to send the file to the modem router. The modem router then reboots automatically.

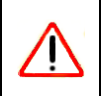

**Warning:** Do not interrupt the reboot process.

### **Erasing the Configuration**

Under some circumstances (for example, if you move the modem router to a different network or if you have forgotten the password), you might want to erase the configuration and restore the factory default settings. After an erase, the modem router's user name is **admin**, the password is **password**, the LAN IP address is **192.168.1.1** (or **192.168.0.1**), and its DHCP server is enabled.

- To erase the configuration, click the **Erase** button in the Backup Settings screen.
- To restore the factory default configuration settings when you do not know the login password or IP address, you must use the restore factory settings button on the rear panel of the modem router (see ["Restoring the Factory Configuration Settings" on page A-1\)](#page-102-0).

### <span id="page-67-0"></span>**Enabling Remote Management Access**

The remote management feature allows you to upgrade or check the status of your Dual Band Wireless-N Modem Router via the Internet. From the main menu, under Advanced, select Remote Management.

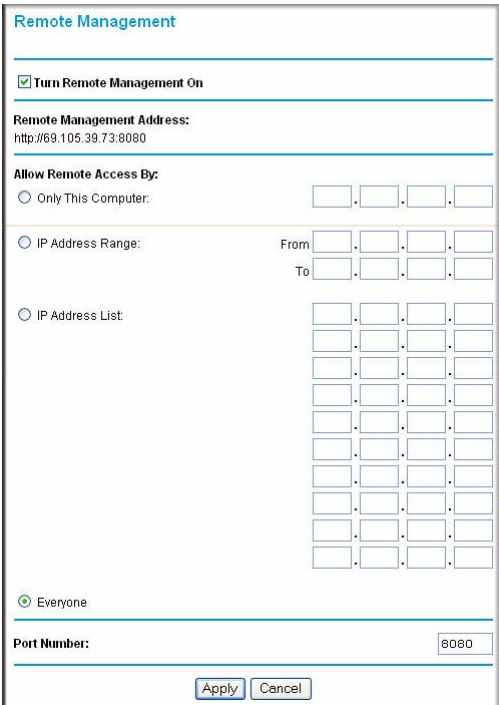

#### **Figure 4-9**

Note: Be sure to change the modem router's default configuration password to a very secure password. The ideal password should contain no dictionary words from any language, and should be a mixture of letters (both uppercase and lowercase), numbers, and symbols. Your password can be up to 30 characters.

To configure your modem router for remote management:

**1.** Select the **Turn Remote Management On** check box.

**2.** Under Allow Remote Access By, specify what external IP addresses will be allowed to access the modem router's remote management.

> **Note:** For enhanced security, restrict access to as few external IP addresses as practical.

- To allow access from any IP address on the Internet, select **Everyone**.
- To allow access from a range of IP addresses on the Internet, select **IP Address Range**. Enter a beginning and ending IP address to define the allowed range.
- To allow access from a single IP address on the Internet, select **Only This Computer**. Enter the IP address that will be allowed access.
- **3.** Specify the port number for accessing the management interface.

Normal Web browser access uses the standard HTTP service port 80. For greater security, enter a custom port number for the remote management Web interface. Choose a number between 1024 and 65535, but do not use the number of any common service port. The default is 8080, which is a common alternate for HTTP.

**4.** Click **Apply** to have your changes take effect.

**Note:** When accessing your modem router from the Internet, type your modem router's WAN IP address into your browser's address or location field, followed by a colon (:) and the custom port number. For example, if your external address is 134.177.0.123 and you use port number 8080, then enter **http:// 134.177.0.123:8080** in your browser.

# **Chapter 5 Customizing Your Network Settings**

This chapter describes advanced features of the RangeMax Dual Band Wireless-N Modem Router. This chapter includes the following sections:

- ["Using the LAN Setup Options](#page-70-0)
- ["Configuring the WAN Setup Options](#page-76-0)
- ["Using a Dynamic DNS Service" on page 5-5](#page-74-0)
- ["Configuring Static Routes" on page 5-9](#page-78-0)
- ["Wireless Repeating \(Also Called WDS\)" on page 5-11](#page-80-0)

# <span id="page-70-0"></span>**Using the LAN Setup Options**

The LAN Setup screen allows configuration of LAN IP services such as Dynamic Host Configuration Protocol (DHCP) and Routing Information Protocol (RIP).

The modem router is shipped preconfigured to use private IP addresses on the LAN side and to act as a DHCP server. The modem router's default LAN IP configuration is:

- LAN IP address: **192.168.1.1**
- Subnet mask: **255.255.255.0**

These addresses are part of the designated private address range for use in private networks and should be suitable for most applications. If your network has a requirement to use a different IP addressing scheme, you can make those changes in the LAN Setup screen.

To configure LAN IP settings, log in to the modem router, and under the Advanced heading, select **LAN Setup**. The following screen displays:

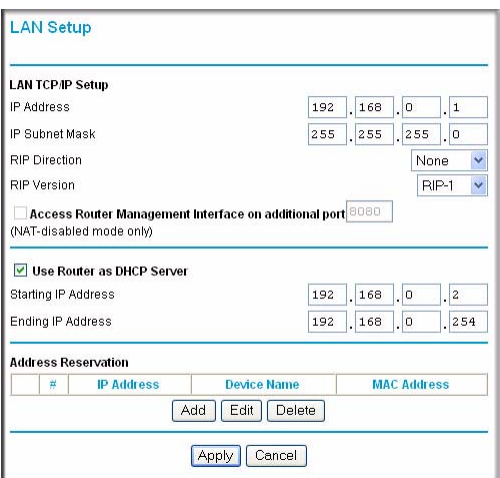

#### **Figure 5-1**

If you make changes you must click **Apply** in order for the changes to take effect.

**Note:** If you change the LAN IP address of the modem router while connected through → the browser, you will be disconnected. You must then open a new connection to the new IP address and log in again.

The LAN Setup fields are explained in the following table.

#### **Table 5-1. LAN Setup**

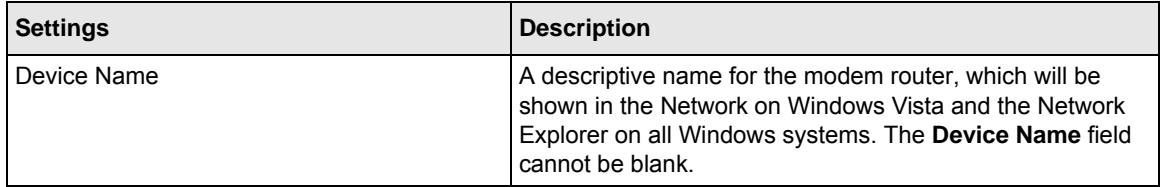
#### **Table 5-1. LAN Setup**

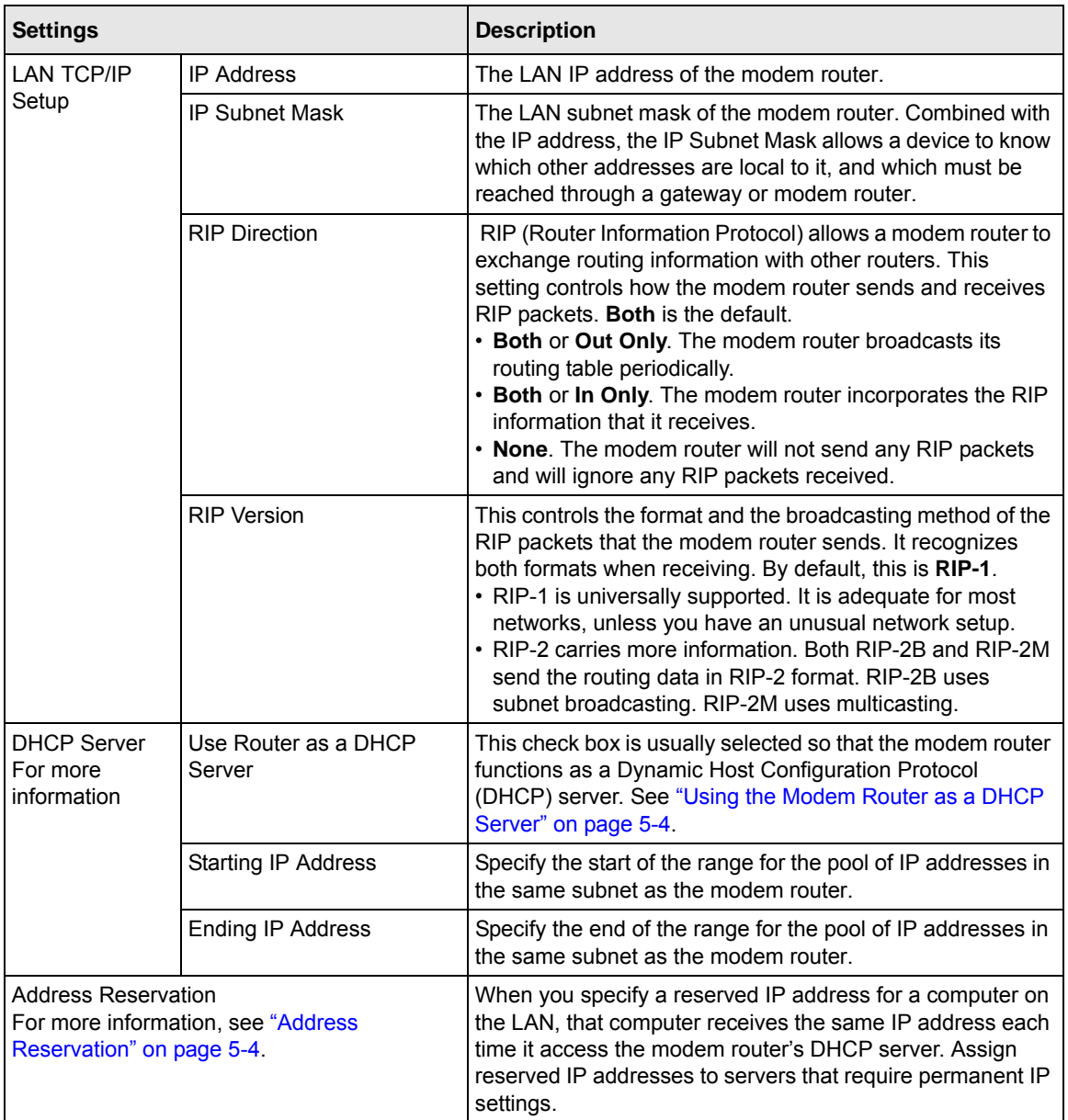

#### <span id="page-73-0"></span>**Using the Modem Router as a DHCP Server**

By default, the modem router functions as a DHCP server, allowing it to assign IP, DNS server, and default gateway addresses to all computers connected to the modem router's LAN. The assigned default gateway address is the LAN address of the modem router. The modem router assigns IP addresses to the attached computers from a pool of addresses specified in this screen. Each pool address is tested before it is assigned to avoid duplicate addresses on the LAN.

For most applications, the default DHCP and TCP/IP settings of the modem router are satisfactory. Click the link to the online document ["TCP/IP Networking Basics" in Appendix B](#page-106-0) for an explanation of DHCP and information about how to assign IP addresses for your network.

Specify the pool of IP addresses to be assigned by setting the starting IP address and ending IP address. These addresses should be part of the same IP address subnet as the modem router's LAN IP address. Using the default addressing scheme, you should define a range between 192.168.1.2 and 192.168.1.254, although you might wish to save part of the range for devices with fixed addresses.

The modem router delivers the following parameters to any LAN device that requests DHCP:

- An IP Address from the range you have defined
- Subnet Mask
- Gateway IP Address (the modem router's LAN IP address)
- Primary DNS Server (if you entered a primary DNS address in the Basic Settings screen; otherwise, the modem router's LAN IP address)
- Secondary DNS Server (if you entered a secondary DNS address in the Basic Settings screen)

To use another device on your network as the DHCP server, or to manually configure the network settings of all of your computers, clear the **Use Router as DHCP Server** check box. Otherwise, leave it selected. If this service is not selected and no other DHCP server is available on your network, you will need to set your computers' IP addresses manually or they will not be able to access the modem router.

## <span id="page-73-1"></span>**Address Reservation**

When you specify a reserved IP address for a computer on the LAN, that computer always receives the same IP address each time it accesses the modem router's DHCP server. Reserved IP addresses should be assigned to computers or servers that require permanent IP settings.

To reserve an IP address:

**1.** Click **Add**.

- **2.** In the **IP Address** field, type the IP address to assign to the computer or server. (Choose an IP address from the modem router's LAN subnet, such as **192.168.1.x**.)
- **3.** Type the MAC address of the computer or server.

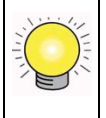

**Tip:** If the computer is already present on your network, you can copy its MAC address from the Attached Devices screen and paste it here.

**4.** Click **Apply** to enter the reserved address into the table.

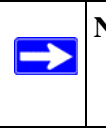

**Note:** The reserved address is not assigned until the next time the computer contacts the modem router's DHCP server. Reboot the computer or access its IP configuration and force a DHCP release and renew.

To edit or delete a reserved address entry:

- **1.** Select the radio button next to the reserved address you want to edit or delete.
- **2.** Click **Edit** or **Delete**.

## **Using a Dynamic DNS Service**

If your Internet Service Provider (ISP) gave you a permanently assigned IP address, you can register a domain name and have that name linked with your IP address by public Domain Name Servers (DNS). However, if your Internet account uses a dynamically assigned IP address, you do not know in advance what your IP address will be, and the address can change frequently. In this case, you can use a commercial Dynamic DNS service, which allows you to register your domain to their IP address, and forwards traffic directed at your domain to your frequently changing IP address.

**Note:** If your ISP assigns a private WAN IP address (such as 192.168.x.x or 10.x.x.x), the Dynamic DNS service will not work because private addresses are not routed on the Internet.

Your modem router contains a client that can connect to the Dynamic DNS service provided by DynDNS.org. You must first visit their website at *www.dyndns.org* and obtain an account and host name, which you configure in the modem router. Then, whenever your ISP-assigned IP address

changes, your modem router automatically contacts the Dynamic DNS service provider, logs in to your account, and registers your new IP address. If your host name is hostname, for example, you can reach your modem router at hostname.dyndns.org.

From the main menu, under Advanced, select **Dynamic DNS** to display the Dynamic DNS screen.

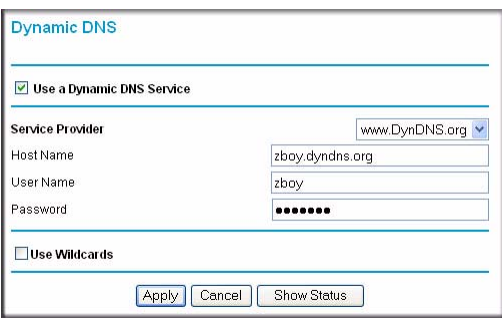

#### **Figure 5-2**

To configure Dynamic DNS:

- **1.** Register for an account with one of the Dynamic DNS service providers whose names appear in the **Service Provider** list. For example, for DynDNS.org, select **www.dyndns.org**.
- **2.** Select the **Use a Dynamic DNS Service** check box.
- **3.** Select the name of your Dynamic DNS service provider.
- **4.** Type the host name (or domain name) that your Dynamic DNS service provider gave you.
- **5.** Type the user name for your Dynamic DNS account. This is the name that you use to log in to your account, not your host name.
- **6.** Type the password (or key) for your Dynamic DNS account.
- **7.** If your Dynamic DNS provider allows the use of wildcards in resolving your URL, you can select the **Use Wildcards** check box to activate this feature. For example, the wildcard feature causes \*.yourhost.dyndns.org to be aliased to the same IP address as yourhost.dyndns.org.
- **8.** Click **Apply** to save your configuration.

### **Configuring the WAN Setup Options**

The WAN Setup screen lets you configure a DMZ (demilitarized zone) server, change the Maximum Transmit Unit (MTU) size, and enable the modem router to respond to a ping on the WAN (Internet) port. From the main menu, under Advanced, click **WAN Setup** to view the WAN Setup screen.

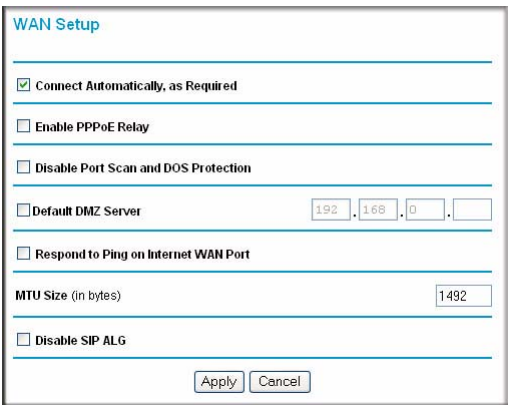

#### **Figure 5-3**

The WAN Setup fields are described in the following table:

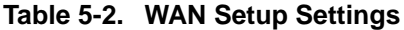

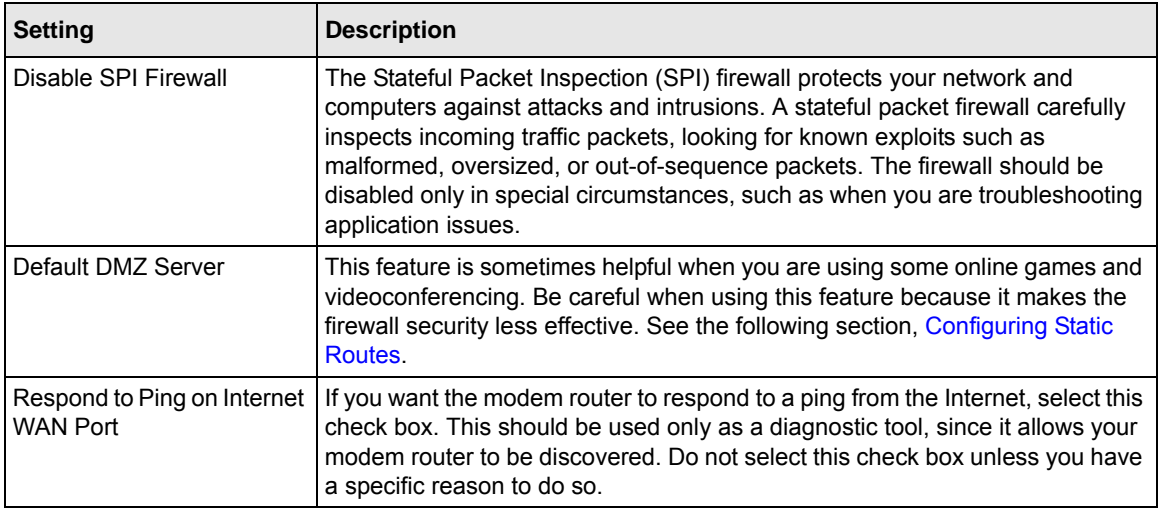

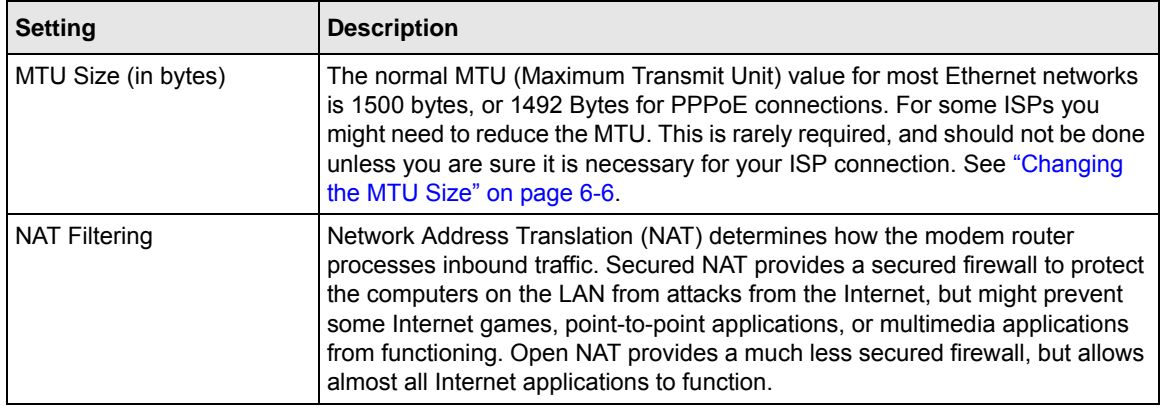

#### **Table 5-2. WAN Setup Settings**

#### **Setting Up a Default DMZ Server**

The default DMZ server feature is helpful when you are using some online games and videoconferencing applications that are incompatible with Network Address Translation (NAT). The modem router is programmed to recognize some of these applications and to work correctly with them, but there are other applications that might not function well. In some cases, one local computer can run the application correctly if that computer's IP address is entered as the default DMZ server.

**Warning:** DMZ servers pose a security risk. A computer designated as the default DMZ server loses much of the protection of the firewall and is exposed to exploits from the Internet. If compromised, the DMZ server computer can be used to attack other computers on your network.

Incoming traffic from the Internet is usually discarded by the modem router unless the traffic is a response to one of your local computers or a service that you have configured in the Port Forwarding/Port Triggering screen. Instead of discarding this traffic, you can have it forwarded to one computer on your network. This computer is called the default DMZ server.

The WAN Setup screen lets you configure a default DMZ server.

To assign a computer or server to be a default DMZ server:

- **1.** In the last **Default DMZ Server** field, type the last digit of the IP address for that computer. To remove the default DMZ server, enter 0 (zero).
- **2.** Select the **Default DMZ Server** check box, and click **Apply**.

## <span id="page-78-0"></span>**Configuring Static Routes**

Static routes provide additional routing information to your modem router. Under usual circumstances, the modem router has adequate routing information after it has been configured for Internet access, and you do not need to configure additional static routes. You must configure static routes only for unusual cases such as multiple routers or multiple IP subnets located on your network.

As an example of when a static route is needed, consider the following case:

- Your primary Internet access is through a cable modem to an ISP.
- You have an ISDN router on your home network for connecting to the company where you are employed. This router's address on your LAN is 192.168.1.100.
- Your company's network address is 134.177.0.0.

When you first configured your modem router, two implicit static routes were created. A default route was created with your ISP as the gateway, and a second static route was created to your local network for all 192.168.1.x addresses. With this configuration, if you attempt to access a device on the 134.177.0.0 network, your modem router forwards your request to the ISP. The ISP forwards your request to the company where you are employed, and the request is likely to be denied by the company's firewall.

In this case you must define a static route, telling your modem router that 134.177.0.0 should be accessed through the ISDN router at 192.168.1.100.

In this example:

- The **Destination IP Address** and **IP Subnet Mask** fields specify that this static route applies to all 134.177.x.x addresses.
- The **Gateway IP Address** field specifies that all traffic for these addresses should be forwarded to the ISDN router at 192.168.1.100.
- A **Metric** value of 1 will work since the ISDN router is on the LAN.
- **Private** is selected only as a precautionary security measure in case RIP is activated.

Select **Static Routes** under Advanced in the main menu. The Static Routes screen displays.

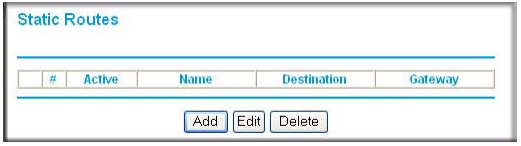

#### **Figure 5-4**

To add or edit a static route:

**1.** Click **Add** to open the Static Routes screen.

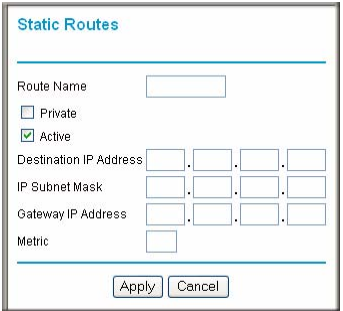

#### **Figure 5-5**

- **2.** In the **Route Name** field, type a name for this static route. (This is for identification purposes only.)
- **3.** Select the **Private** check box if you want to limit access to the LAN only. If Private is selected, the static route is not reported in RIP.
- **4.** Select the **Active** check box to make this route effective.
- **5.** Type the destination IP address of the final destination.
- **6.** Type the IP subnet mask for this destination. If the destination is a single host, type 255.255.255.255.
- **7.** Type the gateway IP address, which must be a router on the same LAN segment as the Dual Band Wireless-N Modem Router.
- **8.** Type a number between 1 and 15 as the metric value. This represents the number of routers between your network and the destination. Usually, a setting of 2 or 3 works, but if this is a direct connection, set it to 1.
- **9.** Click **Apply** to have the static route entered into the table.

## **Wireless Repeating (Also Called WDS)**

The Dual Band Wireless-N Modem Router can be used with a wireless access point (AP) to build large bridged wireless networks. Wireless repeating is a type of Wireless Distribution System (WDS).

**Warning:** If you use the wireless repeating function, your options for wireless security are limited to None or WEP. For more information about wireless security, see [Chapter 2, "Safeguarding Your Network.](#page-24-0)"

The following figure shows a wireless repeating scenario:

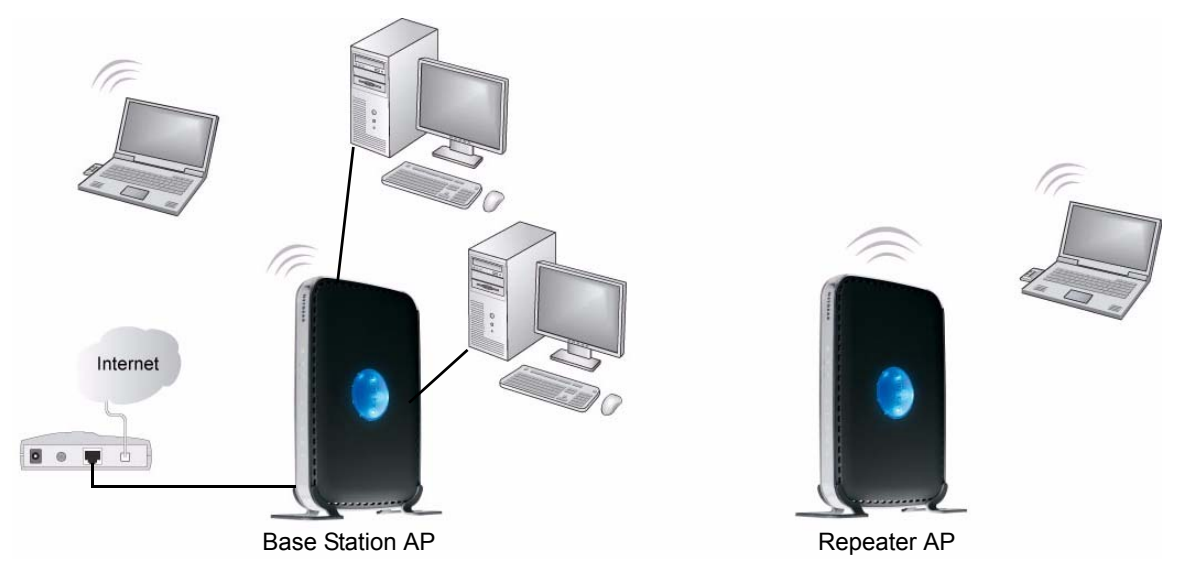

#### **Figure 5-6**

To set up a wireless network using WDS, the following conditions must be met for both APs:

- Both APs must use the same SSID, wireless channel, and encryption mode (see "Manually [Configuring Your Wireless Settings" on page 2-4](#page-27-0) or ["Using Push 'N' Connect \(WPS\) to](#page-33-0)  [Configure Your Wireless Network" on page 2-10\)](#page-33-0).
- Both APs must be on the same LAN IP subnet. That is, all the AP LAN IP addresses are in the same network.
- All LAN devices (wired and wireless computers) must be configured to operate in the same LAN network address range as the APs.

• When the modem router is in dual band mode (the **Mode** field on the Wireless Settings screen is set to **Up to 270 Mbps at 5 GHz and 54 Mbps at 2.4 GHz**), the WDS function works only in 5GHz 11N mode. To use the 2.4GHz 11g protocol with WDS, set the **Mode** field in the Wireless Settings screen to **Up to 130 Mbps at 2.4 GHz**. If you make changes in the Wireless Settings screen, click **Apply** so that they take effect.

#### **Wireless Repeating Function**

You can view or change wireless repeater settings for the modem router. From the main menu of the browser interface, under Advanced, click **Wireless Repeating Function** to display the Wireless Repeating Function screen.

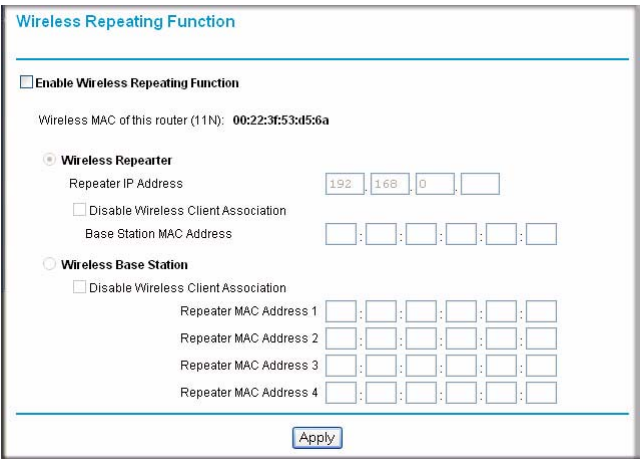

#### **Figure 5-7**

The modem router supports two modes of the wireless repeating function, and allows you to control wireless client association:

- **Wireless Repeater**. The modem router sends all traffic from its local wireless or wired computers to a remote AP. To configure this mode, you must know the MAC address of the remote parent AP.
- **Wireless Base Station**. The modem router acts as the parent AP, bridging traffic to and from the child repeater AP, as well as handling wireless and wired local computers. To configure this mode, you must know the MAC addresses of the child repeater AP.
- **Disable Wireless Client Association**. Usually this check box is cleared so that the modem router is an access point for wireless computers.

If this check box is selected, the modem router communicates wirelessly only with other APs whose MAC addresses are listed in this screen. The modem router still communicates with wire-connected LAN devices.

#### **Setting Up the Base Station**

The wireless repeating function works only in hub and spoke mode. The units cannot be daisy chained. You must know the wireless settings for both units. You must know the MAC address of the remote unit. First, set up the base station, and then set up the repeater.

To set up the base station:

- **1.** Set up both units with exactly the same wireless settings (SSID, mode, channel, and security). Note that the wireless security option must be set to **None** or **WEP**.
- **2.** Log into the modem router base unit, under the Advanced heading, select **Wireless Repeating Function** to display the Wireless Repeating Function screen.

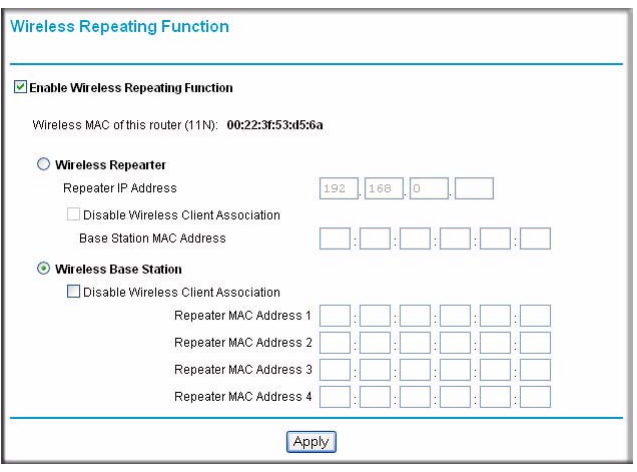

#### **Figure 5-8**

- **3.** Select the **Enable Wireless Repeating Function** check box and the **Wireless Base Station** radio button.
- **4.** Enter the MAC address for the repeater units.
- **5.** Click **Apply** to save your changes.

#### **Setting Up a Repeater Unit**

Use a wired Ethernet connection to set up the repeater unit to avoid conflicts with the wireless connection to the base station.

**Note:** If you are using the DGND3300 base station with a non-NETGEAR modem router as the repeater, you might need to change additional configuration settings. In particular, you should disable the DHCP server function on the wireless repeater AP.

To configure a Dual Band Wireless-N Modem Router as a repeater unit:

**1.** If you are using the same model of modem router for both the base station and repeaters, you must change the LAN IP address for each repeater to a different IP address in the same subnet (see ["Using the LAN Setup Options" on page 5-1\)](#page-70-0).

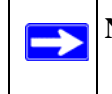

 $\rightarrow$ 

**Note:** Failing to change the LAN IP address will cause an IP address conflict in the network because the factory default LAN IP is the same for both units.

- **2.** Log in to the router that will be the repeater. Check the Wireless Settings screen, and verify that the wireless settings match the base unit exactly. The wireless security option must be set to **WEP** or **None**.
- **3.** In the Wireless Repeating Function screen, select the **Enable Wireless Repeater Mode** radio button.

This IP address must be in the same subnet as the base station but different from the LAN IP of the base station.

- **4.** Fill in the **Base Station MAC Address** field.
- **5.** Click **Apply** to save your changes.
- **6.** Verify connectivity across the LANs.

A computer on any wireless or wired LAN segment of the modem router should be able to connect to the Internet or share files and printers with any other wireless or wired computer or server connected to the other AP.

# **Chapter 6 Fine-Tuning Your Network**

This chapter describes features to help you manage your RangeMax Dual Band Wireless-N Modem Router.

This chapter includes the following sections:

- ["Assessing Your Speed Requirements" on page 6-2](#page-85-0)
- ["Optimizing Your Network Bandwidth" on page 6-3](#page-86-0)
- ["Optimizing Wireless Performance" on page 6-5](#page-88-0)
- ["Changing the MTU Size" on page 6-6](#page-89-1)

Common connection types and their speed and security considerations are:

- **Broadband Internet**. Your Internet connection speed is determined by your modem type, (ADSL), as well as the connection speed of the sites to which you connect, and general Internet traffic. ADSL modem connections are asymmetrical, meaning they have a lower data rate *to* the Internet (upstream) than *from* the Internet (downstream). Keep in mind that when you connect to another site that also has an asymmetrical connection, the data rate between your sites is limited by each side's upstream data rate. A typical residential ADSL connection provides a downstream throughput of about 1 to 3 megabits per second (Mbps). Newer technologies such as ADSL2+ and Fiber to the Home (FTTH) will increase the connection speed to tens of Mbps.
- **Wireless**. Your modem router provides a wireless data throughput of up to 300 Mbps using technology called multiple input, multiple output (MIMO), in which multiple antennas transmit multiple streams of data. The use of multiple antennas also provides excellent range and coverage. With the introduction of the newer WPA and WPA2 encryption and authentication protocols, wireless security is extremely strong.

To get the best performance, use RangeMax NEXT adapters for your computers. Although your modem router is compatible with older 802.11b and 802.11g adapters, the use of these older wireless technologies in your network can result in lower throughput overall (typically less than 10 Mbps for 802.11b and less than 40 Mbps for 802.11g). In addition, many older wireless products do not support the latest security protocols, WPA and WPA2.

• **Powerline**. For connecting rooms or floors that are blocked by obstructions or are distant vertically, consider networking over your building's AC wiring. NETGEAR's Powerline HD family of products delivers up to 200 Mbps to any outlet, while the older-generation XE family of products delivers 14 Mbps or 85 Mbps. Data transmissions are encrypted for security, and you can configure an individual network password to prevent neighbors from connecting.

The Powerline HD family of products can coexist on the same network with older-generation XE family products or HomePlug 1.0 products, but they are not interoperable with these older products.

• **Wired Ethernet**. As gigabit-speed Ethernet ports (10/100/1000 Mbps) become common on newer computers, wired Ethernet remains a good choice for speed, economy, and security. Gigabit Ethernet can extend up to 100 meters with twisted-pair wiring of CAT-5e or better. A wired connection is not susceptible to interference, and eavesdropping would require a physical connection to your network.

**Note:** Actual data throughput will vary. Network conditions and environmental factors, including volume of network traffic, building materials and construction, and network overhead, can lower actual data throughput rate.

## <span id="page-85-0"></span>**Assessing Your Speed Requirements**

Because your Internet connection is likely to operate at a much lower speed than your local network, faster local networking technologies might not improve your Internet experience. However, many emerging home applications require high data rates. For example:

- Streaming HD video requires 10 to 30 Mbps per stream. Because latency and packet loss can disrupt your video, plan to provide at least twice the capacity you need.
- Streaming MP3 audio requires less than 1 Mbps per stream and does not strain most modern networks. Like video, however, streaming audio is also sensitive to latency and packet loss, so a congested network or a noisy link can cause problems.

• Backing up computers over the network has become popular due to the availability of inexpensive mass storage. Table 6-1 shows the time to transfer 1 gigabyte (GB) of data using various networking technologies.

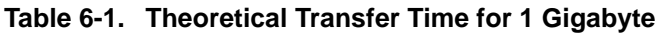

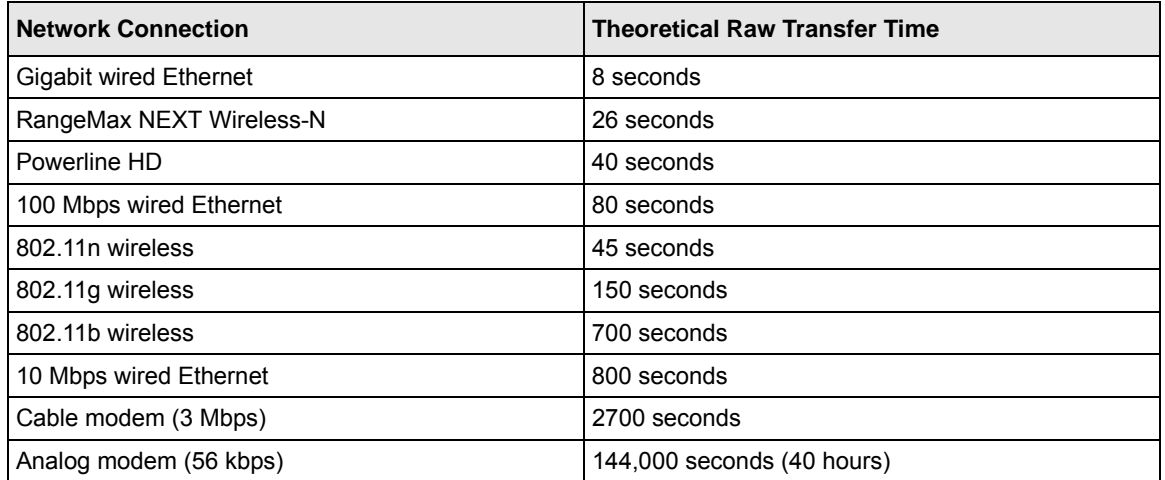

## <span id="page-86-0"></span>**Optimizing Your Network Bandwidth**

As your network grows, it might consist of several segments of different networking technologies, each providing different throughput. In planning your network, you should first consider which devices will have the heaviest traffic flow between them. Examples are:

- A media center in one room streaming high-definition video from a server in another room
- A storage device that is used for backing up your computers

Next, consider the throughput of your network devices. Where possible, make the heaviest-traffic connections using higher-speed technologies, with no lower-speed bottlenecks in the path.

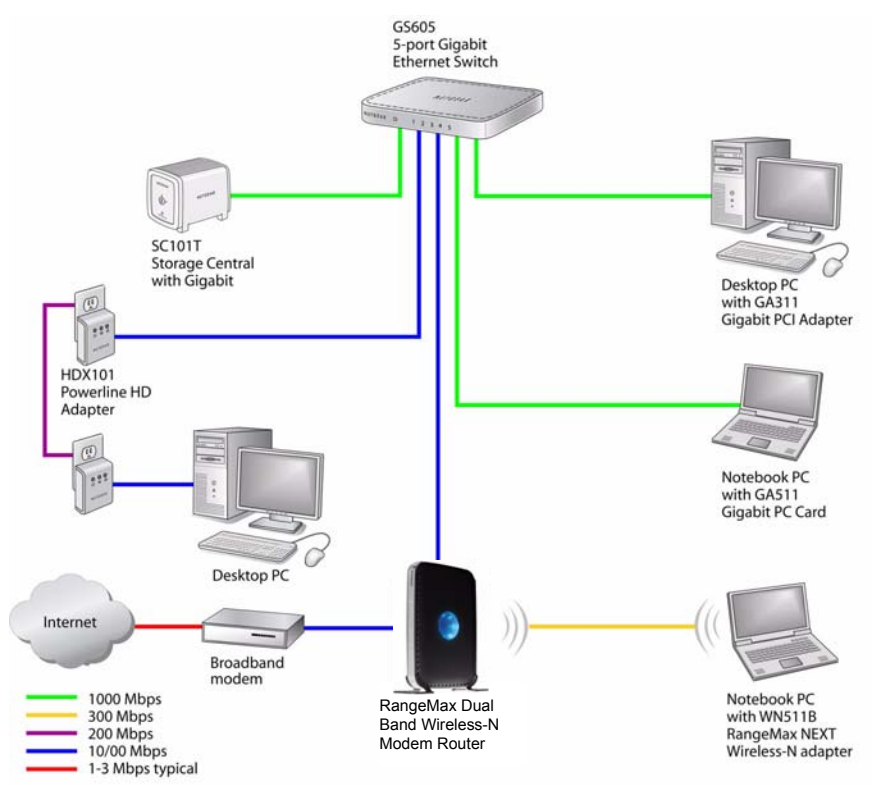

**Figure 6-1**

Figure 6-1 shows a sample network using multiple networking technologies. In this network, the two PCs with Gigabit (1000 Mbps) Ethernet adapters have a gigabit connection through the GS605 switch to the storage server. This connection should allow for extremely fast backups or quick access to large files on the server. The PC connected through a pair of Powerline HD adapters is limited to the 200 Mbps speed of the Powerline HD connection. Although any of the links in this example would be sufficient for high-traffic applications such as streaming HD video, the use of older devices such as 10 Mbps Ethernet or 802.11b wireless would create a significant bottleneck.

### <span id="page-88-0"></span>**Optimizing Wireless Performance**

The speed and operating distance or range of your wireless connection can vary significantly based on the physical placement of the wireless router. You should choose a location for your router that will maximize the network speed.

**Note:** Failure to follow these guidelines can result in significant performance degradation or inability to wirelessly connect to the router. For complete range and performance specifications, click the link to the online document ["Wireless](#page-106-1)  [Networking Basics" in Appendix B.](#page-106-1)

The following list describes how to optimize wireless router performance.

• **Identify critical wireless links.**

If your network has several wireless devices, decide which wireless devices need the highest data rate, and locate the router near them. Many wireless products have automatic data-rate fallback, which allows increased distances without loss of connectivity. This also means that devices that are farther away might be slower. Therefore, the most critical links in your network are those where the traffic is high and the distances are great. Optimize those first.

#### • **Choose placement carefully.**

For best results, place your router:

- Near the center of the area in which your computers will operate.
- In an elevated location such as a high shelf where the wirelessly connected computers have line-of-sight access (even if through walls).
- Avoid obstacles to wireless signals.
- Keep wireless devices at least 2 feet from large metal fixtures such as file cabinets, refrigerators, pipes, metal ceilings, reinforced concrete, and metal partitions.
- Keep away from large amounts of water such as fish tanks and water coolers.
- **Reduce interference.**
	- Avoid windows unless communicating between buildings.
	- Place wireless devices away from various electromagnetic noise sources, especially those in the 2400–2500 MHz frequency band. Common noise-creating sources are:
		- Computers and fax machines (no closer than 1 foot)
		- Copying machines, elevators, and cell phones (no closer than 6 feet)
- Microwave ovens (no closer than 10 feet)
- **Choose your settings.**
	- Use a scanning utility to determine what other wireless networks are operating nearby, and choose an unused channel.
	- Turn off SSID broadcast, and change the default SSID. Other nearby devices might automatically try to connect to your network several times a second, which can cause significant performance reduction.
- Use WMM to improve the performance of voice and video traffic over the wireless link.

### <span id="page-89-1"></span><span id="page-89-0"></span>**Changing the MTU Size**

The Maximum Transmission Unit (MTU) is the largest data packet a network device transmits. When one network device communicates across the Internet with another, the data packets travel through many devices along the way. If any device in the data path has a lower MTU setting than the other devices, the data packets must be split or "fragmented" to accommodate the one with the smallest MTU.

The best MTU setting for NETGEAR equipment is often just the default value, and changing the value might fix one problem but cause another. Leave MTU unchanged unless one of these situations occurs:

- You have problems connecting to your ISP or other Internet service, and the technical support of either the ISP or NETGEAR recommends changing the MTU setting. These might require an MTU change:
	- A secure website that won't open, or displays only part of a Web page
	- Yahoo e-mail
	- MSN
	- America Online's DSL service
- You use VPN and have severe performance problems.
- You used a program to optimize MTU for performance reasons, and now you have connectivity or performance problems.

**Note:** An incorrect MTU setting can cause Internet communication problems such as the inability to access certain Web sites, frames within Web sites, secure login pages, or FTP or POP servers.

 $\rightarrow$ 

If you suspect an MTU problem, a common solution is to change the MTU to 1400. If you are willing to experiment, you can gradually reduce the MTU from the maximum value of 1500 until the problem goes away. Table 6-2 describes common MTU sizes and applications.

| <b>MTU</b> | <b>Application</b>                                                                                                    |
|------------|----------------------------------------------------------------------------------------------------|
| 1500       | The largest Ethernet packet size and the default value. This is the typical setting for non-<br>PPPoE, non-VPN connections, and is the default value for NETGEAR routers, adapters,<br>and switches. |
| 1492       | Used in PPPoE environments.                                                                                                    |
| 1472       | Maximum size to use for pinging. (Larger packets are fragmented.)                                                                                                    |
| 1468       | Used in some DHCP environments.                                                                                                    |
| 1460       | Usable by AOL if you don't have large e-mail attachments, for example.                                                                                                    |
| 1436       | Used in PPTP environments or with VPN.                                                                                                    |
| 1400       | Maximum size for AOL DSL.                                                                                                    |
| 576        | Typical value to connect to dial-up ISPs.                                                                                                    |

**Table 6-2. Common MTU Sizes**

To change the MTU size:

- **1.** In the main menu, under Advanced, select WAN Setup.
- **2.** In the **MTU Size** field, enter a new size between 64 and 1500.
- **3.** Click **Apply** to save the new configuration.

## **Universal Plug and Play**

Universal Plug and Play (UPnP) helps devices, such as Internet appliances and computers, to access the network and connect to other devices as needed. UPnP devices can automatically discover the services from other registered UPnP devices on the network.

**Note:** If you use applications such as multiplayer gaming, peer-to-peer connections, realtime communications such as instant messaging, or remote assistance (a feature in Windows XP), you should enable UPnP.

To turn on Universal Plug and Play:

**1.** From the main menu, under Advanced, click **UPnP**. The UPnP screen displays.

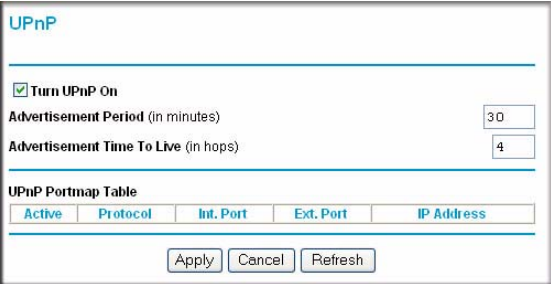

**Figure 6-2**

- **2.** The available settings and information in this screen are:
	- **Turn UPnP On**. UPnP can be enabled or disabled for automatic device configuration. The default setting for UPnP is disabled. If this check box is not selected, the router does not allow any device to automatically control the resources, such as port forwarding (mapping) of the router.
	- **Advertisement Period**. The advertisement period is how often the router broadcasts its UPnP information. This value can range from 1 to 1440 minutes. The default period is 30 minutes. Shorter durations ensure that control points have current device status at the expense of additional network traffic. Longer durations might compromise the freshness of the device status but can significantly reduce network traffic.
	- **Advertisement Time To Live**. The time to live for the advertisement is measured in hops (steps) for each UPnP packet sent. The time to live hop count is the number of steps a broadcast packet is allowed to propagate for each UPnP advertisement before it disappears. The number of hops can range from 1 to 255. The default value for the advertisement time to live is 4 hops, which should be fine for most home networks. If you notice that some devices are not being updated or reached correctly, then it might be necessary to increase this value.
	- **UPnP Portmap Table**. The UPnP Portmap Table displays the IP address of each UPnP device that is currently accessing the router and which ports (Internal and External) that device has opened. The UPnP Portmap Table also displays what type of port is open and whether that port is still active for each IP address.
- **3.** Click **Apply** to save your settings.

# **Chapter 7 Troubleshooting**

This chapter provides information about troubleshooting your RangeMax Dual Band Wireless-N Modem Router. After each problem description, instructions are provided to help you diagnose and solve the problem. As a first step, review the Quick Tips.

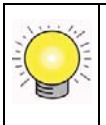

**Tip:** NETGEAR provides helpful articles, documentation, and the latest firmware updates at *<http://www.netgear.com/support>*.

This chapter includes the following sections:

- ["Quick Tips" on page 7-1](#page-92-0)
- ["Troubleshooting with the LEDs" on page 7-2](#page-93-0)
- ["Cannot Access the Internet" on page 7-5](#page-96-0)
- ["Troubleshooting a Network Using the Ping Utility" on page 7-7](#page-98-0)
- ["Problems with Date and Time" on page 7-9](#page-100-0)
- ["Wireless Connectivity" on page 7-9](#page-100-1)

## <span id="page-92-0"></span>**Quick Tips**

This section describes tips for troubleshooting some common problems.

#### <span id="page-92-1"></span>**Table 7-1. Quick Tips**

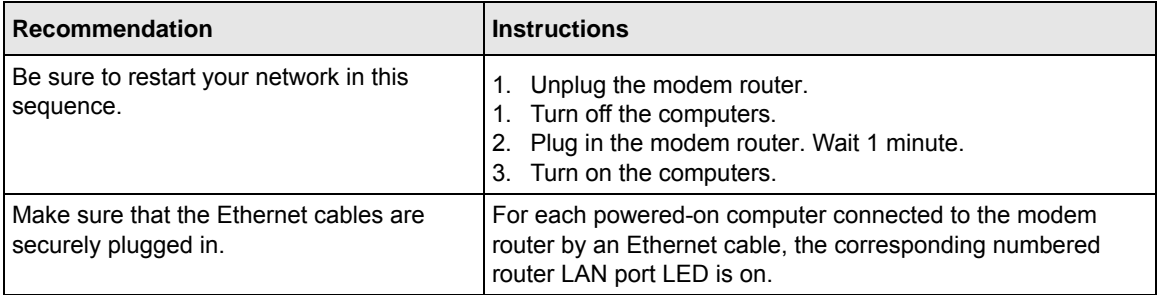

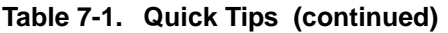

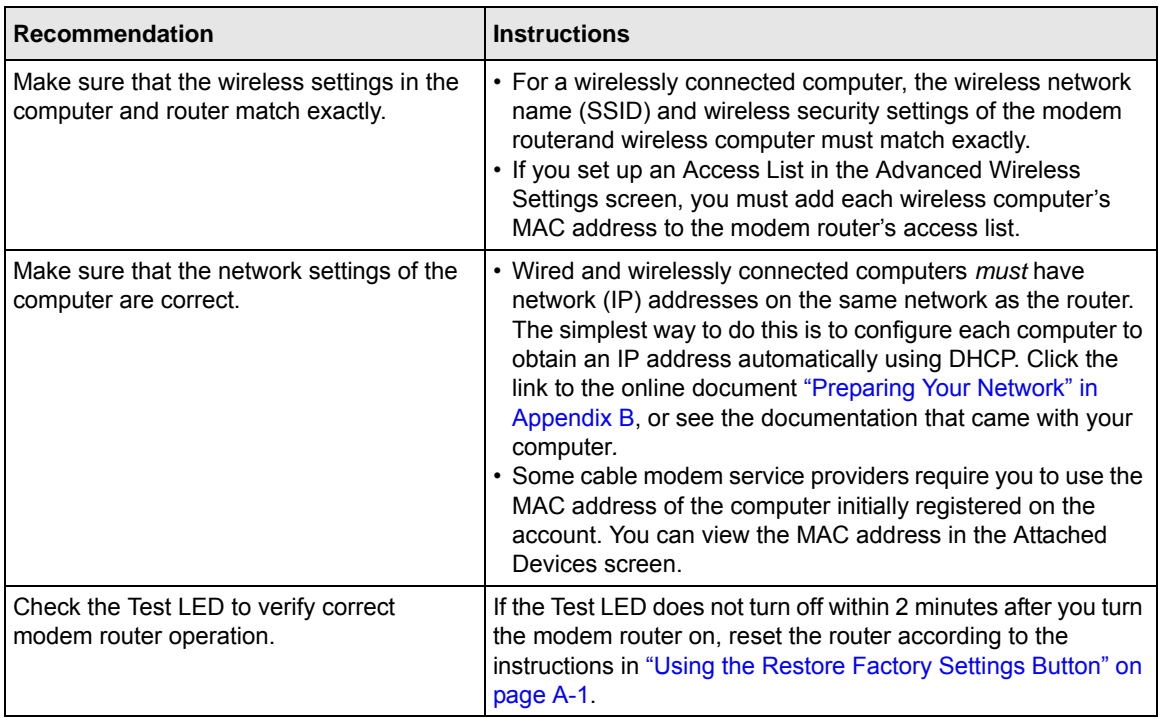

## <span id="page-93-0"></span>**Troubleshooting with the LEDs**

After you turn on power to the modem router, the following sequence of events should occur:

- **1.** When power is first applied, verify that the Power LED  $\bullet$  is on.
- **2.** After approximately 10 seconds, verify that:
	- The Power LED is green.
	- The LAN port LEDs are lit for any local ports that are connected. If a LAN port is connected to a 100 Mbps device, verify that the port's LED is green. If the port is 10 Mbps, the LED will be amber.
	- The ADSL link LED is lit, indicating that a link has been established to the connected device.
	- The Wireless LEDs are lit.

If any of the above conditions does not occur, see the following table.

<span id="page-94-0"></span>**Table 7-2. Troubleshooting with the LEDs**

| <b>Situation</b>                                                                                                    | <b>Recommended Action</b>                                                                                                    |  |
|----------------------------------------------------------------------------------------------------|----------------------------------------------------------------------------------------------------|--|
| Power LED is off.                                                                                                    | If the Power and other LEDs are off when your router is turned on:<br>• Make sure that the power cord is properly connected to your router<br>and that the power supply adapter is properly connected to a<br>functioning power outlet.<br>• Check that you are using the power adapter supplied by NETGEAR<br>for this product.<br>If the error persists, you have a hardware problem and should contact<br>technical support.                                                                                                    |  |
| Power LED is red.<br>The power LED turns red when<br>you depress the Restore Factory<br>Settings button, and blinks red 3<br>times when that button is released.<br>This is normal and does not<br>indicate a problem. | If the Power LED remains red, there is a fault within the router.<br>• Cycle the power to see if the router recovers.<br>• Clear the router's configuration to factory defaults. This will set the<br>router's IP address to 192.168.0.1. This procedure is explained in<br>"Restoring the Factory Configuration Settings" in Appendix A.<br>If the error persists, you might have a hardware problem and should<br>contact technical support.                                                                                                    |  |
| LEDs never turn off.                                                                                                    | When the router is turned on, the LEDs turn on for about 10 seconds<br>and then turn off. If all the LEDs stay on, there is a fault within the<br>router.<br>If all LEDs are still on 1 minute after power up:<br>• Cycle the power to see if the router recovers.<br>• Clear the router's configuration to factory defaults as explained in<br>"Restoring the Factory Configuration Settings" in Appendix A.<br>If the error persists, you might have a hardware problem and should<br>contact Technical Support at www.netgear.com/support.                                                                                                    |  |
| ADSL Link LED is off.                                                                                                    | • Disconnect all telephones on the line. If this solves the problem,<br>reconnect the telephones one at a time, being careful to use a<br>microfilter on each telephone. If the microfilters are connected<br>correctly, you should be able to connect all your telephones.<br>• Check that the telephone company has made the connection to your<br>line and tested it.<br>• Verify that you are connected to the correct telephone line. If you<br>have more than one phone line, be sure that you are connected to the<br>line with the ADSL service. It may be necessary to use a swapper if<br>your ADSL signal is on pins 1 and 4 of the RJ-11 jack. The Dual Band<br>Wireless-N Modem Router uses pins 2 and 3. |  |
| Internet LED is red.                                                                                                    | The modem router cannot access the Internet. See "Cannot Access the<br>Internet" on page 7-5.                                                                                                    |  |

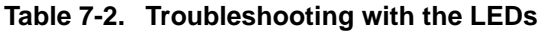

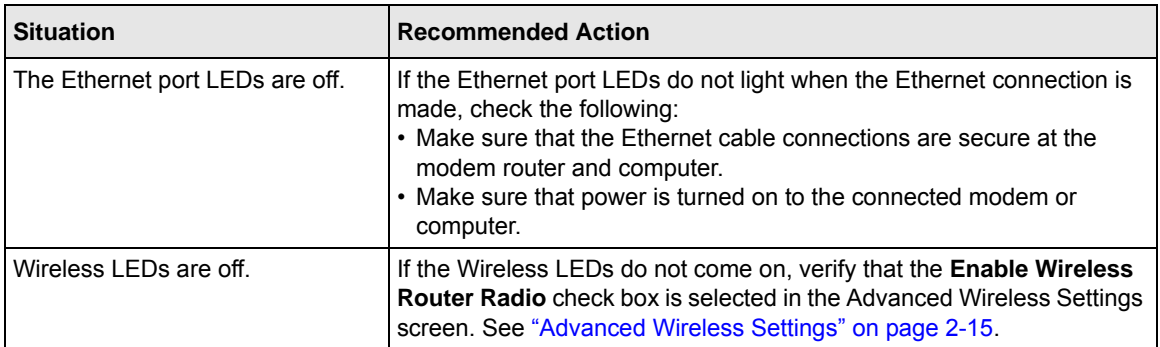

#### **Cannot Access the Router Menu**

If you are unable to access the router's menu from a computer on your local network, check the following:

- If you are using an Ethernet-connected computer, check the Ethernet connection between the computer and the modem router.
- Make sure your computer's IP address is on the same subnet as the router. If you are using the recommended addressing scheme, your computer's address should be in the range of 192.168.0.2 to 192.168.0.254. Refer to ["Preparing Your Network" in Appendix B](#page-106-2) to find your computer's IP address.
- If your computer's IP address is shown as 169.254.x.x.; it might because recent versions of Windows and MacOS generate and assign an IP address if the computer cannot reach a DHCP server. These auto-generated addresses are in the range of 169.254.x.x. If your IP address is in this range, check the connection from the computer to the router and reboot your computer.
- If your router's IP address was changed and you do not know the current IP address, clear the router's configuration to factory defaults. This will set the router's IP address to 192.168.0.1. This procedure is explained in ["Restoring the Factory Configuration Settings" in Appendix A](#page-102-1).
- Make sure your browser has Java, JavaScript, or ActiveX enabled. If you are using Internet Explorer, click Refresh to be sure the Java applet is loaded.
- Try quitting the browser and launching it again.
- Make sure you are using the correct login information. The login name is **admin** and the default password is **password**. Make sure that Caps Lock is off when entering this information.

If the modem router does not save changes you have made in the modem router menu, check the following:

- When entering configuration settings, be sure to click the **Apply** button before moving to another screen, or your changes are lost.
- Click the Refresh or Reload button in the Web browser. The changes may have occurred, but the Web browser may be caching the old configuration.

### <span id="page-96-0"></span>**Cannot Access the Internet**

**Note:** If you are installing the modem router and have not yet configured the Internet connection, see [Chapter 1, "Configuring Your Internet Connection"](#page-14-0) or the *Modem Router Setup Manual*.

If your Internet connection was working previously, it is possible that this is due to a problem at your ISP. If you can access your router but you are unable to access the Internet, you can check its configuration, and you can determine whether the router can obtain an IP address from your Internet Service Provider (ISP).

#### **Checking the Configuration**

To check the router configuration to make sure that it is correct:

- **1.** Start your browser, and select an external site such as *http://www.netgear.com*.
- **2.** Access the main menu of the router at *http://www.routerlogin.net*.
	- Select Basic Settings to view the Basic Settings screen.
	- Select ADSL to view the settings for Multiplexing method, VPI, and VCI settings.
	- You can select Setup Wizard and allow the modem router to automatically detect your Internet connection.

#### **Checking the WAN IP Address**

Unless your ISP provides a fixed IP address, your router must request an IP address from the ISP. You can determine whether the request was successful using the Router Status screen.

To check the WAN IP address:

**1.** Start your browser, and select an external site such as *http://www.netgear.com*.

- **2.** Access the main menu of the router at *http://www.routerlogin.net*.
- **3.** Under Maintenance, select **Router Status**.
- **4.** Check that an IP address is shown for the Internet port. If 0.0.0.0 is shown, your router has not obtained an IP address from your ISP.

If your router cannot obtain an IP address from the ISP, you might need to force your cable or DSL modem to recognize your new router by restarting your network, as described in [Table 7-1 on](#page-92-1)  [page 7-1](#page-92-1).

If your router is still unable to obtain an IP address from the ISP, the problem might be one of the following:

- Your ISP might require a login program. Ask your ISP whether they require PPP over Ethernet (PPPoE) or some other type of login.
- If your ISP requires a login, the login name and password might be set incorrectly.
- Your ISP might check for your computer's host name. Assign the computer host name of your ISP account as the account name in the Basic Settings screen.
- Your ISP allows only one Ethernet MAC address to connect to Internet and might check for your computer's MAC address. In this case, do one of the following:
	- Inform your ISP that you have bought a new network device, and ask them to use the router's MAC address.
	- Configure your router to spoof your computer's MAC address.

If your router can obtain an IP address, but your computer is unable to load any Web pages from the Internet:

• Your computer might not recognize any DNS server addresses.

A DNS server is a host on the Internet that translates Internet names (such as www addresses) to numeric IP addresses. Typically, your ISP provides the addresses of one or two DNS servers for your use. If you entered a DNS address during the router's configuration, reboot your computer, and verify the DNS address as described in the online document you can access from ["Preparing Your Network" in Appendix B](#page-106-2). You can also configure your computer manually with DNS addresses, as explained in your operating system documentation*.*

• Your computer might not have the router configured as its TCP/IP gateway.

If your computer obtains its information from the router by DHCP, reboot the computer, and verify the gateway address as described in the online document you can access from ["Preparing Your Network" in Appendix B](#page-106-2).

• You might be running login software that is no longer needed.

If your ISP provided a program to log you in to the Internet (such as WinPoET), you no longer need to run that software after installing your modem router. You might need to go to Internet Explorer and select **Tools > Internet Options**, click the Connections tab, and select **Never dial a connection**.

## <span id="page-98-0"></span>**Troubleshooting a Network Using the Ping Utility**

Most network devices and routers contain a ping utility that sends an echo request packet to the designated device. The device then responds with an echo reply. You can easily troubleshoot a network by using the ping utility in your computer or workstation.

#### **Testing the LAN Path to Your Router**

You can ping the router from your computer to verify that the LAN path to your router is set up correctly.

To ping the router from a running Windows PC:

- **1.** From the Windows toolbar, click the Start button, and then select **Run**.
- **2.** In the field provided, type **ping** followed by the IP address of the router, as in this example: **ping www.routerlogin.net**
- **3.** Click **OK**.

You should see a message like this one:

**Pinging <IP address > with 32 bytes of data**

If the path is working, you see this message:

```
Reply from < IP address >: bytes=32 time=NN ms TTL=xxx
```
If the path is not working, you see this message:

```
Request timed out
```
If the path is not functioning correctly, you could have one of the following problems:

- Wrong physical connections
	- For a wired connection, make sure the numbered Ethernet port LED is on for the port to which you are connected. If the LED is off, follow the instructions in [Table 7-2 on](#page-94-0)  [page 7-3](#page-94-0).
- Check that the corresponding Link LEDs are on for your network interface card. If your router and computer are connected to a separate Ethernet switch, make sure the Link LEDs are on for the switch ports that are connected to your computer and router.
- Wrong network configuration
	- Verify that the Ethernet card driver software and TCP/IP software are both installed and configured on your computer.
	- Verify that the IP address for your router and your computer are correct and that the addresses are on the same subnet.

### **Testing the Path from Your Computer to a Remote Device**

After verifying that the LAN path works correctly, test the path from your computer to a remote device.

- **1.** From the Windows toolbar, click the Start button, and then select **Run**.
- **2.** In the Windows Run window, type:

**ping -n 10** <*IP address*>

where <*IP address*> is the IP address of a remote device such as your ISP's DNS server.

If the path is functioning correctly, replies like those shown in the previous section are displayed. If you do not receive replies:

- Check that your computer has the IP address of your router listed as the default gateway. If the IP configuration of your computer is assigned by DHCP, this information is not visible in your computer's Network Control Panel. Verify that the IP address of the router is listed as the default gateway as described in the online document you can access from ["Preparing Your](#page-106-2)  [Network" in Appendix B.](#page-106-2)
- Check to see that the network address of your computer (the portion of the IP address specified by the subnet mask) is different from the network address of the remote device.
- Check that your cable or DSL modem is connected and functioning.
- If your ISP assigned a host name to your computer, enter that host name as the account name in the Basic Settings screen.
- Your ISP could be rejecting the Ethernet MAC addresses of all but one of your computers. Many broadband ISPs restrict access by allowing traffic only from the MAC address of your broadband modem, but some ISPs additionally restrict access to the MAC address of a single computer connected to that modem. If this is the case, you must configure your router to "clone" or "spoof" the MAC address from the authorized computer.

#### <span id="page-100-0"></span>**Problems with Date and Time**

Under Security in the main menu, select **E-mail** to display a screen that shows the current date and time of day. The Dual Band Wireless-N Modem Router uses the Network Time Protocol (NTP) to obtain the current time from one of several network time servers on the Internet. Each entry in the log is stamped with the date and time of day. Problems with the date and time function can include the following:

- Date shown is January 1, 2000. Cause: The router has not yet successfully reached a Network Time Server. Check that your Internet access is configured correctly. If you have just completed configuring the router, wait at least 5 minutes, and check the date and time again.
- Time is off by one hour. Cause: The router does not adjust for daylight savings time. In the E-mail screen, select the **Adjust for Daylight Savings Time** check box.

## <span id="page-100-1"></span>**Wireless Connectivity**

**Note:** If you are installing the modem router and have not yet set up a wireless connection, see [Chapter 2, "Safeguarding Your Network"](#page-24-0)or the *Modem Router Setup Manual*.

To add a wireless computer to an existing wireless network, you must set up its wireless card to match the modem router's settings. You can use Push 'N' Connect (WPS) [\("Connecting Additional](#page-37-0)  [Wireless Client Devices After WPS Setup" on page 2-14\)](#page-37-0) if your computer supports it. You can also manually configure the computer's wireless settings.

When you install a NETGEAR wireless card in your computer, a Smart Wizard is installed that can provide helpful information about your wireless network. You can find this program in your Windows Program menu or as an icon in your system tray. Other wireless card manufacturers might include a similar program.

If you have no specific wireless card setup program installed, you can use the basic setup utility in Windows by following these steps:

- **1.** Open the Windows Control Panel, and double-click **Network Connections**.
- **2.** In the LAN section, double-click **Wireless Network Connection**.

 $\rightarrow$ 

### **Viewing Available Networks**

If your wireless computer is configured for the network, but you cannot connect, use the computer's wireless setup program to scan for available wireless networks. Look for network names (SSIDs) of **NETGEAR-DualBand-N** and **NETGEAR-2.4-G**, or your custom SSIDs if you have changed them. If your wireless networks do not appear, check these conditions:

- Is your modem router's wireless radio enabled? See "Advanced Wireless Settings" on page 2-15.
- Is your modem router's SSID broadcast enabled? See "Advanced Wireless Settings" on page 2-15
- Is your modem router set to a wireless standard that is not supported by your wireless card? Check the Mode setting, as described in ["Manually Configuring Your Wireless Settings" on](#page-27-0)  [page 2-4](#page-27-0).

If your wireless network appears, but the signal strength is weak, check these conditions:

- Is your modem router too far from your computer, or too close? Place your computer near the router, but at least 6 feet away, and see whether the signal strength improves.
- Is your wireless signal obstructed by objects between the router and your computer? See ["Wireless Placement and Range Guidelines" on page 2-2.](#page-25-0)

If your wireless network appears and has good signal strength:

- Is your modem router using the same channel as other nearby wireless networks? If this is the case, there might be interference from other wireless networks. You can change the channel in the Wireless Settings screen. See ["Manually Configuring Your Wireless Settings" on page 2-4](#page-27-0).
- Test another wireless device to see if the problem is limited to a specific computer.
- You can also disable the modem router's wireless security while testing to help isolate the problem.

# **Appendix A Default Configuration and Technical Specifications**

This appendix provides factory default settings and technical specifications for the RangeMax Dual Band Wireless-N Modem Router.

## <span id="page-102-1"></span>**Restoring the Factory Configuration Settings**

**Note:** This procedure erases your current configuration, including your wireless security. When you log in after resetting, you will be prompted to configure these settings.

This section explains how to restore the factory default configuration settings. This procedure restores the **admin** user name password to **password,** and the IP address to **192.168.0.1**. You can erase the current configuration and restore factory defaults in two ways:

- Use the Erase function of the router (see ["Erasing the Configuration" on page 4-11\)](#page-66-0).
- Use the Restore Factory Settings button on the rear panel of the router. Use this method for cases when the administration password or IP address is not known.

#### <span id="page-102-0"></span>**Using the Restore Factory Settings Button**

To restore the factory configuration settings without knowing the administration password or IP address, you must use the Restore Factory Settings button on the rear panel of the modem router.

- 1. Press and hold the Restore Factory Settings button until the Power LED turns red (about 6 seconds).
- 2. Release the Restore Factory Settings button and wait for the router to reboot.The Power LED will blink red three times and then will turn green when the default configuration settings have been restored.

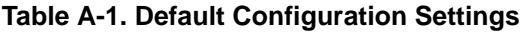

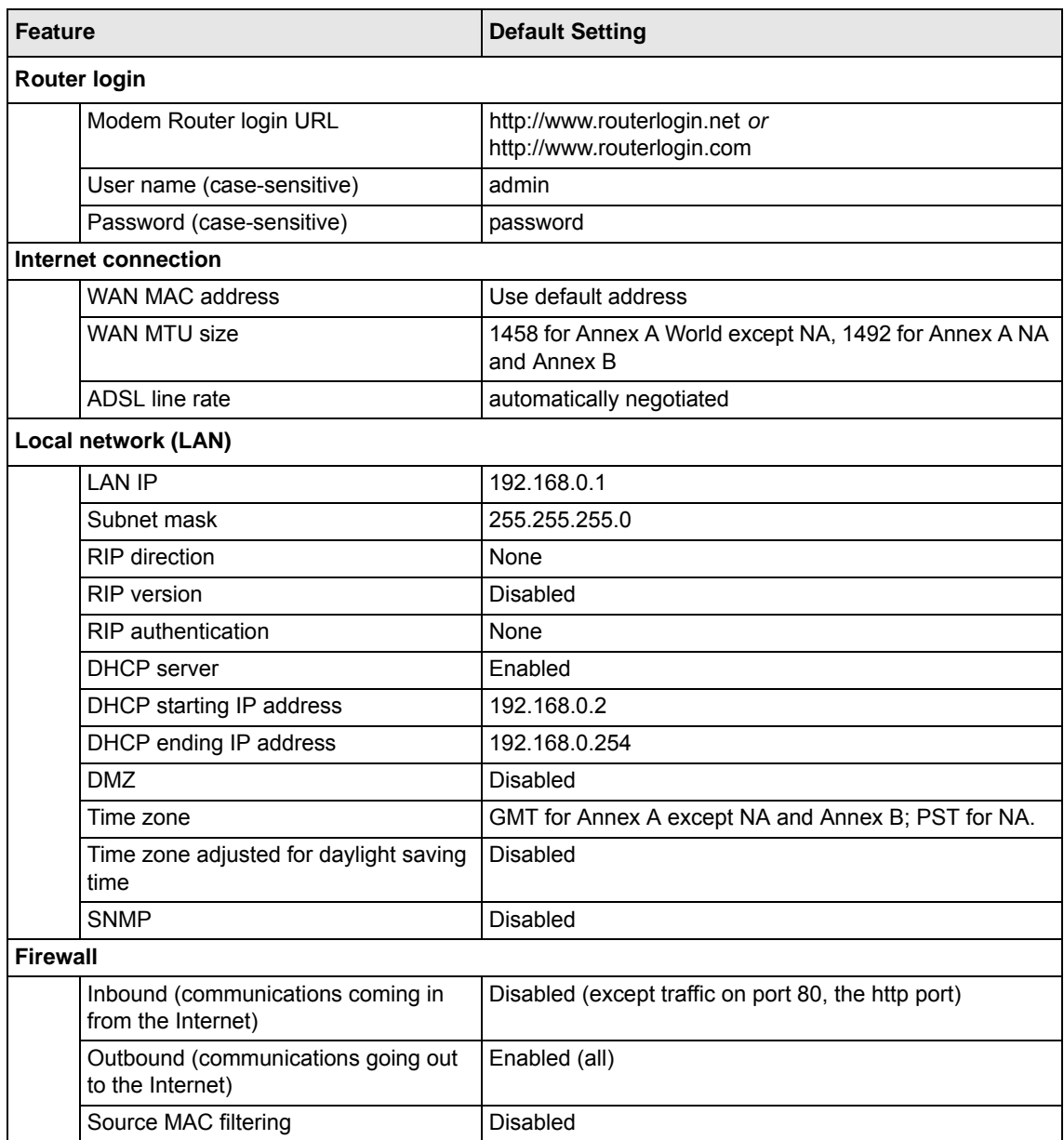

| <b>Feature</b>         | <b>Default Setting</b>                                                                                     |  |  |
|------------------------|----------------------------------------------------------------------------------------------------|--|--|
| <b>Wireless</b>        |                                                                                                    |  |  |
| Wireless communication | Enabled                                                                                                    |  |  |
| Name (11N SSID)        | NETGEAR-Dual Band-N                                                                                        |  |  |
| Name (11G SSID)        | NFTGFAR-24G                                                                                                |  |  |
| Security               | Disabled                                                                                                   |  |  |
| Broadcast SSID         | Enabled                                                                                                    |  |  |
| Country/Region         | United States in the North America, otherwise varies by<br>region. For Annex B, Germany is default region. |  |  |
| 11N Channel            | 36/5.180GHz                                                                                                |  |  |
| 11G Channel            | Auto <sup>*</sup>                                                                                          |  |  |
| <b>Operating Mode</b>  | Up to 130 Mbps at 5GHz and 54 Mbps at 2.4GHz                                                               |  |  |
| <b>Output Power</b>    | Full                                                                                                    |  |  |

**Table A-1. Default Configuration Settings (continued)**

\*. Maximum Wireless signal rate derived from IEEE Standard 802.11 specifications. Actual throughput will vary. Network conditions and environmental factors, including volume of network traffic, building materials and construction, and network overhead lower actual data throughput rate.

## **Technical Specifications**

#### **Table A-1. Specifications**

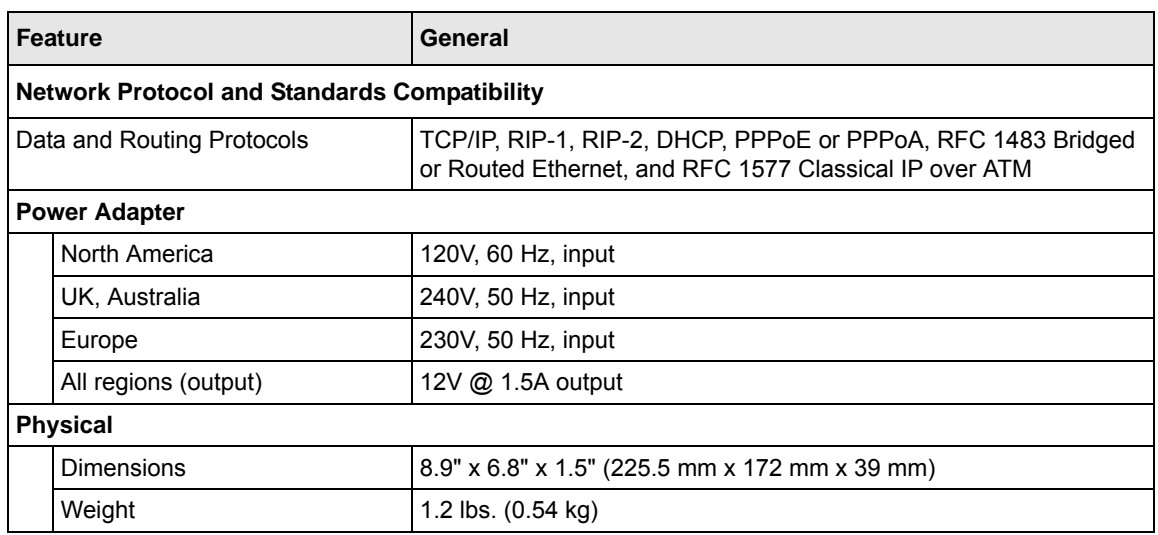

#### **Table A-1. Specifications (continued)**

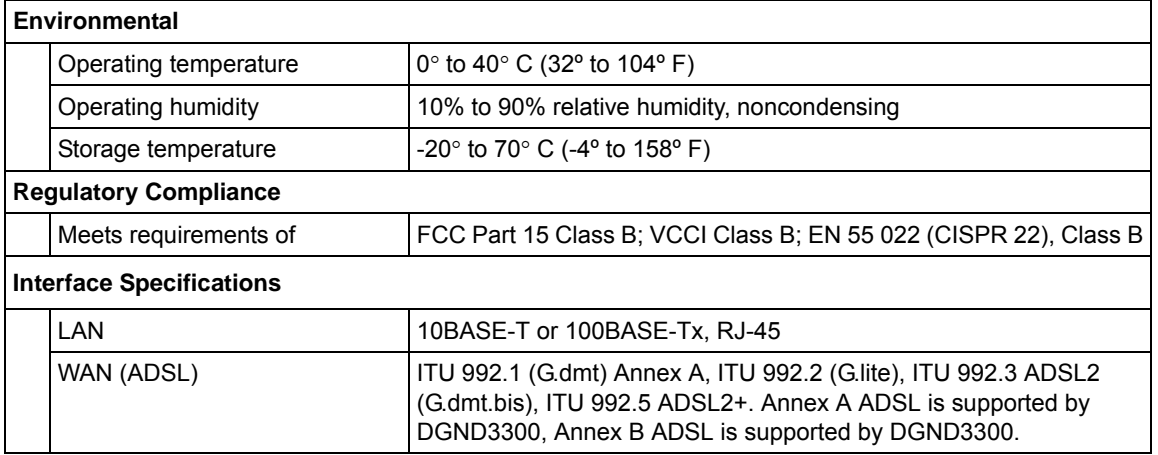

# **Appendix B Related Documents**

This appendix provides links to reference documents you can use to gain a more complete understanding of the technologies used in your NETGEAR product.

<span id="page-106-2"></span><span id="page-106-1"></span><span id="page-106-0"></span>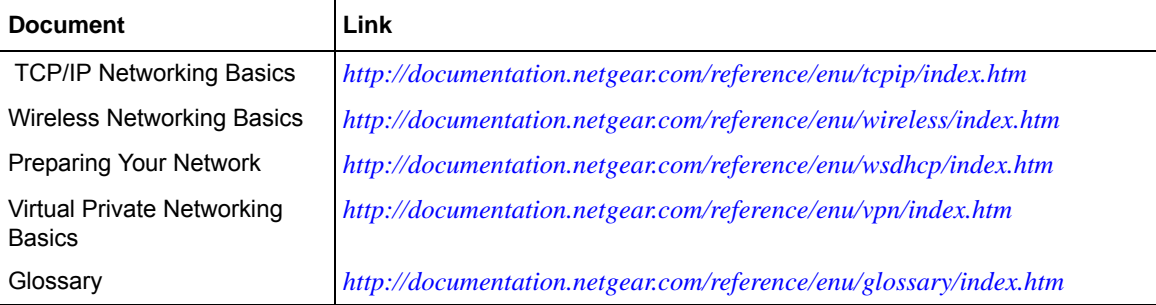

In addition, you can find initial setup instructions for your modem router in the .
## **Index**

### **A**

access blocking *[3-4](#page-45-0)* remote *[4-12](#page-67-0)* restricting by MAC address *[3-2](#page-43-0)* viewing logs *[3-11](#page-52-0)* access points *[5-11](#page-80-0)* account name *[4-5](#page-60-0)* address reservation *[5-4](#page-73-0)* ADSL settings *[1-9](#page-22-0)* advertisement period *[6-8](#page-91-0)* attached devices *[4-9](#page-64-0)* authentication, required by mail server *[3-13](#page-54-0)* automatic software upgrade *[4-3](#page-58-0)*

### **B**

backing up configuration file *[4-10](#page-65-0)* backing up, transfer time *[6-3](#page-86-0)* bandwidth, optimizing *[6-3](#page-86-1)* base station, setting up *[5-13](#page-82-0)* Basic Settings screen *[1-6](#page-19-0)* blocking access *[3-4](#page-45-0)* bold text *[xi](#page-10-0)* broadband Internet *[6-1](#page-84-0)* broadcast status *[4-7](#page-62-0)*

### **C**

cables, checking *[7-1](#page-92-0)* channel, wireless port *[4-6](#page-61-0)* configuration file *[4-10](#page-65-1)* backing up *[4-10](#page-65-0)*

erasing *[4-11](#page-66-0)* configuring DMZ server *[5-8](#page-77-0)* dynamic DNS *[5-6](#page-75-0)* NAT *[5-8](#page-77-1)* repeater unit *[5-14](#page-83-0)* connection status settings *[4-7](#page-62-1)* connection types *[6-1](#page-84-1)* CTS/RTS Threshold *[2-16](#page-39-0)* customer support *[ii](#page-1-0)*

#### **D**

data packets, fragmented *[6-6](#page-89-0)* date and time, troubleshooting *[7-9](#page-100-0)* daylight savings time *[3-13](#page-54-1)*, *[7-9](#page-100-1)* default DMZ server *[5-8](#page-77-2)* default factory settings listed *[A-2](#page-103-0)* restoring *[4-11](#page-66-1)*, *[A-1](#page-102-0)* default gateway *[4-8](#page-63-0)* default reset button *[A-1](#page-102-1)* deleting configuration *[4-11](#page-66-0)* device name *[4-10](#page-65-2)* DHCP server *[4-8](#page-63-1)*, *[5-4](#page-73-1)* DHCP setting *[4-6](#page-61-1)* disabling firewall *[5-7](#page-76-0)* wireless client association *[5-12](#page-81-0)* DMZ server *[5-8](#page-77-3)* DNS addresses troubleshooting *[7-6](#page-97-0)* DNS server primary *[1-8](#page-21-0)* secondary *[1-8](#page-21-1)*

documents, reference *[B-1](#page-106-0)* Domain Name Server (DNS) addresses *[4-6](#page-61-2)* dynamic DNS *[5-5](#page-74-0)* DynDNS.org *[5-5](#page-74-1)*

### **E**

e-mailing logs *[3-12](#page-53-0)* erasing configuration *[4-11](#page-66-0)* Ethernet cables, checking *[7-1](#page-92-0)* Ethernet light, troubleshooting and *[7-4](#page-95-0)* [Ethernet MAC address.](#page-65-3) *See* MAC addresses

### **F**

factory default settings listed *[A-2](#page-103-0)* restoring *[4-11](#page-66-1)*, *[A-1](#page-102-0)* firewalls disabling *[5-7](#page-76-0)* Firmware Upgrade Assistant *[1-3](#page-16-0)*, *[4-1](#page-56-0)* firmware version *[4-5](#page-60-1)* fixed font text *[xi](#page-10-1)* Fragmentation Threshold *[2-16](#page-39-1)* fragmented data packets *[6-6](#page-89-0)*

#### **G**

general specifications *[A-3](#page-104-0)* Gigabit Ethernet *[6-2](#page-85-0)*

#### **H**

host name *[1-7](#page-20-0)*, *[4-5](#page-60-0)*, *[4-10](#page-65-2)*

#### **I**

Interface specifications *[A-4](#page-105-0)* interference, reducing *[6-5](#page-88-0)* Internet connection default settings *[A-2](#page-103-1)* troubleshooting *[7-5](#page-96-0)*

Internet light, troubleshooting and *[7-4](#page-95-1)* Internet port, status *[4-6](#page-61-3)* Internet services, blocking access *[3-8](#page-49-0)* interval, poll *[4-9](#page-64-1)* IP addresses auto-generated *[7-4](#page-95-2)* current *[4-6](#page-61-4)* dynamic *[5-5](#page-74-2)* reserved *[5-4](#page-73-2)* IP subnet mask *[4-6](#page-61-5)* italic text *[xi](#page-10-2)*

#### **K**

keywords, blocking by *[3-4](#page-45-1)*

### **L**

LAN path, troubleshooting *[7-7](#page-98-0)* LAN port settings *[4-6](#page-61-6)* LAN setup *[5-1](#page-70-0)*, *[5-2](#page-71-0)* default LAN IP configuration *[5-1](#page-70-1)* LAN IP *[5-2](#page-71-1)* lease, DHCP *[4-8](#page-63-2)* [LEDs.](#page-95-3) *See* lights, troubleshooting and local network, default settings *[A-2](#page-103-2)* logging in *[1-2](#page-15-0)* logging out *[1-2](#page-15-1)* login settings *[A-2](#page-103-3)* logs sending *[3-12](#page-53-0)* time-stamping entries *[3-13](#page-54-2)* viewing *[3-11](#page-52-0)*

#### **M**

MAC address restricting access by *[3-2](#page-43-0)* spoofing *[1-8](#page-21-2)* MAC addresses attached devices *[4-10](#page-65-3)* current *[4-6](#page-61-7)*

troubleshooting *[7-8](#page-99-0)* mail server, outgoing *[3-12](#page-53-1)* managing router remotely *[4-12](#page-67-0)* manual software upgrade *[4-3](#page-58-1)* metric value *[5-10](#page-79-0)* mode, communication *[4-7](#page-62-2)* MTU size *[6-6](#page-89-1)* multicasting *[5-3](#page-72-0)* multiple input, multiple output (MIMO) *[6-1](#page-84-2)*

## **N**

NAT (Network Address Translation) *[5-8](#page-77-4)* network correct settings, checking *[7-2](#page-93-0)* restarting *[7-1](#page-92-1)* Network Time Protocol (NTP) *[3-13](#page-54-3)*, *[7-9](#page-100-2)*

### **O**

obstructions, connecting through *[6-2](#page-85-1)* optimizing bandwidth *[6-3](#page-86-1)* optimizing performance *[6-5](#page-88-1)* outgoing mail server *[3-12](#page-53-1)*

#### **P**

packets, fragmented *[6-6](#page-89-0)* password restoring *[A-1](#page-102-0)* path, testing *[7-8](#page-99-1)* performance, optimizing *[6-5](#page-88-1)* ping *[7-7](#page-98-1)* placement, router *[6-5](#page-88-2)* poll interval *[4-9](#page-64-1)* port filtering *[3-8](#page-49-1)* port numbers *[3-8](#page-49-2)* port status *[4-9](#page-64-2)* Power light, troubleshooting and *[7-2](#page-93-1)* Powerline HD products *[6-2](#page-85-1)*

PPPoE (PPP over Ethernet) *[1-7](#page-20-1)*, *[7-6](#page-97-1)* Preamble mode *[2-16](#page-39-2)* primary DNS server *[1-8](#page-21-0)* printing manual *[xii](#page-11-0)* product and publication details *[vi](#page-5-0)*

### **R**

radio, wireless *[2-16](#page-39-3)* range, router *[6-5](#page-88-3)* reducing interference *[6-5](#page-88-0)* reference documents *[B-1](#page-106-0)* releasing connection status *[4-8](#page-63-3)* remote devices, testing path *[7-8](#page-99-1)* remote management *[4-12](#page-67-0)* renewing connection status *[4-8](#page-63-4)* repeater units *[5-14](#page-83-1)* requirements, speed *[6-2](#page-85-2)* reserved IP adresses *[5-4](#page-73-2)* reset button, clearing config *[A-1](#page-102-1)* restarting network *[7-1](#page-92-1)* restoring configuration *[4-10](#page-65-0)* default factory settings *[4-11](#page-66-1)*, *[A-1](#page-102-0)* Restrict Wireless Access by MAC Address *[2-8](#page-31-0)* RIP (Router Information Protocol) *[5-3](#page-72-1)* router status, viewing *[4-5](#page-60-2)*

### **S**

sample network, figure *[6-4](#page-87-0)* service numbers *[3-9](#page-50-0)* services, blocking *[3-8](#page-49-0)* setting time *[3-13](#page-54-3)* [settings, default.](#page-102-2) *See* default factory settings SMTP server *[3-12](#page-53-1)* software, upgrading *[4-1](#page-56-1)* specifications general *[A-3](#page-104-0)* technical *[A-1](#page-102-2)*

speed requirements *[6-2](#page-85-2)* SPI (Stateful Packet Inspection) firewall *[5-7](#page-76-0)* SSID *[4-7](#page-62-0)* SSID broadcast *[2-16](#page-39-4)* static routes *[5-9](#page-78-0)* status, router, viewing *[4-5](#page-60-2)* streaming video and audio *[6-2](#page-85-3)* subnet mask *[4-6](#page-61-5)* system up time *[4-9](#page-64-3)*

# **T**

TCP/IP network, troubleshooting *[7-7](#page-98-2)* technical specifications *[A-1](#page-102-2)* time of day, troubleshooting *[7-9](#page-100-3)* time to live, advertisement *[6-8](#page-91-1)* time, setting *[3-13](#page-54-3)* trademarks *[ii](#page-1-1)* troubleshooting *[7-1](#page-92-2)* trusted user *[3-5](#page-46-0)* typographical conventions *[xi](#page-10-2)*

### **U**

Universal Plug and Play (UPnP) *[6-7](#page-90-0)* up time, system *[4-9](#page-64-3)* updating firmware *[1-3](#page-16-0)* upgrading router software *[4-1](#page-56-1)* URLs, typography for *[xi](#page-10-3)*

### **V**

viewing attached devices *[4-9](#page-64-0)* logs *[3-11](#page-52-0)* router status *[4-5](#page-60-2)*

#### **W**

WAN IP address, troubleshooting *[7-5](#page-96-1)* WAN setup *[5-7](#page-76-1)*

WDS *[5-11](#page-80-1)*, *[5-12](#page-81-1)* WEP, configuring *[2-6](#page-29-0)* wireless manually configuring settings *[2-4](#page-27-0)* range and interference *[2-2](#page-25-0)* wireless card, setting up *[7-9](#page-100-4)* wireless connection type *[6-1](#page-84-3)* Wireless Distribution System (WDS) *[5-11](#page-80-0)* Wireless light, troubleshooting and *[7-4](#page-95-4)* wireless network name *[4-7](#page-62-0)* Wireless port settings *[4-6](#page-61-8)* wireless radio *[2-16](#page-39-3)*, *[4-7](#page-62-3)* wireless repeating *[5-11](#page-80-2)*, *[5-12](#page-81-1)* base station *[5-13](#page-82-1)* repeater unit *[5-14](#page-83-2)* wireless repeating function *[5-11](#page-80-0)*, *[5-12](#page-81-2)* wireless security *[2-13](#page-36-0)* wireless settings checking for correct *[7-2](#page-93-2)* WPA, configuring *[2-8](#page-31-1)*